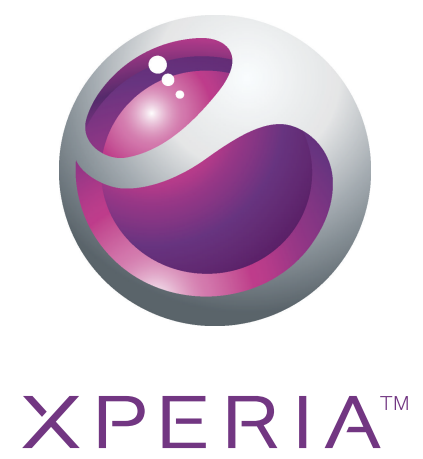

# Xperia™ neo V Rozšírená používateľská príručka

Sony Ericsson make.believe

## **Obsah**

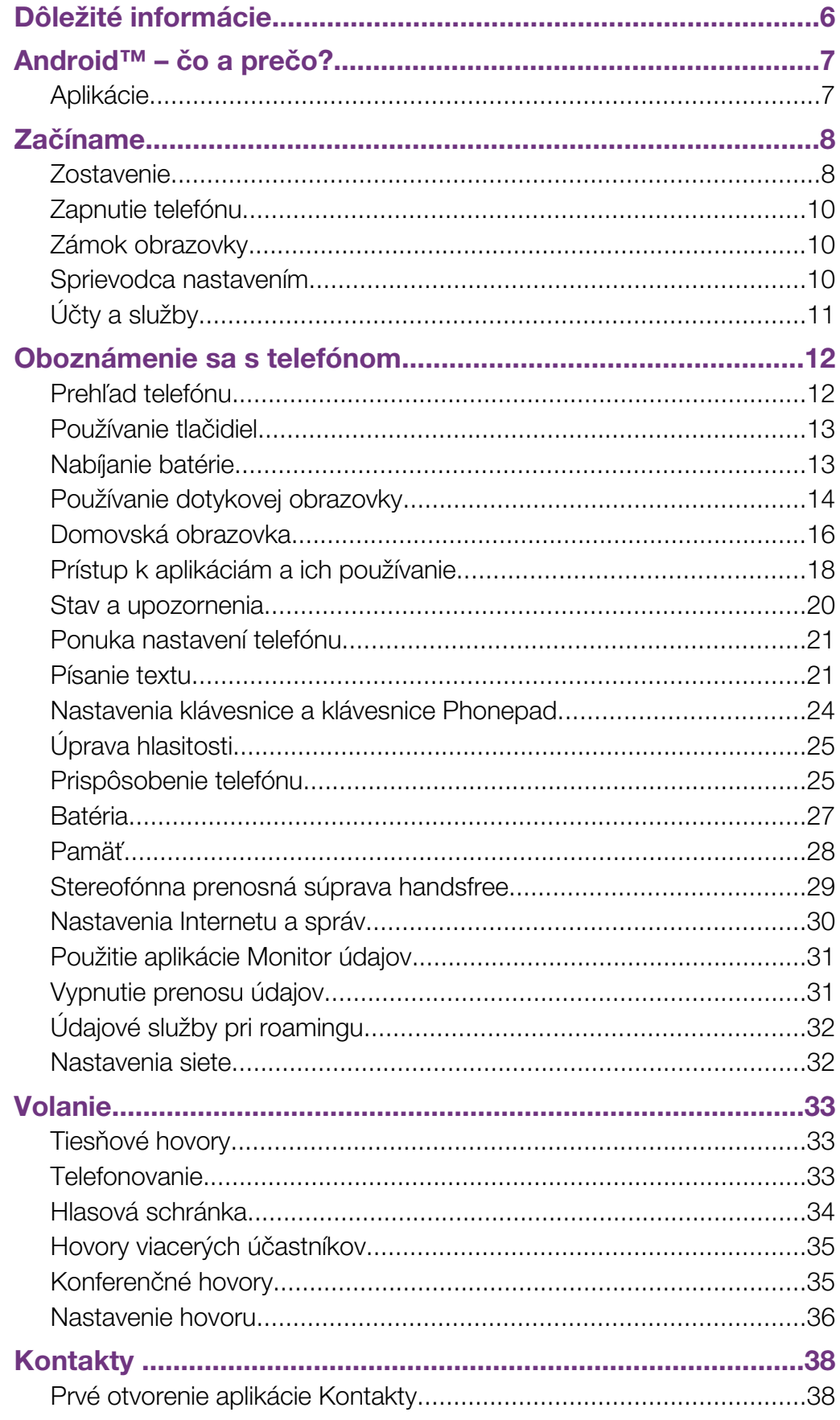

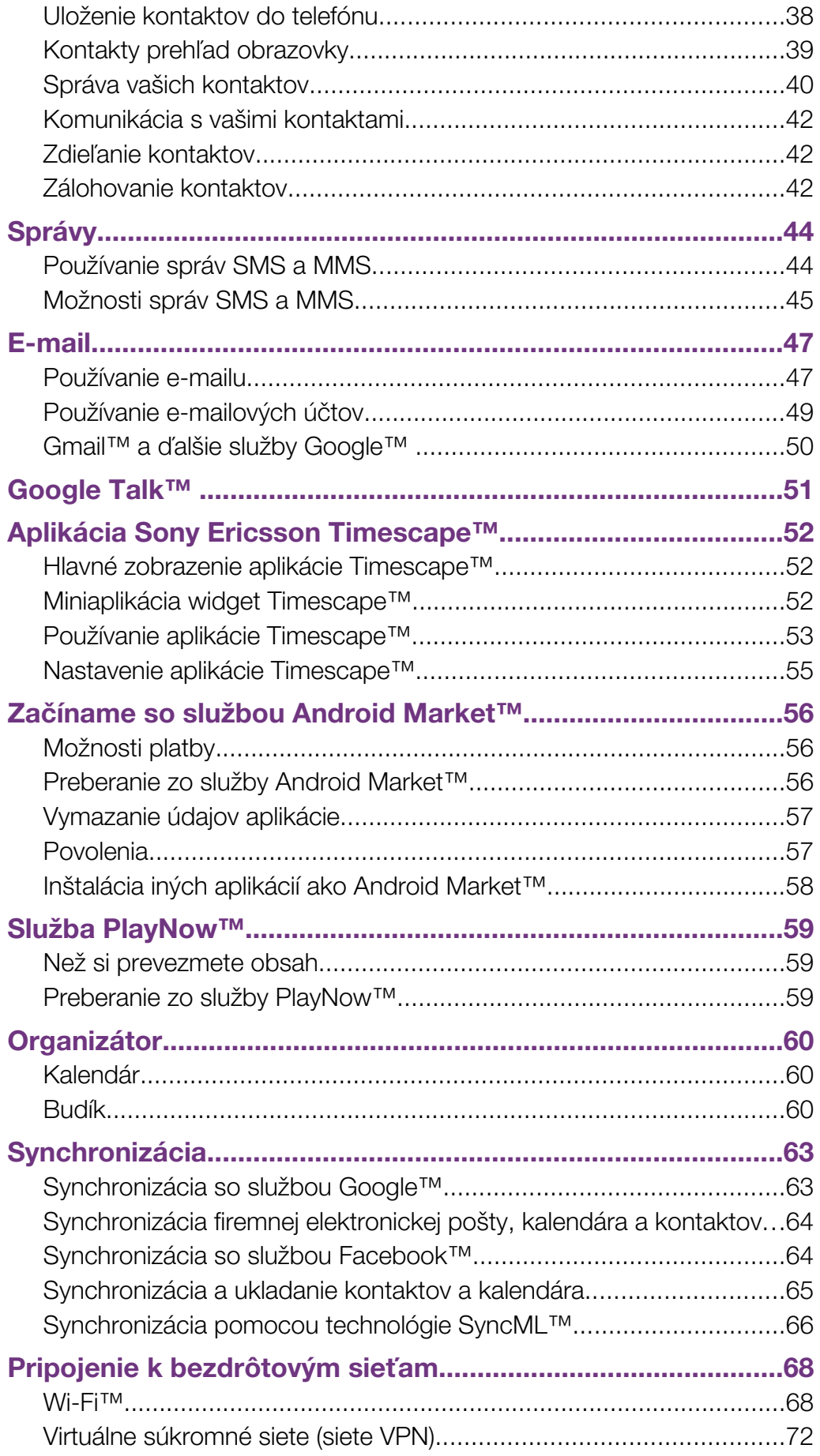

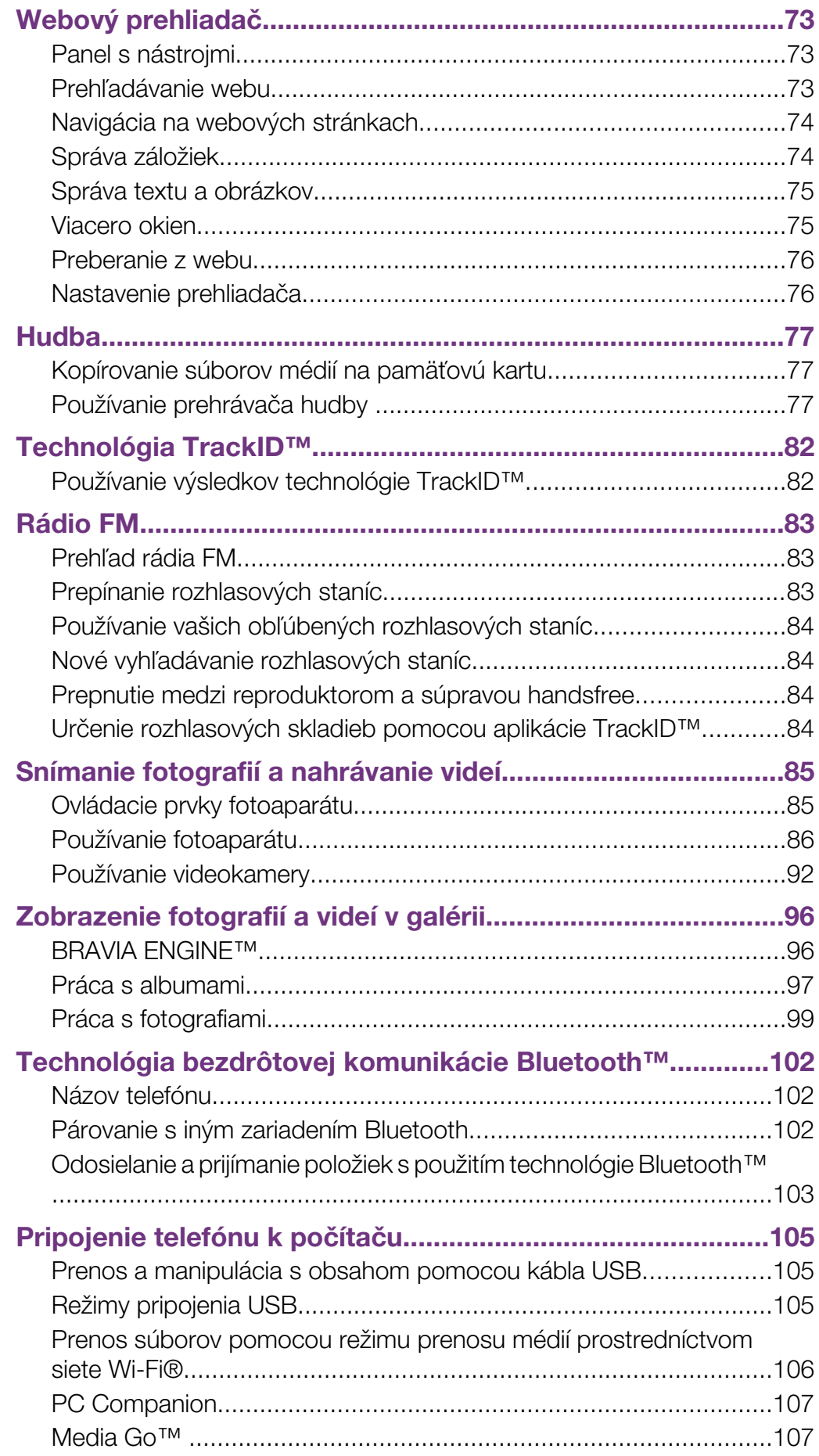

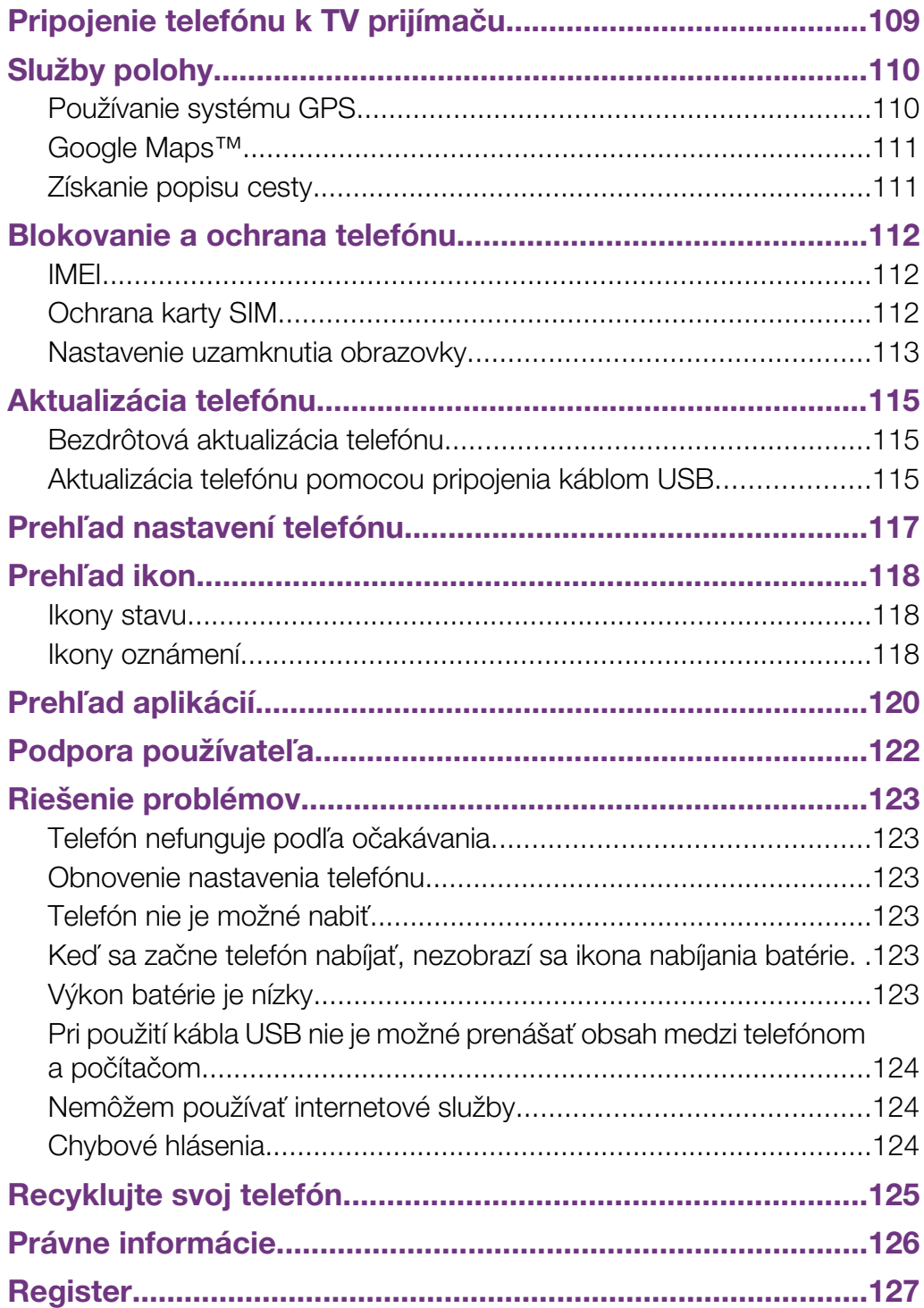

## <span id="page-5-0"></span>Dôležité informácie

Pred použitím mobilného telefónu si prečítajte leták *Dôležité informácie*.

 $\mathbf{y}$ Niektoré zo služieb a funkcií popísaných v tejto príručke používateľa nemusia byť podporované vo všetkých krajinách a regiónoch a/alebo v prípade všetkých poskytovateľov služieb vo všetkých oblastiach. Okrem iného sa to týka medzinárodného tiesňového čísla 112 v sieti GSM. Podrobnejšie informácie o dostupnosti konkrétnych služieb alebo funkcií a poplatkoch za prístup k nim alebo ich používanie získate od sieťového operátora alebo poskytovateľa služieb.

## <span id="page-6-0"></span>Android™ – čo a prečo?

Telefón so systémom Android™ dokáže vykonávať veľa tých istých funkcií ako počítač. Ale môžete ho ešte viac prispôsobiť podľa svojich potrieb, aby ste prijímali iba tie informácie, ktoré potrebujete, a zároveň sa bavili. Môžete pridávať a odstraňovať aplikácie alebo ich môžete vylepšovať. Na lokalite Android Market™ môžete prevziať široký sortiment aplikácií a hier, ktorých počet neustále narastá. Aplikácie v telefóne so systémom Android™ môžete tiež integrovať s osobnými dátovými účtami a účtami online. Môžete napríklad podľa potreby zálohovať kontakty v telefóne, pristupovať k rôznym e-mailovým účtom a kalendárom z jedného miesta, sledovať schôdzky a zúčastňovať sa života v sociálnych sieťach.

Telefóny so systémom Android™ sa sústavne vyvíjajú. Ak je k dispozícii nová verzia softvéru a váš telefón ju podporuje, môžete si telefón aktualizovať a získať tak nové funkcie a najnovšie vylepšenia.

V telefóne so systémom Android™ máte vopred nainštalované služby spoločnosti Google™. Aby ste maximalizovali využitie všetkých poskytovaných služieb spoločnosti Google™, mali by ste mať účet Google™ a pri prvom spustení telefónu sa do neho prihlásiť. Mnohé funkcie v systéme Android™ tiež vyžadujú prístup na internet.

## Aplikácie

Aplikácia je program v telefóne, ktorý vám pomáha vykonať úlohu. Existujú napríklad aplikácie na vytočenie hovoru, na snímanie fotografií a na preberanie ďalších aplikácií.

## <span id="page-7-0"></span>Začíname

## **Zostavenie**

Odstránenie krytu batérie

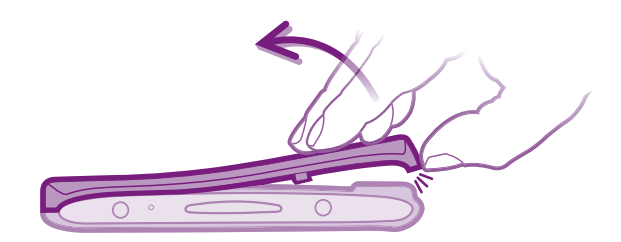

- Do otvoru na dolnej strane telefónu medzi telefónom a krytom batérie pevne zasuňte konček prsta. Potom kryt pomaly (ale silno) nadvihnite.
- Ţ Nepoužívajte ostré predmety, ktoré by mohli poškodiť telefón.

Vloženie karty SIM a pamäťovej karty

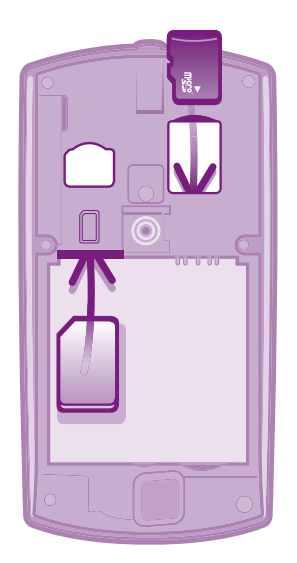

- Odstráňte kryt batérie, a potom vložte do príslušných zásuviek kartu SIM a pamäťovú kartu.
- Je možné, že pamäťová karta nebude k dispozícii na všetkých trhoch.

#### Odpojenie batérie

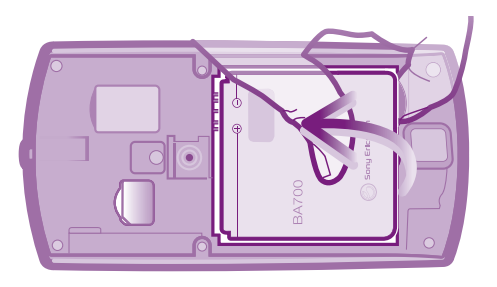

- 1 Zložte kryt batérie.
- 2 Vložte konček prsta do otvoru na dolnej strane batérie a naddvihnite batériu.

#### Vybratie pamäťovej karty

Ţ Aby ste pamäťovú kartu odobrali bezpečne, musíte pred tým, než ju vyberiete, najprv telefón vypnúť alebo pamäťovú kartu odpojiť z ponuky Nastavenie. Ďalšie informácie nájdete v časti *[Bezpečné vybratie pamäťovej karty](#page-28-0)* na strane 29.

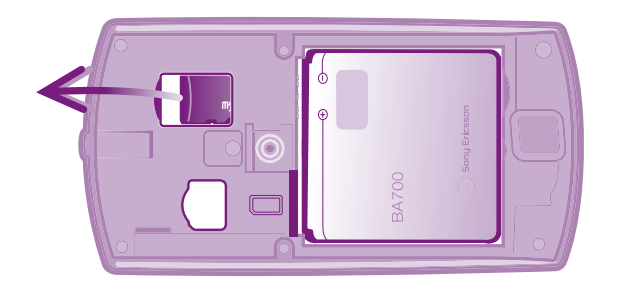

• Odstráňte kryt batérie, potom vytiahnite pamäťovú kartu von a vyberte ju.

#### Odobratie karty SIM

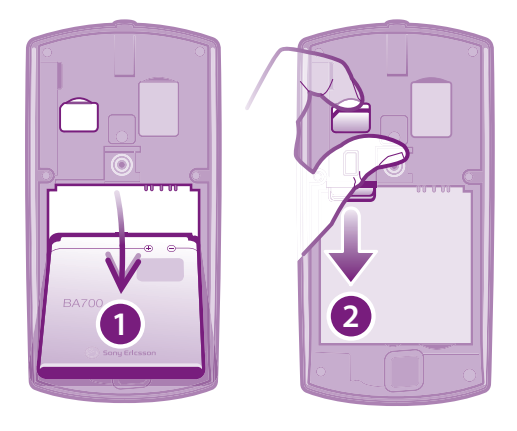

- 1 Zložte kryt batérie.
- 2 Zasuňte necht do medzery medzi kartou SIM a zakrivenou hranou zásuvky karty SIM, potom kartu vysuňte von.

#### Založenie krytu batérie

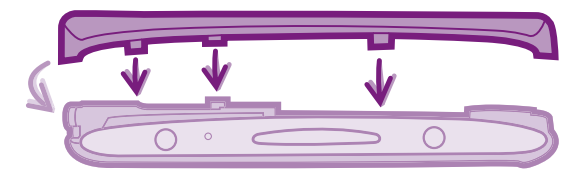

- 1 Nad zadnú stranu telefónu umiestnite kryt, aby bol otvor pre objektív fotoaparátu zarovnaný s objektívom fotoaparátu.
- 2 Pevne zatlačte na všetky okraje krytu batérie, aby ste sa uistili, že je dobre zatvorený.

## <span id="page-9-0"></span>Zapnutie telefónu

Zapnutie telefónu

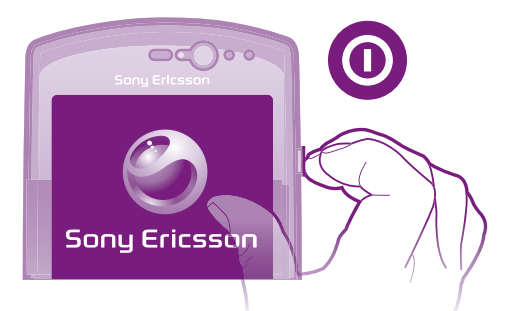

- 1 Stlačte a podržte napájacie tlačidlo @ na pravej strane telefónu, kým telefón nezačne vibrovať.
- 2 Ak obrazovka stmavne, stlačte na krátku dobu tlačidlo  $\bigwedge_{i=1}^{\infty}$  alebo  $\bigcirc$ , aby ste obrazovku aktivovali.
- 3 Ak chcete obrazovku odomknúť, posuňte položku  $\theta$  do pravej časti obrazovky.
- 4 Po zobrazení výzvy zadajte kód PIN karty SIM a vyberte položku OK.
- Kód PIN vašej karty SIM vám na počiatku dodá mobilný operátor, ale neskôr ho môžete zmeniť pomocou ponuky Nastavenie. Na opravu chyby pri zadávaní kódu PIN karty SIM stlačte tlačidlo  $\infty$ .
- Spustenie telefónu môže chvíľu trvať.

#### Vypnutie telefónu

- 1 Stlačte a podržte tlačidlo napájania (o), kým sa neotvorí ponuka možností.
- 2 V ponuke možností ťuknite na položku Vypnúť.
- 3 Ťuknite na položku **OK**.
- Î Vypnutie telefónu môže chvíľu trvať.

## Zámok obrazovky

V prípade, že váš telefón bude zapnutý a nebude používaný počas stanoveného časového úseku, obrazovka stmavne, aby sa šetrila energia batérie a automaticky sa zamkne. Tento zámok obrazovky bráni nechceným akciám na dotykovej obrazovke počas doby, keď ju nepoužívate.

#### Aktivácia obrazovky

• Krátko stlačte ikonu  $\bigcap$  alebo  $\bigcirc$ .

#### Odblokovanie obrazovky

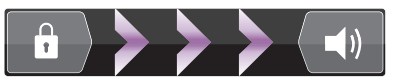

• Posuňte ikonu **f** posuňte do pravej časti obrazovky.

#### Manuálne uzamknutie obrazovky

Keď je obrazovka aktívna, krátko stlačte kláves  $\odot$ .

## Sprievodca nastavením

Pri prvom spustení telefónu sa otvorí sprievodca nastavením s vysvetlením základných funkcií telefónu, pomocou ktorého môžete vykonať základné nastavenia. To je správny čas na nastavenie telefónu podľa vašich konkrétnych potrieb.

Sprievodca nastavením obsahuje nasledovné možnosti:

- <span id="page-10-0"></span>• základné nastavenia telefónu, ako napríklad jazyk a internet, Napríklad môžete upraviť nastavenie prístupu na internet.
- nastavenia siete Wi-Fi® umožňuje zrýchlenie pripojenia a zníženie nákladov za prenos údajov,
- Nastavenia služieb on-line pomáha pri nastavení e-mailu, účtov služieb on-line a prenose kontaktov zo starého telefónu alebo iných zdrojov údajov.

Môžete si pozrieť príslušné časti v používateľskej príručke v telefóne, ktorá je v telefóne k dispozícii prostredníctvom aplikácie Podpora a na stránke *[www.sonyericsson.com/support](http://www.sonyericsson.com/support)* a získate podrobnejšie informácie k témam:

- Wi-Fi®,
- Sony Ericsson Sync
- Ak chcete, môžete preskočiť niektoré kroky a vrátiť sa do sprievodcu nastavením neskôr z obrazovky aplikácie alebo zmeniť nastavenie z ponuky Nastavenie.

#### Prístup k sprievodcovi nastavením

- 1 Na obrazovke Domovská obrazovka ťuknite na položku !!!!.
- 2 Vyhľadajte položku Sprievodca nastavením a ťuknite na ňu.

## Účty a služby

Prihláste sa k účtom online služby z telefónu a využite široký rozsah služieb. Spojte služby a vyťažte z nich ešte viac. Môžete napríklad zozbierať kontakty z účtov Google™ a Facebook™ a integrovať ich do vášho telefónneho zoznamu, takže ich budete mať všetky na jednom mieste.

Môžete sa prihlásiť na online služby z telefónu rovnako ako z počítača. Pri prvom prihlásení sa vytvorí účet s vašim používateľským menom, heslom, nastaveniami a osobnými informáciami. Pri ďalšom prihlásení sa vám už zobrazí personalizované zobrazenie.

## Účet Google™

Účet Google umožňuje použitie radu aplikácií a služieb v telefóne Android. Účet Google™ napríklad potrebujete na použitie aplikácie Gmail™ v telefóne, na konverzáciu s priateľmi pomocou služby Google Talk™, na synchronizáciu kalendára v telefóne s kalendárom Google Calendar™ a na preberanie aplikácií a hier zo služby Android Market™.

## Účet Sony Ericsson

Uložte kontakty v telefóne na bezpečný server spoločnosti Sony Ericsson a vždy budete mať k dispozícii zálohu online. Na účet spoločnosti Sony Ericsson môžete tiež uložiť kalendár v telefóne a internetové záložky.

## Účet služby Exchange ActiveSync®

Synchronizujte svoj telefón s firemným účtom Exchange ActiveSync®. Takto môžete mať pracovné e-maily, kontakty a udalosti v kalendári kedykoľvek so sebou.

## Účet služby Facebook™

Služba Facebook™ vás spája s priateľmi, rodinou a kolegami po celom svete. Prihláste sa teraz a zdieľajte svoj svet s ostatnými.

## <span id="page-11-0"></span>Oboznámenie sa s telefónom

## Prehľad telefónu

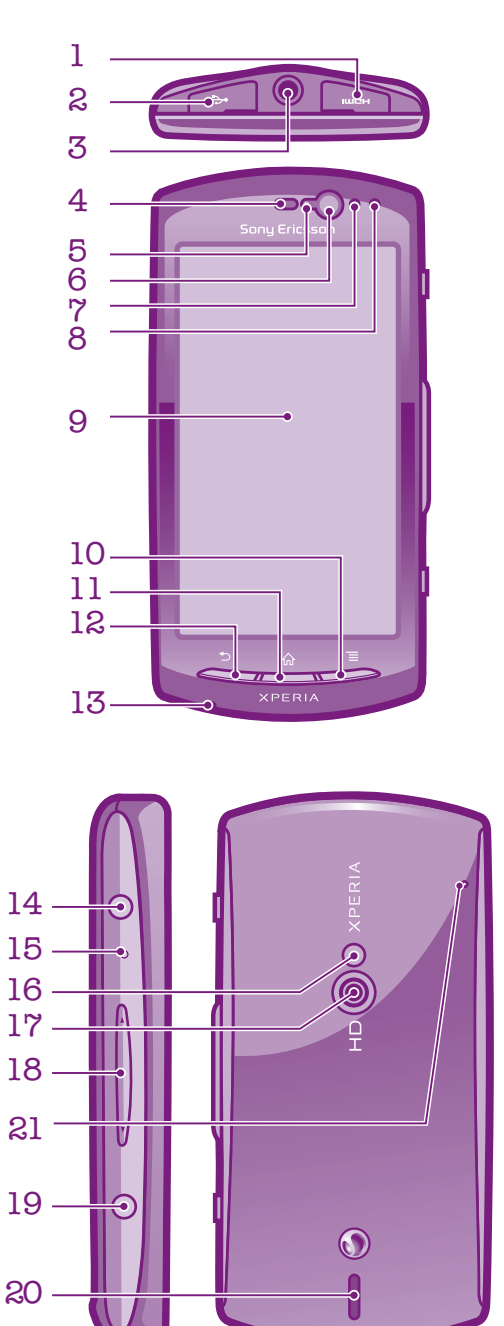

- <span id="page-12-0"></span>1. Konektor HDMI
- 2. Konektor pre nabíjačku/kábel USB
- 3. Konektor náhlavnej súpravy
- 4. Reproduktor slúchadla
- 5. Svetelný senzor
- 6. Predný fotoaparát
- 7. Senzor vzdialenosti 1
- 8. Senzor vzdialenosti 2
- 9. Dotyková obrazovka
- 10. Tlačidlo ponuky

11. Tlačidlo na návrat na domovskú obrazovku

- 12. Tlačidlo Naspäť
- 13. Hlavný mikrofón
- 14. Tlačidlo napájania/blokovanie obrazovky
- 15. Indikátor upozornenia LED/Stav batérie
- 16. LED blesk fotoaparátu
- 17. Objektív fotoaparátu
- 18. Tlačidlo hlasitosti/lupy
- 19. Tlačidlo uzávierky fotoaparátu
- 20. Reproduktor
- 21. Druhý mikrofón

## Používanie tlačidiel

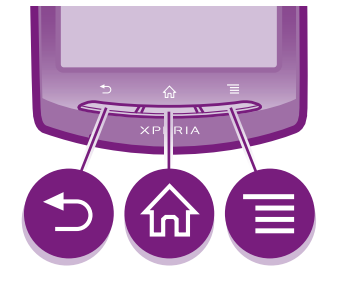

## Späť

• Návrat na predchádzajúcu obrazovku

• Zatvorenie klávesnice na obrazovke, dialógového okna, možnosti ponuky alebo panela upozornení

#### Domov  $\{a\}$

- Prechod na obrazovku Domovská obrazovka
- Aktivácia obrazovky po jej stmavnutí
- Stlačením a podržaním tohto tlačidla otvoríte okno zobrazujúce naposledy použité aplikácie

#### Ponuka

• Otvorenie zoznamu možností dostupných na aktuálnej obrazovke alebo v aktuálnej aplikácii

## Nabíjanie batérie

Batéria vášho nového telefónu je čiastočne nabitá. Po pripojení napájacieho kábla telefónu k zdroju napájania, ako napríklad portu USB alebo nabíjačke telefónu, môže trvať niekoľko minút, kým sa na obrazovke zobrazí ikona batérie **. za postava nabíjania môžete telefón** naďalej používať.

ļ Ak je nabíjačka telefónu pripojená, batéria sa môže po úplnom nabití začať čiastočne vybíjať a po určitom čase znovu nabíjať. Cieľom je predĺžiť výdrž batérie, pričom sa v dôsledku toho môže zobrazovať nižšia úroveň nabitia než 100 percent.

<span id="page-13-0"></span>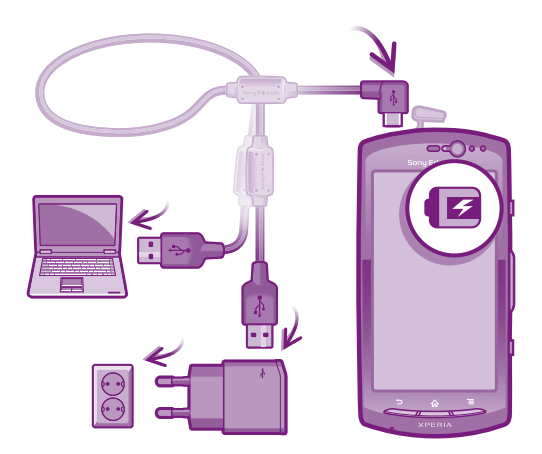

#### Nabíjanie telefónu

- 1 Pripojte nabíjačku telefónu do elektrickej zásuvky.
- 2 Pripojte jeden koniec kábla USB do nabíjačky (alebo do portu USB počítača).
- 3 Pripojte druhý koniec kábla do portu micro USB telefónu tak, aby symbol USB smeroval nahor.
- 4 Po úplnom nabití telefónu odpojte kábel USB z telefónu tak, že ho vytiahnete rovno smerom von.

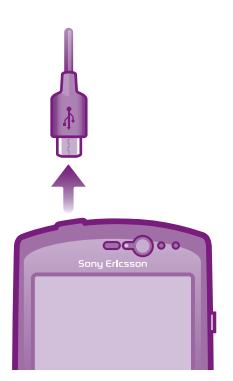

í Pri odpájaní kábla z telefónu dávajte pozor, aby ste neohli konektor.

## Používanie dotykovej obrazovky

Na obrazovke telefónu sa pri kúpe nachádza ochranná plastová fólia. Pred použitím dotykovej obrazovky je potrebné túto fóliu stiahnuť. V opačnom prípade dotyková obrazovka nemusí fungovať správne.

V prípade, že váš telefón bude zapnutý a nebude používaný počas stanoveného časového úseku, obrazovka stmavne, aby sa šetrila energia batérie a automaticky sa zamkne. Tento zámok obrazovky bráni nechceným akciám na dotykovej obrazovke počas doby, keď ju nepoužívate. Taktiež môžete nastaviť osobné zámky, aby ste ochránili vaše predplatné a uistili sa, že len vy máte prístup k obsahu vášho telefónu.

 $\mathbf{I}$ Obrazovka telefónu je zo skla. Nedotýkajte sa jej, ak je sklo prasknuté alebo rozbité. Nesnažte sa opraviť poškodenú obrazovku sami. Obrazovky zo skla sú citlivé na pády a mechanické otrasy. Záručný servis spoločnosti Sony Ericsson sa netýka prípadov zanedbania starostlivosti.

#### Otvorenie alebo zvýraznenie položky

• Ťuknite na položku.

#### Označenie alebo zrušenie označenia možností

• Ak chcete označiť možnosť alebo zrušiť jej označenie, ťuknite na príslušné začiarkavacie políčko alebo v niektorých prípadoch ťuknite na pravú stranu možnosti zoznamu.

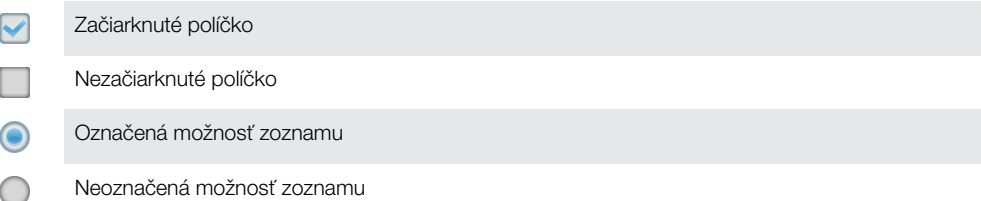

## Priblíženie

K dispozícii sú dva spôsoby priblíženia. Dostupnosť možnosť priblíženia závisí od používanej aplikácie.

#### Lupa

- $\bullet$  Ak sú zobrazené ikony  $\equiv$  alebo  $\equiv$ , ťuknutím na ne obraz priblížite alebo oddialite.
- Ñ Možno budete musieť posúvať prstom po obrazovke (do niektorého smeru), aby sa na nej zobrazili ikony lupy.

#### Priblíženie alebo vzdialenie pomocou dvoch prstov

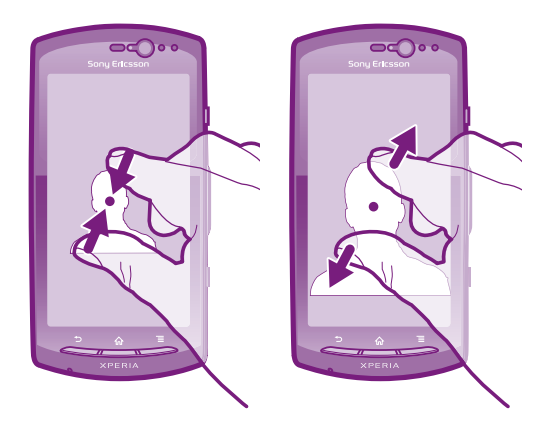

- Položte na obrazovku dva prsty a priblížte ich k sebe (vzdialenie) alebo odsuňte od seba (priblíženie).
- Funkciu priblíženia alebo vzdialenia použite pri prezeraní fotografií a máp alebo pri prehľadávaní webu.

## Posúvanie po obrazovke

Obrazovku môžete posúvať posúvaním prsta na obrazovke nahor alebo nadol. Na niektorých webových stránkach sa môžete posúvať aj do strán.

ı Presunutím alebo rýchlym pohybom neaktivujete žiadnu položku na displeji.

#### <span id="page-15-0"></span>Presun po obrazovke

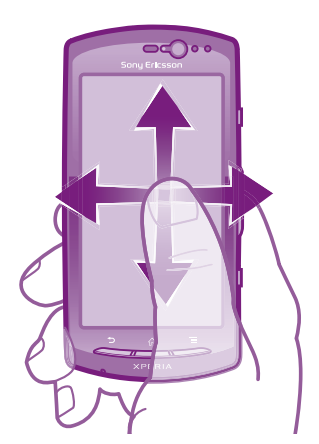

- Posúvajte prst alebo sa ním dotýkajte rýchlym pohybom v smere, v ktorom chcete posúvať obrazovku.
- Ak chcete obrazovku posúvať rýchlejšie, dotýkajte sa jej rýchlym pohybom prsta požadovaným smerom.

Dotknutie sa rýchlym pohybom

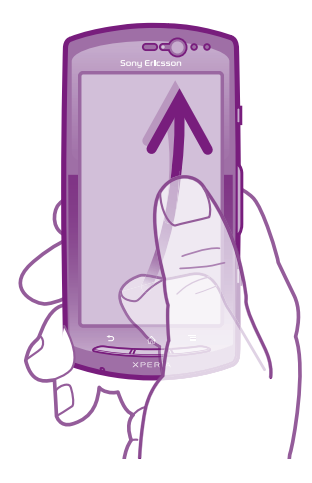

• Aby ste posúvali obrazovku rýchlejšie, posúvajte prst na obrazovke požadovaným smerom. Môžete čakať, kým sa posúvanie samo dokončí, alebo ho môžete okamžite zastaviť ťuknutím na obrazovku.

#### Senzory

Telefón obsahuje svetelný senzor a vzdialenosti. Svetelný senzor zistí svetelné podmienky v okolí a podľa toho prispôsobí jas obrazovky. Senzor vzdialenosti vypne dotykovú obrazovku vo chvíli, keď sa jej dotknete tvárou. Táto funkcia zabráni náhodnému aktivovaniu funkcií počas hovoru.

## Domovská obrazovka

Domovská obrazovka vášho telefónu je analógiou pracovnej plochy na osobnom počítači. Je vašou vstupnou bránou k hlavným funkciám telefónu. Domovská obrazovka môžete prispôsobiť pomocou miniaplikácií, skratiek, priečinkov, tém, tapiet a iných položiek.

Domovská obrazovka ide za rámec bežnej šírky displeja, preto môžete celý obsah v jednom zo štyroch rozšírení obrazovky zobraziť rýchlym pohybom prstu doľava alebo doprava. Položka **zobrazuje, v ktorej časti Domovská obrazovka** sa práve nachádzate.

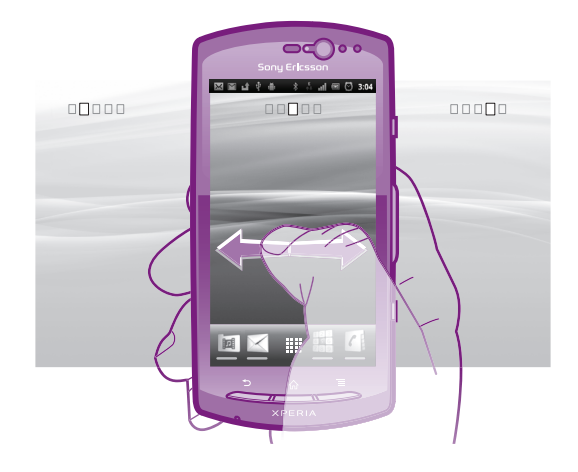

Položky v riadku v spodnej časti obrazovky sú vždy k dispozícii a umožňujú rýchly prístup.

#### Prechod na Domovskú obrazovku

Stlačte tlačidlo  $\bigwedge$ .

#### Prehľadávanie Domovskej obrazovky

• Rýchlym pohybom sa dotknite smerom doprava alebo doľava.

#### Zdieľanie položky z domovskej obrazovky

- 1 Stlačením tlačidla <sub>10</sub> otvorte obrazovku Domovská obrazovka.
- 2 Dotknite sa položky a podržte na nej prst, pokým sa nezväčší a telefón nezavibruje. Potom presuňte položku do priečinka
- 3 V prípade potreby vyberte možnosť a potvrďte výber. Aplikácie a miniaplikácie widget, ktoré sa vám páčia, teraz môžete zdieľať s priateľmi, ktorí ich môžu prevziať a používať.

#### Miniaplikácie

Miniaplikácie sú malé programy, ktoré môžte použiť priamo na obrazovke Domovská obrazovka. Napríklad miniaplikácia Prehrávač hudby umožňuje začať priame prehrávanie hudby, miniaplikácia Ericsson Timescape™ zobrazuje doručené správy.

#### Pridanie miniaplikácie widget na domovskú obrazovku

- 1 Na obrazovke Domovská obrazovka stlačte tlačidlo  $\equiv$
- 2 Ťuknite na položky **Pridať > Nástroje widget**.
- 3 Ťuknite na miniaplikáciu.

#### Získanie prehľadu o všetkých miniaplikáciách widget na domovskej obrazovke

- Priblížte k sebe prsty nad akoukoľvek oblasťou Domovská obrazovka. Všetky miniaplikácie widget obsiahnuté v rôznych častiach Domovská obrazovka sa zobrazia v jednom zobrazení.
- Keď sa všetky miniaplikácie widget na Domovská obrazovka zobrazia v jednom zobrazení, ťuknite na ľubovoľnú miniaplikáciu widget a prejdite na časť Domovská obrazovka, ktorá obsahuje požadovanú miniaplikáciu widget.

#### Zmena usporiadania domovskej obrazovky

Prispôsobte vzhľad svojej domovskej obrazovky a zmeňte funkcie, ku ktorým z nej máte prístup. Zmeňte pozadie obrazovky, premiestnite položky, vytvorte priečinky a pridajte skratky ku kontaktom.

#### Otvorenie ponuky možností na domovskej obrazovke

Ponuku možností na Domovská obrazovka je možné otvoriť dvoma spôsobmi:

- <span id="page-17-0"></span> $\bullet$  Na Domovská obrazovka stlačte tlačidlo  $\equiv$
- Dotknite sa ľubovoľnej časti Domovská obrazovka a podržte na nej prst.

#### Pridanie skratky do obrazovky Home screen

- 1 Na obrazovke Domovská obrazovka stlačte tlačidlo  $\equiv$ .
- 2 Ťuknite na položky Pridať > Skratky.
- 3 Vyhľadajte a vyberte skratku.
- Ak chcete pridať skratku aplikácie priamo z obrazovky Aplikácia, dotknite sa aplikácie a podržte na nej prst.

#### Pridanie priečinka do obrazovky Home screen

- 1 Na obrazovke Domovská obrazovka stlačte tlačidlo  $\equiv$
- 2 Ťuknite na položky Pridať > Priečinok.
- 3 Zadajte názov priečinka, vyberte ikonu a ťuknite na položku Hotovo.
- Ak presuniete položku nad inú položku na domovskej obrazovke, automaticky vytvoríte priečinok.

#### Pridanie položiek do priečinka

• Dotknite sa položky a podržte na nej prst, pokým sa nezväčší a telefón nezavibruje. Potom presuňte položku do priečinka.

#### Premenovanie priečinka

- 1 Ťuknutím otvorte priečinok.
- 2 Ak chcete zobraziť pole Názov priečinka, dotknite sa záhlavia priečinka.
- 3 Zadajte nový názov priečinka a ťuknite na položku **Hotovo**.

#### Presun položky na domovskej obrazovke

- 1 Stlačením tlačidla <sub>10</sub> otvorte Domovská obrazovka.
- 2 Dotknite sa položky a podržte na nej prst, kým sa nezväčší a telefón nezačne vibrovať. Potom presuňte položku na nové umiestnenie.

#### Odstránenie položky z obrazovky Home screen

• Dotknite sa položky a podržte na nej prst, pokým sa nezväčší a telefón nezavibruje. Potom presuňte položku do priečinka ...

#### Zmena pozadia domovskej obrazovky

Ak chcete prispôsobiť obrazovku Domovská obrazovka svojmu štýlu, môžete použiť tapety a rôzne témy.

#### Zmena tapety na domovskej obrazovke

- 1 Na Domovská obrazovka stlačte tlačidlo  $\equiv$ .
- 2 Ťuknite na položku Tapeta a potom vyberte tapetu.
- ÷Ò. Môžete použiť nasnímanú fotografiu alebo animáciu. Ak chcete prevziať napríklad živé tapety, ktoré sa menia počas dňa, prejdite na lokalitu Android Market™ a na iné zdroje.

#### Nastavenie témy

- 1 Na obrazovke Domovská obrazovka stlačte tlačidlo =
- 2 Ťuknite na položku **Téma** a potom vyberte tému.
- Pri zmene témy sa zmení aj pozadie v niektorých aplikáciách.

## Prístup k aplikáciám a ich používanie

Aplikáciu otvorte pomocou skratiek na obrazovke Domovská obrazovka alebo z obrazovky aplikácií.

## Obrazovka aplikácie

Obrazovka aplikácie, ktorú otvoríte z obrazovky Domovská obrazovka, obsahuje aplikácie, ktoré boli vopred nainštalované na váš telefón, ako aj aplikácie, ktoré ste si do telefónu neskôr prevzali.

Obrazovka aplikácie je širšia, než je bežná šírka obrazovky. Rýchlym pohybom doľava a doprava zobrazíte celý obsah.

#### Otvorenie obrazovky aplikácií

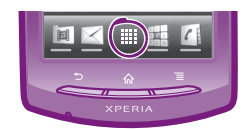

Na obrazovke Domovská obrazovka ťuknite na položku ...

#### Prehľadávanie obrazovky Aplikácie

• Otvorte obrazovku Aplikácie a rýchlym pohybom prechádzajte doprava alebo doľava.

#### Vytvorenie skratky aplikácie na obrazovke Home screen

- 1 Na obrazovke Domovská obrazovka ťuknite na položku ...
- 2 Dotknite sa a podržte prst na aplikácii, pokým sa nezobrazí na obrazovke Domovská obrazovka a potom ju presuňte na požadované miesto.

#### Zdieľanie aplikácie z obrazovky aplikácií

- 1 Na obrazovke Domovská obrazovka ťuknite na položku ::::.
- 2 Dotknite sa aplikácie a podržte na nej prst, kým sa nezobrazí na obrazovke Domovská obrazovka, a potom položku posuňte na symbol .
- 3 V prípade potreby vyberte možnosť a potvrďte výber. Aplikácie, ktoré sa vám páčia, teraz môžete zdieľať s priateľmi, ktorí ich môžu prevziať a používať.

## Otváranie a zatváranie aplikácií

#### Otvorenie aplikácie

• Na obrazovke Domovská obrazovka alebo obrazovke aplikácií ťuknite na aplikáciu.

#### Zatvorenie aplikácie

- Stlačte tlačidlo **1**.
- Keď kvôli ukončeniu stlačíte tlačidlo  $\bigcap_{n=1}^{\infty}$ , niektoré aplikácie sa pozastavia, zatiaľ čo iné môžu pokračovať v činnosti na pozadí. V prvom prípade môžete pri najbližšom otvorení aplikácie pokračovať tam, kde ste prestali.

#### Okno naposledy použitých aplikácií

V tomto okne môžete zobraziť a otvoriť naposledy použité aplikácie.

#### Otvorenie naposledy použitých okien aplikácií

• Stlačte a podržte tlačidlo  $\bigwedge$ 

### Ponuka aplikácie

Ponuku môžete počas používania aplikácie kedykoľvek otvoriť stlačením tlačidla = na telefóne. Vzhľad ponuky sa bude líšiť v závislosti od používanej aplikácie.

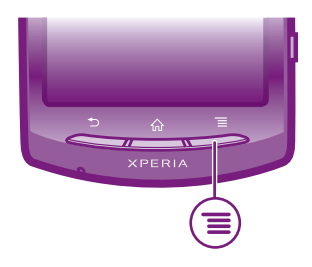

#### <span id="page-19-0"></span>Otvorenie ponuky v aplikácii

- Keď je aplikácia spustená, stlačte tlačidlo  $\equiv$
- Ţ Ponuka nie je k dispozícii vo všetkých aplikáciách.

## Zmena usporiadania obrazovky Aplikácie

Presuňte aplikácie na obrazovke Aplikácie podľa potreby.

#### Usporiadanie aplikácií na obrazovke aplikácií

- 1 Na Domovská obrazovka ťuknite na položku :::: a prejdite na obrazovku aplikácií.
- 2 Ťuknite na položku  $\sqrt{ }$ a vyberte možnosť.

#### Presunutie aplikácie na obrazovke aplikácií

- 1 Otvorte obrazovku aplikácií a potom ťuknite na položku FR.
- 2 Dotknite sa položky a podržte ju, kým sa nezväčší a telefón nezačne vibrovať, potom presuňte položku na nové miesto.
- 3 Ťuknite na položku  $\mathbb{R}$  na ukončenie režimu úprav.
- Aplikácie môžete presunúť len vtedy, keď je vybraná možnosť .

#### Odinštalovanie aplikácie na obrazovke aplikácií

- 1 Na Domovská obrazovka ťuknite na položku ...
- 2 Ťuknite na položku  $\Box$ . Všetky aplikácie, ktoré je možné odinštalovať, sú označené ikonou x.
- 3 Ťuknite na aplikáciu, ktorú chcete odinštalovať, potom ťuknite na položku OK.

## Stav a upozornenia

V stavovom riadku v hornej časti obrazovky sa zobrazuje, čo sa deje v telefóne. Naľavo sa nachádzajú upozornenia, kde sa zobrazujú informácie o nových alebo prebiehajúcich činnostiach. Zobrazí sa tu napríklad upozornenie na novú správu alebo upozornenie na udalosť v kalendári. Vpravo sú zobrazené informácie o intenzite signálu, stave batérie a iné informácie.

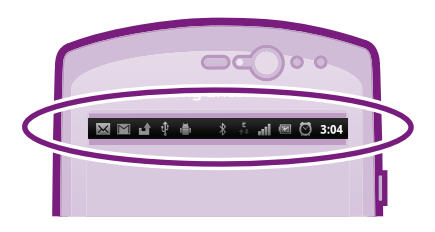

## Kontrola upozornení a prebiehajúcich aktivít

Stavový riadok môžete posunúť dole, čím sa otvorí panel upozornení, kde nájdete ďalšie informácie. Z panela upozornení môžete napríklad otvoriť novú správu alebo zobraziť udalosť v kalendári. Môžete tiež otvárať spustené aplikácie, napríklad prehrávač hudby.

#### <span id="page-20-0"></span>Otvorenie panela upozornení

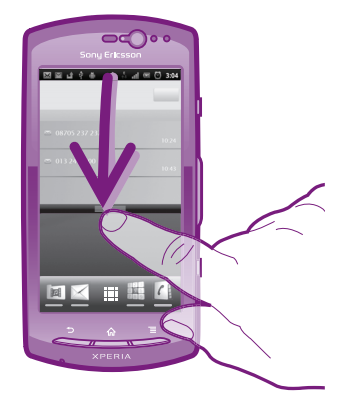

• Posuňte stavový riadok smerom nadol.

#### Zatvorenie panela upozornení

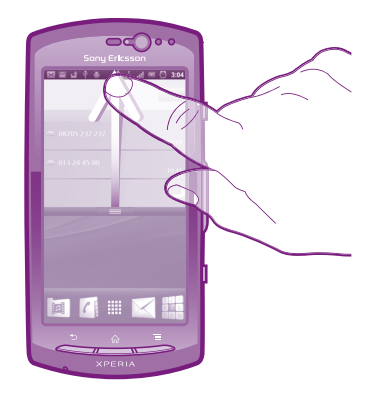

• Posuňte kartu v spodnej časti panela upozornení smerom nahor.

Otvorenie spustenej aplikácie z panela upozornení

• Spustenú aplikáciu otvoríte ťuknutím na jej ikonu na paneli upozornení.

#### Vymazanie panela oznámení

• Ťuknite z panela oznámení na možnosť Vymaz..

## Ponuka nastavení telefónu

V ponuke Nastavenia môžete zobraziť a meniť nastavenia telefónu.

#### Prístup k nastaveniu telefónu

- 1 V aplikácii Domovská obrazovka ťuknite na položku ...
- 2 Ťuknite na položku Nastavenie.

## Písanie textu

#### Klávesnica na obrazovke

Ťuknite na tlačidlá na klávesnici na obrazovke QWERTY a pohodlne zadajte text. Niektoré aplikácie otvoria klávesnicu na obrazovke automaticky. Túto klávesnicu môžete otvoriť aj tým, že sa dotknete textového poľa.

### Použitie klávesnice na obrazovke

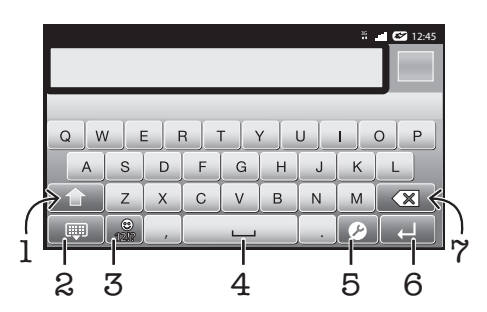

- 1 Zmena veľkosti písma a zapnutie zámku veľkých písmen. V niektorých jazykoch sa toto tlačidlo používa na sprístupnenie osobitných znakov v danom jazyku.
- 2 Zatvorenie zobrazenia klávesnice na obrazovke
- 3 Zobrazenie čísiel a symbolov. Dotknutím a podržaním zobrazíte emotikony.
- 4 Zadanie medzery
- 5 Otvorenie ponuky vstupných nastavení, ktoré chcete meniť, napríklad Písomné jazyky. Toto tlačidlo tiež umožňuje zmeniť jazyk písania, keď sú vybraté viaceré vstupné jazyky.
- 6 Zadanie symbolu konca riadka alebo potvrdenie textového vstupu
- 7 Odstránenie znaku pred kurzorom.
- 1 Všetky obrázky slúžia iba na informatívne účely a nemusia presne zodpovedať skutočnému telefónu.

#### Zobrazenie klávesnice na obrazovke na zadávanie textu

• Ťuknite do poľa na zadávanie textu.

#### Skrytie klávesnice na obrazovke

• Keď je otvorená klávesnica na obrazovke, stlačte tlačidlo  $\leftarrow$ .

#### Použitie klávesnice na obrazovke v orientácii na šírku

- Pri zadávaní textu otočte telefón nabok.
- ÷Ò. Aby klávesnica túto funkciu podporovala, používaná aplikácia musí podporovať režim orientácie na šírku a orientácia obrazovky musí byť nastavená na automatickú.

#### Zadanie textu pomocou klávesnice na obrazovke

- A chcete zadať znak uvedený na klávesnici, ťuknite na požadovaný znak.
- Ak chcete zadať variant znaku, dotknite sa príslušného znaku na klávesnici a podržte na ňom prst, čím sa zobrazí zoznam dostupných možností. Potom zo zoznamu vyberte požadovaný znak. Ak chcete napríklad zadať znak "é", dotknite sa znaku "e" a podržte ho, kým sa nezobrazia ďalšie možnosti. Stále držte stlačené tlačidlo klávesnice, posuňte sa a vyberte znak "é".

#### Prepínanie medzi veľkými a malými písmenami

• Pred tým, ako zadáte písmeno, ťuknite na ikonu  $\Omega$ , aby ste prepli medzi malými alebo veľkými písmenami n

#### Zapnutie funkcie caps lock

• Pred zadaním slova ťuknite na položku  $\bigcap$  alebo  $\bigcap$ , kým sa nezobrazí symbol  $\bigcap$ .

#### Zadanie čísel alebo symbolov

• Pri zadávaní textu ťuknite na položku **pa**. Zobrazí sa klávesnica s číslami a symbolmi. Ak chcete zobraziť viac možností, ťuknite na položku na

#### Vloženie emotikonu

- 1 Pri zadávaní textu sa dotknite položky a podržte na nej prst.
- 2 Vyberte emotikon.

#### Odstraňovanie znakov

• Pre umiestnenie kurzora na za znak, ktorý si želáte vymazať, ťuknite, a potom ťuknite na ikonu  $\sqrt{\mathbf{x}}$ 

#### Zadanie symbolu konca riadka

• Pri zadávaní textu ťuknite na položku a zadajte symbol konca riadka.

#### Úprava textu

- 1 Pri zadávaní textu sa dotknite textového poľa a podržte na ňom prst, kým sa nezobrazí ponuka Upraviť text.
- 2 Vyberte požadovanú možnosť.

#### Phonepad

Klávesnica Phonepad je podobná štandardnej klávesnici telefónu s 12 tlačidlami. Ponúka automatické dokončovanie textu a možnosti textového vstupu multitap. Prostredníctvom nastavení klávesnice môžete aktivovať metódu textového vstupu Phonepad. Klávesnica Phonepad je k dispozícii iba pri orientácii na výšku.

#### Použitie telefónnej klávesnice

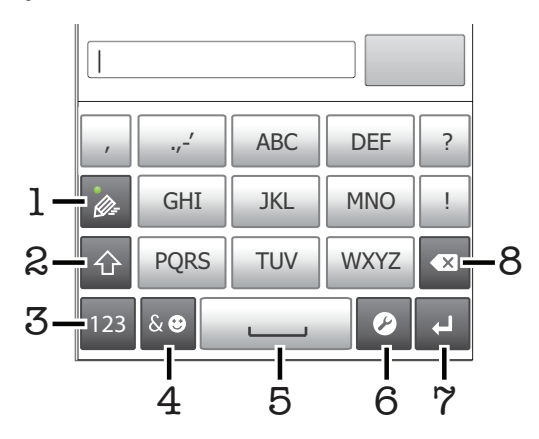

- 1 Výber možností textového vstupu
- 2 Zmena veľkosti písma a zapnutie zámku veľkých písmen
- 3 Zobrazenie čísiel
- 4 Zobrazenie symbolov a emotikon
- 5 Zadanie medzery
- 6 Otvorenie ponuky vstupných nastavení, ktoré chcete meniť, napríklad Písomné jazyky. Toto tlačidlo tiež umožňuje zmeniť jazyk písania, keď sú vybraté viaceré vstupné jazyky.
- 7 Zadanie symbolu konca riadka alebo potvrdenie textového vstupu
- 8 Odstránenie znaku pred kurzorom.
- Všetky obrázky slúžia iba na informatívne účely a nemusia presne zodpovedať skutočnému telefónu.

#### Prvé otvorenie telefónnej klávesnice

- <span id="page-23-0"></span>• Ťuknite do poľa na zadávanie textu a potom ťuknite na položku . Ak máte vybratý viac ako jeden vstupný jazyk, môžete sa dotknúť tlačidla a podržať na ňom prst. Ťuknite na položku **Klávesnica na výšku** a vyberte možnosť.
- Po nastavení môžete jednoducho aktivovať telefónnu klávesnicu ťuknutím do poľa na zadávanie textu.

#### Prepínanie medzi klávesnicou na obrazovke a telefónnou klávesnicou

- 1 Ak ste zadali viac než jeden vstupný jazyk, po zadaní textu ťuknite na položku 2 alebo sa dotknite a podržte prst na položke ...
- 2 Ťuknite na položku **Klávesnica na výšku** a vyberte možnosť.
- Ţ Telefónna klávesnica je k dispozícii len v orientácii na výšku.

#### Zadanie textu pomocou klávesnice Phonepad

Ak používate klávesnicu Phonepad, môžete použiť jednu z dvoch možností zadávania textu:

- Po zobrazení textu a na klávesnici Phonepad ťuknite na každý znak len raz, a to aj v prípade, že požadované písmeno nie je prvé na danom tlačidle. Ťuknite na zobrazené slovo alebo ťuknutím na položku v zobrazte navrhované slová a vyberte slovo zo zoznamu.
- $\bullet$  Po zobrazení textu  $\bullet$  na klávesnici Phonepad ťuknite na tlačidlo na obrazovke a vyberte znak, ktorý chcete zadať. Držte ho stlačené, kým sa nevyberie požadovaný znak. Ak chcete vybrať ďalší znak, postup opakujte.

#### Zadanie čísel pomocou klávesnice Phonepad

• Keď je klávesnica Phonepad spustená, ťuknite na položku 123. Zobrazí sa klávesnica Phonepad s číslami.

#### Vloženie symbolov a emotikon pomocou klávesnice Phonepad

- 1 Keď je klávesnica Phonepad spustená, ťuknite na položku & . Zobrazí sa mriežka so symbolmi a emotikonami.
- 2 Posúvaním nahor alebo nadol zobrazte ďalšie možnosti. Symbol alebo emotikonu zobrazíte ťuknutím.

## Nastavenia klávesnice a klávesnice Phonepad

Môžete si vybrať nastavenia pre klávesnicu na obrazovke a klávesnicu Phonepad, ako napríklad jazyk písania a automatické opravy.

#### Prístup k nastaveniam klávesnice a telefónnej klávesnice

• Pri zadávaní textu pomocou klávesnice na obrazovke alebo telefónnej klávesnice ťuknite na položku  $\bullet$ . Ak ste vybrali viac ako jeden jazyk písania, dotknite sa položky a podržte na nej prst.

#### Zmena jazyka písania pomocou klávesnice na obrazovke alebo telefónnej klávesnice

- 1 Ak ste zadali viac než jeden vstupný jazyk, po zadaní textu ťuknite na položku alebo sa dotknite položky a podržte na nej prst.
- 2 Ťuknite na položku Písomné jazyky a vyberte jazyky, ktoré chcete použiť na písanie.
- 3 Ak ste vybrali viac ako jeden vstupný jazyk, ťuknutím na položku prepínajte medzi vybratými jazykmi písania.

## Nastavenie textového vstupu

Pri písaní textu môžete pomocou ponuky nastavenia textového vstupu nastaviť možnosti dokončovania textu. Môžete napríklad rozhodnúť, ako sa majú v telefóne ponúkať možnosti slov a opravovať slová počas písania, alebo môžete v aplikácii textového vstupu zapnúť pamätanie nových napísaných slov.

#### Zmena nastavení textového vstupu

- <span id="page-24-0"></span>1 Pri zadávaní textu pomocou klávesnice na obrazovke alebo telefónnej klávesnice ťuknite na znak  $\bullet$  alebo sa dotknite položky a podržte na nej prst.
- 2 Ťuknite na položku Nastavenia textového vstupu.
- 3 Vyberte požadované nastavenia.

## Úprava hlasitosti

Hlasitosť zvonenia pri hovoroch a upozorneniach ako aj hlasitosť prehrávania hudby a videa môžete upravovať.

#### Nastavenie hlasitosti zvonenia pomocou tlačidla na nastavenie hlasitosti

• Potlačte tlačidlo na nastavenie hlasitosti nahor alebo nadol.

#### Nastavenie hlasitosti prehrávača médií pomocou tlačidla na nastavenie hlasitosti

• Pri prehrávaní hudby alebo sledovaní videa stlačte tlačidlo na nastavenie hlasitosti nahor alebo nadol.

#### Nastavenie tichého a vibračného režimu telefónu

- 1 Na obrazovke Domovská obrazovka ťuknite na položku ...
- 2 Vyhľadajte položky Nastavenie > Zvuk a ťuknite na ne.
- 3 Začiarknite políčko Tichý režim.
- 4 Vyberte položku Vibrovať a možnosť.

#### Zvýšenie hlasitosti reproduktora

- 1 Na obrazovke Domovská obrazovka ťuknite na položku ...
- 2 Vyhľadajte položky Nastavenie > Zvuk a ťuknite na ne.
- 3 Začiarknite políčko xLOUD™.

## Prispôsobenie telefónu

Prispôsobte si telefón podľa svojich potrieb, napríklad nastavením vlastného signálu zvonenia, jazyka a nastavení ochrany súkromia.

## Čas a dátum

V telefóne môžete zmeniť čas a dátum.

#### Manuálne nastavenie dátumu

- 1 Na obrazovke Domovská obrazovka ťuknite na položku ...
- 2 Vyhľadajte položky Nastavenie > Dátum a čas a ťuknite na ne.
- 3 Ak je začiarknuté políčko Automaticky, zrušte jeho začiarknutie.
- 4 Ťuknite na položku Nastaviť dátum.
- 5 Dátum nastavte pomocou posúvania nahor alebo nadol.
- 6 Ťuknite na položku Nastaviť.

#### Manuálne nastavenie času

- 1 Na obrazovke Domovská obrazovka ťuknite na položku ...
- 2 Vyhľadajte položky Nastavenie > Dátum a čas a ťuknite na ne.
- 3 Ak je začiarknuté políčko Automaticky, zrušte jeho začiarknutie.
- 4 Ťuknite na položku **Nastaviť čas**.
- 5 Hodinu a minútu nastavte pomocou posúvania nahor a nadol.
- 6 Ťuknutím zmeňte položku **AM** na **PM** alebo naopak.
- 7 Ťuknite na položku Nastaviť.
- Ţ Ak chcete použiť možnosti AM a PM, musíte zrušiť začiarknutie políčka Použiť 24-hod. formát.

#### Nastavenie časového pásma

- 1 Na obrazovke Domovská obrazovka ťuknite na položku ...
- 2 Vyhľadajte položky Nastavenie > Dátum a čas a ťuknite na ne.
- 3 Ak je začiarknuté políčko Automaticky, zrušte jeho začiarknutie.
- 4 Ťuknite na položku Vybrať časové pásmo.
- 5 Vyberte požadovanú možnosť.

#### Nastavenie formátu dátumu

- 1 Na obrazovke Domovská obrazovka ťuknite na položku ...
- 2 Vyhľadajte a ťuknite na položky Nastavenie > Dátum a čas > Nastaviť formát dátumu.
- 3 Vyberte požadovanú možnosť.

#### Nastavenie zvonenia

#### Nastavenie signálu zvonenia

- 1 Na obrazovke Domovská obrazovka ťuknite na položku ::::.
- 2 Vyhľadajte a ťuknite na položky Nastavenie > Zvuk > Signál zvonenia telefónu.
- 3 Vyberte signál zvonenia.
- 4 Ťuknite na položku **Hotovo**.

#### Povolenie zvukov tlačidiel

- 1 Na obrazovke Domovská obrazovka ťuknite na položku ...
- 2 Vyhľadajte položky Nastavenie > Zvuk a ťuknite na ne.
- 3 Označte začiarkavacie políčka Zvuky pri dotykoch a Výber sprevádz. zvukmi.

#### Výber signálu zvonenia upozornení

- 1 Na obrazovke Domovská obrazovka ťuknite na položku ...
- 2 Vyhľadajte a ťuknite na položky Nastavenie > Zvuk > Signál zvon. pre upoz..
- 3 Vyberte signál zvonenia.
- 4 Ťuknite na položku Hotovo.

#### Nastavenie vibračného upozornenia

- 1 Na obrazovke Domovská obrazovka ťuknite na položku ::::.
- 2 Vyhľadajte položky Nastavenie > Zvuk a ťuknite na ne.
- 3 Vyberte položku **Vibrovať** a možnosť.

## Nastavenie obrazovky

#### Nastavenie jasu obrazovky

- 1 Na obrazovke Domovská obrazovka ťuknite na položku ...
- 2 Vyhľadajte a ťuknite na položky Nastavenie > Zobrazenie > Jas.
- 3 Ak chcete znížiť jas obrazovky, posuňte ovládač smerom doľava. Ak ho chcete zvýšiť, posuňte ovládač smerom doprava.
- 4 Ťuknite na položku OK.
- Úroveň jasu má vplyv na výdrž batérie. Rady o zlepšení výdrže batérie nájdete v časti *[Výdrž](#page-26-0) [batérie](#page-26-0)* na strane 27.

#### Nastavenie vibrácie obrazovky

- 1 Na obrazovke Domovská obrazovka ťuknite na položku ::::.
- 2 Vyhľadajte položky Nastavenie > Zvuk a ťuknite na ne.
- 3 Začiarknite políčko **Hmatová spätná väzba**. Obrazovka bude vibrovať, keď ťuknete na softvérové klávesy a určité aplikácie.

#### Nastavenie dĺžky času nečinnosti pred vypnutím obrazovky

- <span id="page-26-0"></span>1 Na obrazovke Domovská obrazovka ťuknite na položku ...
- 2 Vyhľadajte a ťuknite na položky Nastavenie > Zobrazenie > Interval vypn. obrazovky.
- 3 Vyberte požadovanú možnosť.
- $\cdot \check{\bullet}$  Ak chcete obrazovku rýchlo vypnúť, nakrátko stlačte tlačidlo napájania  $\circledo$ .

#### Ponechanie zapnutej obrazovky počas nabíjania telefónu

- 1 Na obrazovke Domovská obrazovka ťuknite na položku ....
- 2 Vyhľadajte a ťuknite na položky Nastavenie > Aplikácie > Vývoj.
- 3 Označte políčko Nevypínať obrazovku.

## Jazyk telefónu

Môžete si vybrať jazyk, ktorý má telefón používať.

#### Zmena jazyka telefónu

- 1 Na obrazovke Domovská obrazovka ťuknite na položku ...
- 2 Vyhľadajte a ťuknite na položky Nastavenie > Jazyk a klávesnica > Výber jazyka.
- 3 Vyberte požadovanú možnosť.
- 4 Ťuknite na položku Hotovo.
- Ak ste vybrali nesprávny jazyk a nedokážete prečítať texty v ponuke, nájdite a ťuknite na ikonu Nastavenie . Potom vyberte položku nachádzajúcu sa vedľa ikony A a vyberte prvú položku v nasledujúcej ponuke. Potom môžete vybrať požadovaný jazyk.

## Režim V lietadle

Ak je telefón v režime V lietadle, sieť a rádiový prijímač a vysielač sú vypnuté, aby nedošlo k rušeniu citlivého zariadenia. Stále však môžete hrať hry, počúvať hudbu, sledovať videá a iný obsah, pokiaľ ho máte uložený na pamäťovej karte. Môžete tiež využiť upozornenie budíkom, ak si ho aktivujete.

V režime V lietadle znížite spotrebu z batérie.

#### Zapnutie režimu V lietadle

- 1 Na obrazovke Domovská obrazovka ťuknite na položku ...
- 2 Vyhľadajte položky Nastavenie > Bezdrôtové siete a ťuknite na ne.
- 3 Začiarknite políčko Režim V lietadle.
- $-\bullet$ Taktiež môžete vybrať možnosť Režim V lietadle z ponuky Možnosti telefónu. Ak chcete otvoriť ponuku Možnosti telefónu, stlačte a podržte tlačidlo napájania  $\textcircled{\textbf{1}}$ .

## Batéria

Kdekoľvek ste, váš telefón s operačným systémom Android™ vám poskytuje pripojenie a informácie. To ovplyvňuje životnosť batérie telefónu. Nižšie uvádzame niekoľko tipov, ako predĺžiť životnosť batérie, ale i napriek tomu byť stále pripojený a informovaný.

## Výdrž batérie

Čas v pohotovostnom režime, bežný pojem v súvislosti s výdržou batérie, určuje dobu, počas ktorej je telefón pripojený do siete a nepoužíva sa. Čím viac sa nachádza váš telefón v pohotovostnom režime a inak nie je v prevádzke, tým dlhšie batéria vydrží.

Výdrž batérie môžete zvýšiť pomocou nasledujúcich tipov:

- Telefón pravidelne nabíjajte. Táto činnosť nemá vplyv na životnosť batérie.
- Pri preberaní údajov z internetu sa spotrebúva energia. Ak nepoužívate internet, môžete šetriť batériu tak, že vypnete všetky dátové spojenia cez mobilné siete. Môžete tak urobiť

v ponuke Nastavenie > Bezdrôtové siete > Mobilné siete. Týmto nastavením nevypnete prenos údajov cez bezdrôtové siete.

- <span id="page-27-0"></span>• Ak funkcie GPS, Bluetooth™ a Wi-Fi® nepoužívate, vypnite ich. Môžete ich ľahšie vypnúť a zapnúť, ak pridáte na obrazovku Domovská obrazovka miniaplikáciu widget Prepnutie stavu. Sieť 3G nie je potrebné vypnúť.
- Nastavte synchronizáciu aplikácií (používaných na synchronizáciu vášho e-mailu, kalendára a kontaktov) na možnosť manuálnej synchronizácie. Môžete taktiež využívať možnosť automatickej synchronizácie, ale zvýšte intervaly.
- Prezrite si ponuku používania batérie v telefóne, aby ste zistili, ktoré aplikácie využívajú najviac energie. Vaša batéria spotrebúva viac energie, keď používate aplikácie prúdov údajov videa a hudby, ako napríklad YouTube™. Niektoré aplikácie zo služby Android Market™ taktiež spotrebúvajú viac energie.
- Zatvorte a ukončite aplikácie, ktoré nepoužívate, pretože pracovanie s viacerými otvorenými aplikáciami znižuje výdrž batérie.
- Znížte stupeň jasu displeja.
- Ak sa nachádzate v oblasti bez signálu pokrytia siete, telefón vypnite, alebo použite nastavenie Režim V lietadle. V opačnom prípade bude telefón opakovane vyhľadávať dostupné siete, čo vedie k zvýšenej spotrebe energie.
- Na počúvanie hudby použite originálne zariadenie handsfree spoločnosti Sony Ericsson. To spotrebúva menej energie, než pri počúvaní hudby cez reproduktory telefónu.
- Ďalšie informácie o tom, ako maximalizovať výdrž batérie, nájdete na adrese *[www.sonyericsson.com/support](http://www.sonyericsson.com/support)*.

#### Prístup k ponuke používania batérie

- 1 Na obrazovke Domovská obrazovka ťuknite na položku ::::.
- 2 Ak chcete zistiť, ktoré aplikácie spotrebovávajú najviac energie batérie, vyhľadajte položky Nastavenie > Informácie o telefóne > Využívanie batérie a ťuknite na ne.

#### Pridanie miniaplikácie widget Prenos údajov na domovskú obrazovku

- 1 Na obrazovke Domovská obrazovka stlačte tlačidlo  $\equiv$
- 2 Ťuknite na položky **Pridať > Nástroje widget**.
- 3 Vyberte si miniaplikáciu Prenos údajov. Teraz môžete jednoduchšie zapnúť a vypnúť dátové pripojenie.

#### Pridanie miniaplikácie Prepnutie stavu na obrazovku Home screen

- 1 Na obrazovke Domovská obrazovka stlačte tlačidlo  $\equiv$ .
- 2 Ťuknite na položky Pridať > Nástroje widget.
- 3 Vyberte si miniaplikáciu Prepínanie stavu.

## Stav svetelnej diódy batérie

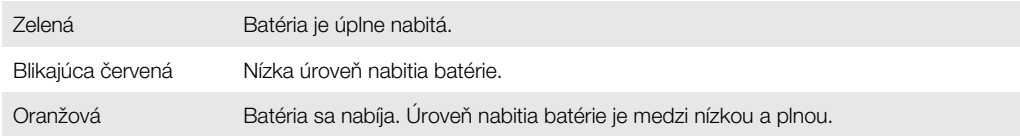

#### Kontrola úrovne nabitia batérie

- 1 Na obrazovke Domovská obrazovka ťuknite na položku ...
- 2 Vyhľadajte a ťuknite na položky Nastavenie > Informácie o telefóne > Stav.

## Pamäť

Na ukladanie obsahu môžete používať pamäťovú kartu alebo pamäť telefónu. Hudba, videoklipy a fotografie sa ukladajú na pamäťovú kartu, kým aplikácie, kontakty a správy do pamäte telefónu.

Niektoré aplikácie môžete presunúť z pamäte telefónu na pamäťovú kartu.

#### Presun aplikácie na pamäťovú kartu

- <span id="page-28-0"></span>1 Na obrazovke Domovská obrazovka ťuknite na položku ...
- 2 Vyhľadajte a ťuknite na položky Nastavenie > Aplikácie > Správa aplikácií.
- 3 Ťuknite na požadovanú aplikáciu.
- 4 Ťuknite na položku Premiestniť na kartu SD.
- Niektoré aplikácie nie je možné presunúť z pamäti telefónu na pamäťovú kartu.

### Pamäťová karta

Pamäťovú kartu je možné zakúpiť samostatne.

Telefón podporuje pamäťovú kartu microSD™, ktorá sa využíva na uchovávanie mediálneho obsahu. Tento typ karty môžete používať ako prenosné pamäťové médium aj v iných kompatibilných zariadeniach.

ļ Bez pamäťovej karty nie je možné využívať fotoaparát či prehrávať a preberať hudobné súbory a videoklipy.

## Bezpečné vybratie pamäťovej karty

Pamäťovú kartu môžete kedykoľvek bezpečne vybrať zo svojho telefónu, keď je vypnutý. Ak chcete pamäťovú kartu vybrať, keď je telefón zapnutý, musíte ju pred vybratím z telefónu odpojiť. Pomôžete tým zabrániť poškodeniu pamäťovej karty alebo stráte dát uložených na pamäťovej karte.

#### Odpojenie pamäťovej karty

- 1 Na Domovská obrazovka ťuknite na položku ...
- 2 Vyhľadajte a ťuknite na položky Nastavenie > Ukladací priestor > Odpojiť kartu SD.

### Formátovanie pamäťovej karty

Pamäťovú kartu v telefóne môžete naformátovať, napríklad kvôli uvoľneniu pamäte. To znamená, že vymažete všetky údaje na karte.

ļ Pri formátovaní sa vymaže celý obsah na pamäťovej karte. Pred naformátovaním pamäťovej karty nezabudnite zálohovať všetky údaje, o ktoré nechcete prísť. Údaje môžete zálohovať skopírovaním do počítača. Ďalšie informácie nájdete v kapitole *[Pripojenie telefónu k počítaču](#page-104-0)* na strane105.

#### Formátovanie pamäťovej karty

- 1 Na obrazovke Domovská obrazovka ťuknite na položku ...
- 2 Vyhľadajte a ťuknite na položky Nastavenie > Ukladací priestor > Odpojiť kartu SD.
- 3 Po odpojení pamäťovej karty od počítača ťuknite na položku Vymazať kartu SD.

## Stereofónna prenosná súprava handsfree

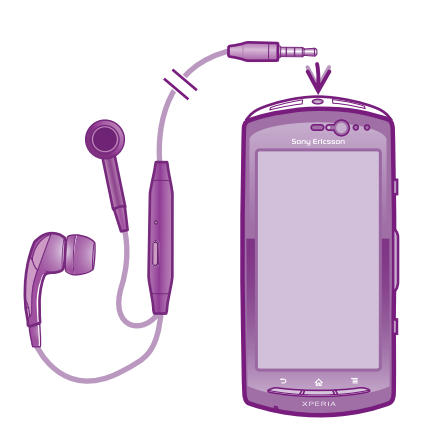

#### Používanie súpravy handsfree

- <span id="page-29-0"></span>1 Pripojte prenosnú súpravu handsfree.
- 2 Ak chcete prijať hovor, stlačte tlačidlo na ovládanie hovoru. Ak počúvate hudbu, prehrávanie sa po prijatí hovoru zastaví a po jeho skončení sa obnoví.
- 3 Ak chcete ukončiť hovor, stlačte tlačidlo na ovládanie hovoru.
- Ak prenosná súprava handsfree nie je súčasťou telefónu, môžete si ju zakúpiť samostatne.

## Nastavenia Internetu a správ

Ak chcete odosielať správy SMS a MMS a získať prístup na Internet, musíte mať mobilné dátové pripojenie 2G/3G a správne nastavenia. Rôzne spôsoby získania týchto nastavení:

- Väčšina mobilných telefónnych sietí a operátorov poskytuje nastavenia Internetu a správ vopred nainštalované v telefóne. Používať Internet aj odosielať správy môžete okamžite.
- V niektorých prípadoch dostanete možnosť prevziať nastavenia Internetu a správ pri prvom zapnutí telefónu. Tieto nastavenia tiež môžete prevziať neskôr pomocou ponuky Nastavenie.
- Nastavenia Internetu a siete môžete v telefóne kedykoľvek pridať a zmeniť aj manuálne. Podrobné informácie o nastaveniach Internetu a správ vám poskytne mobilný operátor.

#### Preberanie nastavení Internetu a správ

- 1 Na obrazovke Domovská obrazovka ťuknite na položku ...
- 2 Vyhľadajte a ťuknite na položky Nastavenie > Sony Ericsson > Internetové nastavenia.

#### Zobrazenie aktuálneho názvu prístupového bodu (APN)

- 1 Na obrazovke Domovská obrazovka ťuknite na položku ::::.
- 2 Vyhľadajte a ťuknite na položky Nastavenie > Bezdrôtové siete > Mobilné siete.
- 3 Ťuknite na položku Názvy prístup. bodov.
- $\bullet$ Ak máte k dispozícii niekoľko pripojení, aktívne sieťové pripojenie je označené začiarknutým tlačidlom napravo.

#### Manuálna konfigurácia nastavenia názvu prístupového bodu

- 1 Na Domovská obrazovka ťuknite na položku :...
- 2 Vyhľadajte položku Nastavenie > Bezdrôtové siete > Mobilné siete > Názvy prístup. bodov a ťuknite na ňu.
- 3 Stlačte tlačidlo
- 4 Ťuknite na položku Nový názov APN.
- 5 Ťuknite na položku Názov a zadajte názov profilu siete, ktorý chcete vytvoriť.
- 6 Ťuknite na položku APN a zadajte názov prístupového bodu.
- 7 Zadajte všetky informácie požadované mobilným operátorom.
- 8 Stlačte tlačidlo  $\equiv$  a ťuknite na položku Uložiť  $\equiv$ .
- Podrobné informácie o nastavení siete vám poskytne mobilný operátor.

#### Obnovenie predvolených nastavení internetu

- 1 Na obrazovke Domovská obrazovka ťuknite na položku ...
- 2 Ťuknite na položky Nastavenie > Bezdrôtové siete > Mobilné siete > Názvy prístupových bodov.
- 3 Stlačte tlačidlo  $\equiv$
- 4 Ťuknite na položku Obnoviť predvolené.

## Informácie o použití

Spoločnosť Sony Ericsson zhromažďuje na účely zlepšenia kvality anonymné správy o chybách a štatistické údaje týkajúce sa používania telefónu. Žiadne informácie neobsahujú osobné údaje. Implicitne nie je možnosť odosielania informácií aktivovaná. Ak chcete, môžete ju aktivovať.

#### Odosielanie informácií o používaní

- <span id="page-30-0"></span>1 Na obrazovke Domovská obrazovka ťuknite na položku ...
- 2 Vyhľadajte a ťuknite na položky Nastavenie > Sony Ericsson > Informácie o používaní.
- 3 Začiarknite políčko Odoslať inf. o používaní.

## Použitie aplikácie Monitor údajov

Pomocou aplikácie Monitor údajov môžete sledovať množstvo údajov odoslaných a prijatých prostredníctvom telefónu. Táto aplikácia sleduje približné množstvo údajov prenesených prostredníctvom sietí 2G/3G od predvoleného začiatočného dňa. Hodnoty sa každý mesiac vynulujú. Ak je napríklad začiatočný deň nastavený na hodnotu 15, počítadlo prenesených údajov sa vynuluje 15. deň každý mesiac. Pri prvom spustení aplikácie Monitor údajov je začiatočný deň nastavený na hodnotu 1.

Aplikáciu Monitor údajov môžete nastaviť tak, aby vás upozorňovala, keď množstvo prenesených údajov dosiahne určitý limit. Limity môžete nastaviť samostatne pre odoslané údaje, prijaté údaje a celkové množstvo údajov. Aplikáciu Monitor údajov tiež môžete aktivovať ako miniaplikáciu na Domovská obrazovka.

- Uvádzané množstvo údajov je približné. Skutočné údaje o používaní si overte u poskytovateľa služieb.
- Aplikácia nesleduje údaje odoslané alebo prijaté cez pripojenia Wi-Fi® alebo Bluetooth™.

#### Nastavenie začiatočného dňa aplikácie Monitor údajov

- 1 Na Domovská obrazovka ťuknite na položku ...
- 2 Vyhľadajte položku Monitor údajov a ťuknite na ňu.
- 3 Ťuknite na položky Nastav. > Mesačné obdobie.
- 4 Začiatočný deň nastavte pomocou posúvania nahor alebo nadol.
- 5 Po dokončení ťuknite na položku OK.

#### Nastavenie upozornenia aplikácie Monitor údajov

- 1 Na Domovská obrazovka ťuknite na položku ...
- 2 Vyhľadajte položku Monitor údajov a ťuknite na ňu.
- 3 Podľa toho, ktoré upozornenie chcete nastaviť, ťuknite na ikonu zvončeka vedľa položky Odoslané údaje, Prijaté údaje alebo Údaje celkom.
- 4 Hodnoty nastavte pomocou posúvania nahor alebo nadol.
- 5 Po dokončení ťuknite na položku OK.

#### Vymazanie upozornenia aplikácie Monitor údajov

- 1 Na obrazovke Domovská obrazovka ťuknite na položku ...
- 2 Vyhľadajte a ťuknite na položku **Monitor údajov**.
- 3 Ťuknite na ikonu zvončeka vedľa položky Odoslané údaje, Prijaté údaje alebo Údaje celkom v závislosti od toho, ktoré upozornenie chcete odstrániť.
- 4 Ťuknite na položku **Vymazať**. Limit upozornenia sa obnoví na hodnotu nula a upozornenie sa deaktivuje.

## Vypnutie prenosu údajov

Všetky dátové pripojenia v telefóne cez siete 2G/3G môžete vypnúť, aby ste zabránili nechcenému preberaniu údajov a synchronizáciám. Podrobné informácie o pláne subskripcie a poplatkoch za prenos údajov vám poskytne mobilný operátor.

 $\bullet$ Ak je prenášanie údajov vypnuté, stále môžete využívať pripojenia Wi-Fi™ a Bluetooth™. Môžete tiež odosielať a prijímať správy MMS.

#### Vypnutie všetkých prenosov údajov

- 1 Na obrazovke Domovská obrazovka ťuknite na položku ...
- 2 Vyhľadajte a ťuknite na položky Nastavenie > Bezdrôtové siete > Mobilné siete.
- 3 Odstráňte začiarknutie políčka Zapnutie údajov.

## <span id="page-31-0"></span>Údajové služby pri roamingu

V závislosti od sieťového operátora je možné, že budete môcť využívať mobilné dátové pripojenie 2G/3G aj mimo domácej siete (roaming). Nezabudnite, že za takéto prenosy môžu byť účtované poplatky. Ďalšie informácie získate od svojho operátora.

Niektoré aplikácie môžu využívať internetové pripojenie v domácej sieti i bez upozornenia – napríklad pri odosielaní požiadaviek na vyhľadávanie a synchronizáciu. Na dátový roaming sa môžu vzťahovať ďalšie poplatky. Obráťte sa na vášho poskytovateľa služieb.

#### Aktivácia údajových služieb pri roamingu

- 1 Na obrazovke Domovská obrazovka ťuknite na položku ...
- 2 Vyhľadajte a ťuknite na položky Nastavenie > Bezdrôtové siete > Mobilné siete.
- 3 Začiarknite políčko Dátový roaming.
- Nie je možné aktivovať údajové služby pri roamingu, ak máte deaktivované dátové spojenia

## Nastavenia siete

Váš telefón automaticky prepína medzi sieťami v závislosti od dostupných sietí na rôznych miestach. Váš telefón bude na začiatku nakonfigurovaný tak, aby používal režim najrýchlejšej mobilnej siete, ktorá je pre údaje k dispozícii. Telefón však môžete konfigurovať aj manuálne a použiť iba pomalší režim siete 2G pre údaje, aby ste predĺžili výdrž batérie medzi nabíjaním. Môžete ho nakonfigurovať aj tak, aby ste získali úplný prístup k rôznym skupinám režimov sietí alebo na dosiahnutie špeciálneho správania pri roamingu.

#### Výber režimu siete

- 1 Na obrazovke Domovská obrazovka ťuknite na položku ...
- 2 Vyhľadajte a ťuknite na položky Nastavenie > Bezdrôtové siete > Mobilné siete.
- 3 Ťuknite na položku Režim siete.
- 4 Vyberte režim siete.

#### Manuálny výber inej siete

- 1 Na obrazovke Domovská obrazovka ťuknite na položku ...
- 2 Vyhľadajte položku Nastavenie > Bezdrôtové siete > Mobilné siete > Sieťoví operátori a ťuknite na ňu.
- 3 Ťuknite na položku Režim hľadania.
- 4 Po zobrazení automaticky otváraného okna ťuknite na položku Vybrať ručne.
- 5 Vyberte sieť.
- Ak vyberiete sieť manuálne, telefón nebude vyhľadávať iné siete, ani keď sa dostanete z dosahu manuálne vybratej siete.

#### Aktivácia automatického výberu siete

- 1 Na obrazovke Domovská obrazovka ťuknite na položku ...
- 2 Vyhľadajte položku Nastavenie > Bezdrôtové siete > Mobilné siete > Sieťoví operátori a ťuknite na ňu.
- 3 Ťuknite na položku Režim hľadania.
- 4 Ťuknite na položku Vybrať automaticky.

## <span id="page-32-0"></span>Volanie

## Tiesňové hovory

Tento telefón podporuje medzinárodné tiesňové čísla, napríklad 112 alebo 911. Tieto čísla možno bežne používať pri tiesňovom hovore v akejkoľvek krajine, s vloženou kartou SIM alebo bez nej, ak je telefón v dosahu siete.

Uskutočnenie tiesňového volania

- 1 Na obrazovke Domovská obrazovka ťuknite na položku ...
- 2 Vyhľadajte a ťuknite na položku Telefón.
- 3 Zadajte tiesňové číslo a ťuknite na položku Volať. Ak chcete číslo odstrániť, ťuknite na položku **X**.
- Tiesňové volania môžete uskutočňovať aj vtedy, keď nie je vložená karta SIM alebo sú blokované odchádzajúce hovory.

#### Uskutočnenie tiesňového volania, ak je karta SIM uzamknutá

- 1 Ťuknite na položku Tiesňové volanie.
- 2 Zadajte tiesňové číslo a ťuknite na položku **Volať**. Ak chcete číslo odstrániť, ťuknite na položku **kx**

## Telefonovanie

Hovor môžete vytočiť manuálnym vytočením telefónneho čísla, ťuknutím na číslo uložené v zozname kontaktov vo vašom telefóne, alebo ťuknutím na položku  $\mathbb{Z}^2$  vedľa telefónneho čísla vo vašom zozname Den. vol..

#### Uskutočnenie hovoru vytáčaním

- 1 Na Domovská obrazovka ťuknite na položku ...
- Vyhľadajte položku Telefón a ťuknite na ňu.
- 3 Zadajte číslo príjemcu a ťuknite na položku Volať. Ak chcete číslo odstrániť, ťuknite na položku **X**.

#### Ukončenie hovoru

• Ťuknite na položku  $\leftarrow$ .

#### Uskutočnenie medzinárodného hovoru

- 1 Na obrazovke Domovská obrazovka ťuknite na položku :...
- 2 Vyhľadajte položku Telefón a ťuknite na ňu.
- 3 Dotknite sa položky 0 a podržte na nej prst, kým sa nezobrazí znak +.
- 4 Zadajte smerové číslo krajiny, smerové číslo oblasti (bez úvodnej nuly) a telefónne číslo, potom ťuknite na položku Volať.

#### Prijatie hovoru

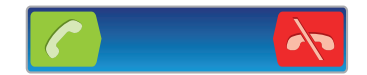

- Posuňte ikonu c do pravej časti obrazovky.
- $\mathbf{r}$ Ak používate bežné slúchadlá bez mikrofónu, musíte ich odpojiť z konektora náhlavnej súpravy, aby ste mohli odpovedať na hovor.

#### Odmietnutie hovoru

Položku  $\rightarrow$  posuňte do ľavej časti obrazovky.

#### Zmena hlasitosti slúchadla počas hovoru

<span id="page-33-0"></span>• Potlačte tlačidlo na nastavenie hlasitosti nahor alebo nadol.

#### Zapnutie reproduktora počas hovoru

• Ťuknite na položku  $\Box$ 

#### Vypnutie mikrofónu počas hovoru

• Ťuknite na položku  $\mathbb{N}$ .

#### Aktivácia obrazovky počas hovoru

• Stlačte tlačidlo  $\bigcap$ .

#### Zadanie čísel počas hovoru

- 1 Počas hovoru ťuknite na položku . Zobrazí sa klávesnica.
- 2 Zadajte čísla.

#### Stíšenie signálu zvonenia prichádzajúceho hovoru

• Pri prichádzajúcom hovore stlačte tlačidlo hlasitosti.

## Posledné hovory

V denníku hovorov si môžete prezrieť posledné zmeškané **ná**, prijaté **a volané** hovory.

#### Zobrazenie zmeškaných hovorov

- 1 V prípade zmeškaného hovoru sa v stavovom riadku zobrazí symbol . Posuňte stavový riadok smerom nadol.
- 2 Ťuknite na položku Zmeškaný hovor.

#### Volanie čísla zo záznamu hovorov

- 1 Na obrazovke Domovská obrazovka ťuknite na položku ...
- 2 Ak chcete vstúpiť do zobrazenia záznamu hovorov, vyhľadajte položku Telefón > Den. vol. a ťuknite na ňu.
- 3 Ak chcete na číslo volať priamo, ťuknite na položku  $\curvearrowright$  vedľa čísla. Ak chcete číslo pred volaním upraviť, dotknite sa ho a podržte na ňom prst. Potom ťuknite na položku Pred zavolaním upraviť číslo.

#### Pridanie čísla zo záznamu hovorov do kontaktov

- 1 Na Domovská obrazovka ťuknite na položku ...
- 2 Vyhľadajte položku Telefón > Den. vol. a ťuknite na ňu.
- 3 Dotknite sa čísla, podržte na ňom prst a ťuknite na položku Pridať ku kontaktom.
- 4 Ťuknite na požadovaný kontakt alebo ťuknite na položku Vytvoriť nový kontakt.
- 5 Upravte údaje kontaktu a ťuknite na položku Hotovo.

## Hlasová schránka

Ak je súčasťou vášho predplatného hlasová schránka, môžu vám volajúci zanechať odkazy, keď nemôžete prijať hovory. Číslo vašej hlasovej schránky je obvykle uložené na karte SIM. Ak nie je, môžete číslo hlasovej schránky získať od svojho poskytovateľa služieb a zadať ho manuálne.

#### Zadanie čísla hlasovej schránky

- 1 Na obrazovke Domovská obrazovka ťuknite na položku ...
- 2 Vyhľadajte položku Nastavenie > Nastavenie hovorov > Nastavenie hlasovej schránky > Číslo hlasovej schránky a ťuknite na ňu.
- 3 Zadajte číslo hlasovej schránky.
- 4 Ťuknite na položku OK.

#### Volanie hlasovej schránky

- <span id="page-34-0"></span>1 Na obrazovke Domovská obrazovka ťuknite na položku ...
- 2 Vyhľadajte položku Telefón a ťuknite na ňu.
- 3 Dotknite sa položky 1 a podržte na nej prst.

## Hovory viacerých účastníkov

Ak máte zapnutú funkciu čakajúceho hovoru, môžete naraz obsluhovať viacero hovorov. Po zapnutí tejto funkcie vás na ďalší prichádzajúci hovor upozorní pípnutie.

#### Aktivácia alebo deaktivácia čakajúceho hovoru

- 1 V aplikácii Domovská obrazovka ťuknite na položku ...
- 2 Vyhľadajte a ťuknite na položky Nastavenie > Nastavenie hovorov > Ďalšie nastavenie.
- 3 Ak chcete aktivovať alebo deaktivovať funkciu čakajúceho hovoru, ťuknite na položku Čakajúci hovor.

#### Odmietnutie druhého hovoru

• Keď počas hovoru opakovane začujete pípnutie, ťuknite na položku **Obsadené**.

#### Prijatie druhého hovoru a ukončenie prebiehajúceho hovoru

• Keď počas hovoru opakovane začujete pípnutie, ťuknite na položku Ukon, akt. hov. a odpoved..

#### Prijatie druhého hovoru a podržanie prebiehajúceho hovoru

• Keď počas hovoru opakovane začujete pípnutie, ťuknite na položku Prijať.

#### Uskutočnenie druhého hovoru

- 1 Počas prebiehajúceho hovoru ťuknite na položku ...
- 2 Zadajte číslo príjemcu a ťuknite na položku c.
- 3 Ak je druhý hovor prijatý, prvý zostáva podržaný.
- Rovnaký postup je pri všetkých nasledujúcich hovoroch.

#### Prepínanie medzi viacerými hovormi

• Ak chcete prepnúť na iný hovor a podržať aktuálny hovor, ťuknite na požadované číslo alebo kontakt.

#### Ukončenie prebiehajúceho hovoru a návrat k podržanému hovoru

 $\bullet$  Ťuknite na položku  $\leftarrow$ .

## Konferenčné hovory

Pomocou konferenčného hovoru alebo hovoru viacerých účastníkov môžete súčasne konverzovať s viacerými osobami.

#### Uskutočnenie konferenčného hovoru

- 1 Počas prebiehajúceho hovoru ťuknite na položku ...
- 2 Vytočte číslo druhého účastníka a ťuknite na položku **o lat**
- 3 Ak je druhý hovor prijatý, prvý zostáva podržaný.
- 4 Ťuknite na položku  $\leftrightarrow$ .
- Ďalších príjemcov pridáte zopakovaním krokov 1 až 4.

#### Súkromná konverzácia s účastníkom konferenčného hovoru

- <span id="page-35-0"></span>1 Počas prebiehajúceho konferenčného hovoru ťuknite na tlačidlo, ktoré zobrazuje počet účastníkov. Ťuknite napríklad na položku 3 účastníci, ak sú účastníci hovoru traja.
- 2 Ťuknite na meno účastníka, s ktorým sa chcete zhovárať súkromne.
- 3 Ak chcete ukončiť súkromný hovor a vrátiť sa do konferenčného hovoru, ťuknite na tlačidlo 4.

#### Uvoľnenie účastníka z konferenčného hovoru

- 1 Počas prebiehajúceho konferenčného hovoru ťuknite na tlačidlo, ktoré zobrazuje počet účastníkov. Ťuknite napríklad na položku 3 účastníci, ak sú účastníci hovoru traja.
- 2 Ťuknite na položku vedľa účastníka, ktorého chcete uvoľniť.

#### Ukončenie konferenčného hovoru

• Počas hovoru ťuknite na položku A.

## Nastavenie hovoru

#### Blokovanie hovorov

Môžete blokovať všetky alebo určité kategórie prichádzajúcich a odchádzajúcich hovorov. Pri prvom použití blokovania hovorov je na aktivovanie funkcie blokovania hovorov potrebné zadať kód PUK (Personal Unblocking Key – osobný odblokovací kód) a potom nové heslo.

#### Blokovanie prichádzajúcich a odchádzajúcich hovorov

- 1 Na obrazovke Domovská obrazovka ťuknite na položku ...
- 2 Vyhľadajte a ťuknite na položky Nastavenie > Nastavenie hovorov > Blokovanie hovorov.
- 3 Vyberte požadovanú možnosť.
- 4 Zadajte heslo a ťuknite na položku **Povoliť**.

#### Presmerovanie hovorov

Hovory môžete presmerovať napríklad na iné telefónne číslo alebo do odkazovej služby.

#### Presmerovanie hovorov

- 1 Na obrazovke Domovská obrazovka ťuknite na položku ...
- 2 Vyhľadajte a ťuknite na položky Nastavenie > Nastavenie hovorov > Presmerovanie hovorov.
- 3 Vyberte požadovanú možnosť.
- 4 Zadajte číslo, na ktoré chcete presmerovať hovory, a potom ťuknite na položku Povoliť.

#### Vypnutie presmerovania hovoru

- 1 Na obrazovke Domovská obrazovka ťuknite na položku ::::
- 2 Vyhľadajte a ťuknite na položky Nastavenie > Nastavenie hovorov > Presmerovanie hovorov.
- 3 Vyberte možnosť a potom ťuknite na položku Vypnúť.

#### Zobrazenie alebo skrytie telefónneho čísla

Môžete si vybrať, či sa pri uskutočňovaní hovoru na displeji zariadenia príjemcu vaše číslo zobrazí alebo ostane skryté.

#### Zobrazenie alebo skrytie telefónneho čísla

- 1 Na obrazovke Domovská obrazovka ťuknite na položku ...
- 2 Vyhľadajte položku Nastavenie > Nastavenie hovorov > Ďalšie nastavenie > Identifikácia volajúceho a ťuknite na ňu.
# Čísla pevného vytáčania

V prípade, že ste od svojho poskytovateľa služby získali kód PIN2, môžete pomocou čísel pevného vytáčania (FDN) obmedziť odchádzajúce hovory.

### Povolenie alebo zakázanie pevného vytáčania

- 1 Na obrazovke Domovská obrazovka ťuknite na položku :...
- 2 Vyhľadajte a ťuknite na položky Nastavenie > Nastavenie hovorov > Čísla pevného vytáčania.
- 3 Ťuknite na položku Aktivov. pevné vytáč. alebo Deaktivov. pevné vytáč..
- 4 Zadajte kód PIN2 a ťuknite na položku OK.

### Prístup k zoznamu schválených príjemcov hovorov

- 1 Na obrazovke Domovská obrazovka ťuknite na položku ...
- 2 Vyhľadajte položku Nastavenie > Nastavenie hovorov > Čísla pevného vytáčania > Čísla pevného vytáčania a ťuknite na ňu.

# Kontakty

Pomocou aplikácie Kontakty môžete ukladať a spravovať všetky vaše kontakty. Umožňuje uchovávať všetky telefónne čísla, e-mailové adresy a ďalšie informácie o kontaktoch na jednom mieste. V aplikácii Kontakty sa zobrazí celá komunikácia s príslušným kontaktom. Iba ťuknite na kontakt a získate jednoduchý prehľad informácií.

Do telefónu môžete pridávať nové kontakty a synchronizovať ich s kontaktmi v účtoch Sony Ericsson Sync, Google™, Microsoft® Exchange ActiveSync® alebo v iných účtoch podporujúcich synchronizáciu kontaktov. Aplikácia Kontakty sa automaticky pokúša pripojiť nové adresy k existujúcim kontaktom, aby sa vytvorila jediná položka. Tento proces môžete vykonať tiež ručne. Ďalšie informácie sa nachádzajú na stránke www.sonyericsson.com/support/contacts.

# Prvé otvorenie aplikácie Kontakty

Pri prvom otvorení aplikácie Kontakty sa zobrazia rady, ako začať pridávať kontakty do telefónu. To je dobrá chvíľa na zvolenie spôsobu vhodného pre vás a jeho nastavenie.

# Uloženie kontaktov do telefónu

Existuje niekoľko spôsobov, ako preniesť existujúce kontakty a iné údaje do nového telefónu:

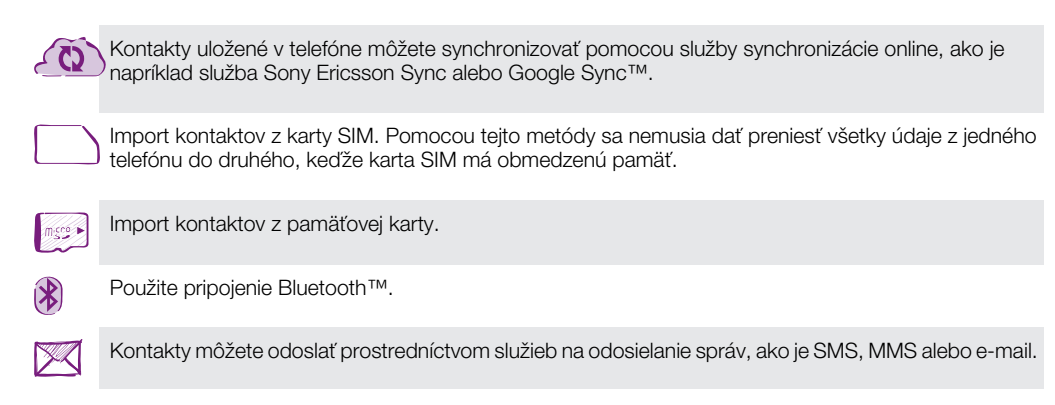

Synchronizácia online je optimálna pre väčšinu používateľov. Takto budete vždy mať k dispozícií zálohu online.

### Zobrazenie kontaktov

Na obrazovke Domovská obrazovka ťuknite na položku  $\dddot{a}$  a potom ťuknite na položku . Nachádza sa tu zoznam kontaktov.

Synchronizácia kontaktov v telefóne so synchronizačným účtom

- 1 Na obrazovke Domovská obrazovka ťuknite na položku iiii a potom ťuknite na položku dl.
- 2 Stlačte tlačidlo  $\equiv$  a potom ťuknite na položku Nastavenie > Účty a synchronizácia.
- 3 Ak chcete vytvoriť synchronizačný účet, ťuknite na položku Pridať konto a postupujte podľa pokynov na obrazovke. Ak už máte vytvorený synchronizačný účet a chcete s ním synchronizovať, ťuknite na účet, stlačte tlačidlo  $\equiv$  a ťuknite na položku Synchronizovať teraz.

### Import kontaktov z karty SIM

- 1 Na obrazovke Domovská obrazovka ťuknite na položku ::: a potom ťuknite na položku  $\left| \cdot \right|$ .
- 2 Stlačte tlačidlo  $\equiv$  a potom ťuknite na položku Import. kontakty > Karta SIM.
- 3 Ak ste vytvorili synchronizačný účet, môžete si vybrať možnosť pridať do tohto účtu kontakty z karty SIM. Alebo môžete vybrať možnosť použiť uvedené kontakty len v telefóne. Vyberte požadovanú možnosť.
- 4 Ak chcete importovať konkrétny kontakt, nájdite ho a ťuknite na neho. Ak chcete importovať všetky kontakty, stlačte tlačidlo =, potom ťuknite na položku Importovať všetko.

#### Importovanie kontaktov z pamäťovej karty

- 1 Na obrazovke Domovská obrazovka ťuknite na položku :::: a potom ťuknite na položku dl.
- 2 Stlačte tlačidlo  $\equiv$  a potom ťuknite na položku Import. kontakty > Pamäťová karta.
- 3 Ak ste vytvorili synchronizačný účet, môžete doňho pridať importované kontakty z pamäťovej karty. Alebo môžete vybrať možnosť použiť importované kontakty len v telefóne. Vyberte požadovanú možnosť.
- 4 Ak máte na karte SD viac ako jeden súbor vizitky vCard, zobrazí sa zoznam rôznych skupín telefónnych kontaktov s uvedením príslušného dátumu, kedy boli vytvorené. Vyberte skupinu, ktorú chcete importovať.

### Prijatie údajov kontaktov odoslaných pomocou technológie Bluetooth™

- 1 Uistite sa, že máte funkciu Bluetooth™ zapnutú a váš telefón a telefón je nastavený na viditeľný. Ak to nie je váš prípad, nebudete môcť prijímať dáta z iných zariadení.
- 2 Po zobrazení žiadosti o potvrdenie, či chcete prijať súbor ťuknite na položku Prijať.
- 3 Posuňte nadol panel s oznámeniami a ťuknite na prijatý súbor s cieľom importovať kontaktné údaje.

### Prijímanie kontaktov odoslaných s použitím služby na odosielanie správ

- 1 Po prijatí novej správy SMS, správy MMS alebo e-mailovej správy túto správu otvorte.
- 2 Prijaté údaje kontaktu sa zobrazia ako pripojená vizitka vCard. Ťuknite, alebo sa dotknite a podržte prst na súbore vizitky vCard. Otvorí sa ponuka, pomocou ktorej môžete uložiť údaje kontaktu.

# Kontakty prehľad obrazovky

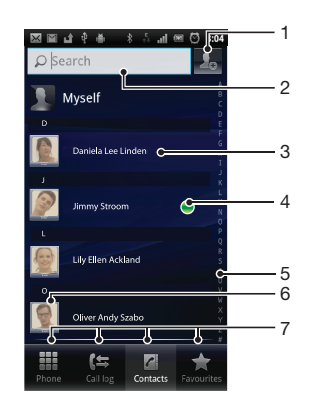

- 1 Ťuknutím sem vytvoríte kontakt
- 2 Pole vyhľadávania kontaktov
- 3 Dotknutím sa kontaktu zobrazíte podrobnosti
- 4 Ikona ukazuje stav kontaktu v službách okamžitých správ
- 5 Abecedný zoznam na prehľadávanie kontaktov
- 6 Ťuknutím na miniatúru kontaktu sa otvorí ponuka rýchleho kontaktu
- 7 Karty so skratkami

# Správa vašich kontaktov

Vytvárajte, upravujte a synchronizujte kontakty iba v niekoľkých jednoduchých krokoch. Nastavte si telefón tak, aby sa vám zobrazovali iba tie kontakty, ktoré chcete v telefóne používať. Ak synchronizujete všetky kontakty pomocou viac než jedného účtu, môžete kontakty v telefóne zlúčiť a vyhnúť sa tak duplicitným záznamom.

Niektoré synchronizačné služby, napríklad služby sociálnych sietí, neumožňujú upravovať podrobnosti o kontaktoch.

### Výber kontaktov, ktoré sa majú zobraziť v aplikácii Kontakty

- 1 Na obrazovke Domovská obrazovka ťuknite na položku :::: a potom ťuknite na položku r
- 2 Stlačte tlačidlo  $\equiv$ , potom ťuknite na položku Filter.
- 3 V zobrazenom zozname označte alebo zrušte označenie požadovaných možností. Ak máte kontakty synchronizované s účtom, tento účet sa zobrazí v zozname. Ťuknutím na účet môžete rozbaliť zoznam ďalších možností. Po dokončení ťuknite na položku OK.

### Pridanie nového kontaktu

- 1 Na obrazovke Domovská obrazovka ťuknite na položku :::: a potom ťuknite na položku r
- 2 Ťuknite na položku
- 3 Ak ste zosynchronizovali vaše kontakty s viac ako jedným účtom, zvoľte ten účet, do ktorého chcete pridať tento kontakt, alebo ťuknite na položku Telefónny kontakt, ak chcete tento kontakt použiť len vo vašom telefóne.
- 4 Zadajte alebo vyberte požadované informácie o kontakte.
- 5 Po dokončení ťuknite na položku **Hotovo**.
- Ak pred telefónne číslo kontaktu pridáte symbol plus a smerové číslo krajiny, môžete toto číslo použiť na volanie z iných krajín.

### Úprava kontaktu

- 1 Na obrazovke Domovská obrazovka ťuknite na položku : a potom ťuknite na položku  $\left| \cdot \right|$ .
- 2 Dotknite sa a podržte kontakt, ktorý chcete upraviť, potom ťuknite na položku Upraviť kontakt.
- 3 Upravte požadované informácie. Po dokončení ťuknite na položku Hotovo.

### Priradenie fotografie ku kontaktu

- 1 Na obrazovke Domovská obrazovka ťuknite na položku iiii a potom ťuknite na položku r
- 2 Dotknite sa a podržte kontakt, ktorý chcete upraviť, potom ťuknite na položku Upraviť kontakt.
- 3 Ťuknite na položku  $\Omega$  a vyberte želanú metódu pridania obrázku kontaktu.
- 4 Po dokončení pridania obrázku ťuknite na položku Hotovo.
- Obrázok môžete pridať ku kontaktu aj priamo z aplikácie Galéria.

### Zobrazenie vašej komunikácie s kontaktom

- 1 Na obrazovke Domovská obrazovka ťuknite na položku **ili**a potom ťuknite na položku  $\epsilon$ .
- 2 Ťuknite na kontakt, ktorý chcete zobraziť.
- 3 Ak chcete zobraziť vašu komunikáciu s kontaktom pre odlišné médiá, ťuknite alebo prejdite položkami filtra na spodnej strane obrazovky.

### Odstránenie kontaktov

- 1 Na obrazovke Domovská obrazovka ťuknite na položku ::: a potom ťuknite na položku ri.
- 2 Stlačte tlačidlo  $\equiv$ , potom ťuknite na položku Odstr. kontakty.
- 3 Označte kontakty, ktoré si želáte vymazať, alebo ťuknite na položku Označiť všetky, ak si želáte vymazať všetky kontakty.
- 4 Ťuknite na položky Odstrániť > OK.

### Úprava vlastných kontaktných informácií

- 1 Na obrazovke Domovská obrazovka ťuknite na položku iiii a potom ťuknite na položku r
- 2 Dotknite sa a podržte prst na položke Osobné informácie na vrchu zoznamu kontaktov, potom ťuknite na Upraviť kontakt.
- 3 Zadajte požadované nové informácie alebo vykonajte požadované zmeny.
- 4 Po dokončení ťuknite na položku Hotovo.

### Predchádzanie duplicitným záznamom v aplikácii Kontakty

Ak synchronizujete kontakty s novým účtom alebo údaje o kontaktoch importujete inými spôsobmi, môžu sa v aplikácii Kontakty objaviť duplicitné záznamy. Ak sa tak stane, môžete takéto duplicitné záznamy zlúčiť do jednej položky. A ak zlúčite záznamy omylom, môžete ich neskôr znovu oddeliť.

### Zlúčenie kontaktov

- 1 Na obrazovke Domovská obrazovka ťuknite na položku **ili**a potom ťuknite na položku r
- 2 Ťuknite a podržte prst na kontakte, ktorý chcete zlúčiť s iným kontaktom, a potom ťuknite na položku Zlúčenie kontaktov.
- 3 V zobrazenom zozname ťuknite na kontakt, ktorého údaje chcete pridať k prvému kontaktu, a potom ťuknite na potvrdenie na tlačidlo OK. Údaje z prvého kontaktu sa pridajú k druhému kontaktu a prvý kontakt sa už nebude zobrazovať v zozname kontaktov.

#### Rozdelenie spojených kontaktov

- 1 Na obrazovke Domovská obrazovka ťuknite na položku :::: a potom ťuknite na položku r.
- 2 Dotknite sa spojeného kontaktu, ktorý chcete upraviť, a podržte na ňom prst. Potom ťuknite na položku Upraviť kontakt.
- 3 Stlačte tlačidlo  $\equiv$ , potom ťuknite na položku Oddeliť.
- 4 Ťuknite na položku OK.

## Obľúbené položky

Jednotlivé kontakty môžete označiť ako obľúbené. Karta obľúbených položiek Obľúbené vám poskytne rýchly prístup k označeným kontaktom. V obľúbených položkách Obľúbené môžete tiež nájsť zoznam kontaktov, s ktorými komunikujete najčastejšie.

### Označenie alebo zrušenie označenia kontaktu ako obľúbeného

- 1 Na obrazovke Domovská obrazovka ťuknite na položku :::: a potom ťuknite na položku (
- 2 Ťuknite na kontakt, ktorých chcete pridať k obľúbeným položkám alebo odstrániť z obľúbených položiek.
- 3 Ťuknite na položku

# Komunikácia s vašimi kontaktami

### Vyhľadávanie kontaktu

- 1 Na obrazovke Domovská obrazovka ťuknite na položku ::: a potom ťuknite na položku r.
- 2 Do poľa Vyhľadať zadajte niekoľko prvých písmen mena kontaktu. Zobrazia sa všetky kontakty začínajúce na zadané písmená.

# Rýchla ponuka kontaktu

Ťuknutím na miniatúru kontaktu zobrazíte možnosti rýchlej komunikácie pre určitý kontakt. Možnosti zahŕňajú volanie kontaktu, odoslanie správy SMS alebo MMS a spustenie konverzácie prostredníctvom aplikácie Google Talk™.

Aby sa aplikácia zobrazila ako možnosť v rýchlej ponuke kontaktu, musíte nastaviť aplikáciu vo vašom telefóne a byť v aplikácii prihlásený. Ak chcete napríklad použiť aplikáciu Gmail™ v rýchlej ponuke kontaktu, musíte aplikáciu Gmail™ najskôr spustiť a zadať prihlasovacie údaje.

# Zdieľanie kontaktov

### Odoslanie vašej vizitky

- 1 Na obrazovke Domovská obrazovka ťuknite na položku  $\ddot{\textbf{u}}$  a potom ťuknite na položku .
- 2 Ťuknite na položku Osobné informácie.
- 3 Stlačte tlačidlo  $\equiv$ , potom ťuknite na položky Odoslať kontakt > OK.
- 4 Vyberte dostupnú metódu prenosu a postupujte podľa pokynov na obrazovke.

### Odoslanie kontaktu

- 1 Na obrazovke Domovská obrazovka ťuknite na položku :::: a potom ťuknite na položku r.
- 2 Ťuknite na kontakt, ktorého údaje chcete odoslať.
- 3 Stlačte tlačidlo  $\equiv$ , potom ťuknite na položky **Odoslať kontakt > OK**.
- 4 Vyberte dostupnú metódu prenosu a postupujte podľa pokynov na obrazovke.

### Odoslanie niekoľkých kontaktov súčasne

- 1 Na obrazovke Domovská obrazovka ťuknite na položku :::: a potom ťuknite na položku ri.
- 2 Stlačte tlačidlo  $\equiv$ , potom ťuknite na položku Poslať kontakty.
- 3 Označte kontakty, ktoré chcete odoslať, alebo zvoľte všetky, ak si želáte odoslať všetky kontakty.
- 4 Ťuknite na možnosť Odoslať a potvrďte ťuknutím na položku OK.
- 5 Vyberte dostupnú metódu prenosu a postupujte podľa pokynov na obrazovke.

# Zálohovanie kontaktov

Na zálohovanie kontaktov môžete použiť pamäťovú kartu, kartu SIM alebo nástroj na synchronizáciu online, ako je napríklad protokol Microsoft® Exchange ActiveSync®.

### Exportovanie všetkých kontaktov na pamäťovú kartu

- 1 Na obrazovke Domovská obrazovka ťuknite na položku **ili**a potom ťuknite na položku  $\epsilon$ .
- 2 Stlačte tlačidlo  $\equiv$ , potom ťuknite na položky Záloh. kontakty > Pamäťová karta.
- 3 Ťuknite na položku **OK**.

### Export kontaktov na kartu SIM

- 1 Na obrazovke Domovská obrazovka ťuknite na položku ::: a potom ťuknite na položku r.
- 2 Stlačte tlačidlo  $\equiv$  a potom ťuknite na položku Záloh. kontakty > Karta SIM.
- 3 Označte kontakty, ktoré chcete exportovať, alebo ťuknite na položku Označiť všetky, ak si želáte exportovať všetky kontakty.
- 4 Ťuknite na položku Zálohovať.
- 5 Ak chcete pridať kontakty medzi existujúce kontakty na karte SIM, vyberte možnosť Pridať kontakty, alebo ak chcete existujúce kontakty na karte SIM nahradiť, vyberte možnosť Nahradiť všetky kontakty.
- $\ddot{\bm{r}}$ Pri exporte kontaktu na SIM kartu sa nemusia exportovať všetky informácie. Dôvodom je obmedzená pamäť na kartách SIM.

# Správy

# Používanie správ SMS a MMS

Prostredníctvom telefónu môžete odosielať s prijímať správy SMS prostredníctvom služby SMS (Short Message Service). Ak vaša subskripcie zahŕňa aj službu MMS (Multimedia Messaging Service), môžete zároveň posielať a prijímať správy obsahujúce mediálne súbory, ako napr. obrázky a videá. Jedna správa SMS môže obsahovať maximálne 160 znakov. Ak prekročíte limit 160 znakov, všetky vaše jednotlivé správy budú spojené a zaslané spoločne. Účtuje sa každá odoslaná 160 znaková správa. Keď si prezeráte správy, zobrazujú sa ako konverzácie, čo znamená, že všetky správy prijaté a zaslané určitej osobe sú zoskupené spoločne.

Ţ. Odosielanie správ MMS vyžaduje správne nastavenie služby MMS v telefóne. Pozrite si časť *[Nastavenia Internetu a správ](#page-29-0)* na strane30.

## Vytvorenie a odoslanie správy

- 1 Na obrazovke Domovská obrazovka ťuknite na položku **iiii** a potom nájdite položku  $\boxtimes$  a ťuknite na ňu.
- 2 Ťuknite na položku Nová správa.
- 3 Ťuknite na položku Napíšte správu a zadajte text správy.
- 4 Ak chcete pridať príjemcu, ťuknite na položku **Pridať príjemcu** a potom vyberte kontakt alebo ručne zadajte celé číslo.
- 5 Ak si želáte pridať mediálny súbor, ťuknite na položku  $\blacksquare$  a vyberte požadovanú možnosť.
- 6 Ak chcete pred odoslaním správy pridať alebo odstrániť príjemcov, stlačte tlačidlo  $\equiv$ . Príjemcu pridáte ťuknutím na položku Pridať príjemcu. Príjemcu odstránite ťuknutím na položku **Upraviť príjemcov** a na ikonu x vedľa poľa príjemcu. Po dokončení ťuknite na položku Hotovo.
- 7 Správu odošlete ťuknutím na položku Odos..
- Ak správu pred odoslaním zavriete, uloží sa ako koncept. Konverzácia sa označí príznakom Koncept:.

### Prečítanie prijatej správy

- 1 Na obrazovke Domovská obrazovka ťuknite na položku ;;;;, a potom nájdite a ťuknite na možnosť ⊠.
- 2 Ťuknite na požadovanú konverzáciu.
- 3 Ak správa ešte nebola prevzatá, ťuknite na správu, podržte na nej prst, a potom ťuknite na položku Prevziať správu.
- Po prijatí správy SMS alebo MMS sa v stavovom riadku zobrazí položka  $x$ . Keď je otvorený stavový riadok, správu si môžete prečítať aj posunutím stavového riadka nadol a ťuknutím na prijatú správu.

### Odpovedanie na správu

- 1 Na obrazovke Domovská obrazovka ťuknite na položku ;...; a potom ťuknite na položku **Správy**.
- 2 Ťuknite na požadovanú konverzáciu.
- 3 Zadajte odpoveď a ťuknite na položku **Odos.**.

### Poslanie správy ďalej

- 1 Na obrazovke Domovská obrazovka ťuknite na položku :::: a potom ťuknite na položku Správy.
- 2 Ťuknite na požadovanú konverzáciu.
- 3 Dotknite sa správy, ktorú chcete poslať ďalej, podržte na nej prst a potom ťuknite na položku Poslať správu ďalej.
- 4 Vyberte príjemcu zo zoznamu, alebo ťuknutím na položku **Pridať príjemcu**pridajte príjemcu, ktorý sa v zozname nenachádza.
- 5 Upravte správu a ťuknite na položku Odos..

### Odstránenie správy

- 1 Na obrazovke Domovská obrazovka ťuknite na položku ;;;; a potom ťuknite na položku Správy.
- 2 Ťuknite na požadovanú konverzáciu.
- 3 Dotknite sa správy, ktorú si želáte odstrániť, podržte na nej prst, a potom ťuknite na položku Odstrániť správu > Áno.

### Odstraňovanie konverzácií

- 1 Na obrazovke Domovská obrazovka ťuknite na položku !!!!, a potom ťuknite na položku Správy.
- 2 Stlačte tlačidlo  $\equiv$ , potom ťuknite na položku Odstrániť niekoľko.
- 3 Začiarknite políčka konverzácií, ktoré si želáte odstrániť, a potom ťuknite na položku Odstr..

### Uloženie čísla odosielateľa do kontaktov

- 1 Na obrazovke Domovská obrazovka ťuknite na položku **ilili** a potom ťuknite na položku Správy.
- 2 Ťuknite na konverzáciu.
- 3 Ťuknite na číslo odosielateľa v hornej časti obrazovky.
- 4 Ťuknite na položku ...
- 5 Vyberte existujúci kontakt alebo ťuknite na položku  $\lambda$ , ak chcete vytvoriť nový kontakt.
- 6 Upravte údaje kontaktu a ťuknite na položku Hotovo.

### Volanie odosielateľovi správy

- 1 Na Domovská obrazovka ťuknite na položku  $\frac{111}{210}$ a potom ťuknite na položku Správy.
- 2 Ťuknite na konverzáciu.
- 3 Ťuknite na meno alebo číslo príjemcu v hornej časti obrazovky.
- 4 Ak máte príjemcu uloženého v kontaktoch, ťuknite na telefónne číslo, ktoré chcete volať. Ak nemáte príjemcu uloženého v kontaktoch, ťuknite na položku .

### Uloženie súboru obsiahnutého v správe, ktorú prijmete

- 1 Na obrazovke Domovská obrazovka ťuknite na položku **ilili** a potom ťuknite na položku Správy.
- 2 Ťuknite na požadovanú konverzáciu.
- 3 Ak sa správa ešte nie je prevzatá, ťuknite na správu, podržte na nej prst, a potom ťuknite na položku Prevziať správu.
- 4 Dotknite sa súboru, ktorý si želáte uložiť, podržte na ňom prst a vyberte požadovanú možnosť.

# Možnosti správ SMS a MMS

### Zmena nastavenia upozornení na správy

- 1 Na obrazovke Domovská obrazovka ťuknite na položku ;;;; a potom ťuknite na položku Správy.
- 2 Stlačte tlačidlo  $\equiv$ , potom ťuknite na položku Nastavenie.
- 3 V prípade potreby ťuknite na položku Tón upozornenia a vyberte zvuk upozornenia.
- 4 Ak si želáte, ťuknite na položku Vibrácie upozornenia a pre ich aktiváciu začiarknite dané políčko.

### Zmena nastavenia potvrdenia o doručení pre odoslané správy

- 1 Na obrazovke Domovská obrazovka ťuknite na položku ;;;;, a potom ťuknite na položku Správy.
- 2 Stlačte tlačidlo  $\equiv$ , potom ťuknite na položku Nastavenie.
- 3 Ťuknutím na položku Potvrdenie o doručení aktivujte alebo deaktivujte potvrdenie o doručení.
- $\mathbf{r}$ Keď sa správa doručí príjemcovi, v správe sa zobrazí symbol .

### Zobrazenie správ uložených na karte SIM

- 1 Na obrazovke Domovská obrazovka ťuknite na položku :... a potom ťuknite na položku **Správy**.
- 2 Stlačte tlačidlo  $\equiv$  a potom ťuknite na položku Nastavenie > Správy na karte SIM.

# E-mail

Pomocou aplikácie Email v telefóne môžete odosielať a prijímať e-maily prostredníctvom bežného e-mailového účtu alebo cez firemný účet. Alebo môžete využiť obidve možnosti. Telefón zvládne niekoľko e-mailových účtov súčasne. Tieto účty môžete nastaviť tak, že ich budete spravovať cez jeden priečinok s doručenou poštou, alebo cez samostatné priečinky s doručenou poštou. Nezabudnite, že e-maily, ktoré prijmete na účte služby Gmail™, môžete otvoriť v telefóne z aplikácie Email aj aplikácie Gmail™ .

Aby ste mohli využiť vyššie uvedené funkcie, vaše firemné e-mailové správy aplikácie Microsoft® Outlook® musia byť uložené na serveri aplikácie Microsoft® Exchange. Ďalšie informácie nájdete v časti *[Synchronizácia firemnej elektronickej pošty, kalendára a kontaktov](#page-63-0)* na strane 64.

### Nastavenie e-mailového účtu v telefóne

- 1 Na obrazovke Domovská obrazovka ťuknite na položku ...
- 2 Vyhľadajte položku **E-mail** a ťuknite na ňu.
- 3 Zadajte svoju e-mailovú adresu a heslo a ťuknite na položku Ďalej.
- 4 Ak sa nastavenie e-mailového konta nedá prevziať automaticky, dokončite nastavenie manuálne.
- 5 V prípade zobrazenia výzvy zadajte názov e-mailového účtu, aby bol ľahko identifikovateľný. Potom ťuknite na Hotovo.
- Ak je potrebné zadať nastavenie manuálne, vyžiadajte si správne nastavenie e-mailového účtu od svojho poskytovateľa e-mailových služieb. V prípade podnikového e-mailu vyberte ako typ konta Exchange Active Sync.
- Môžete vytvoriť viac ako jeden e-mailový účet. Pozri časť *[Pridanie ďalšieho e-mailového účtu](#page-48-0) [do telefónu](#page-48-0)* na strane 49.

# Používanie e-mailu

### Vytvorenie a odoslanie e-mailovej správy

- 1 Na obrazovke Domovská obrazovka ťuknite na položku ...
- 2 Ťuknite na položku E-mail.
- 3 Ak používate viacero e-mailových účtov, ťuknite na účet, z ktorého chcete odosielať.
- 4 Ťuknite na položku **Vytvoriť**.
- 5 Ťuknite na položku **Komu** a začnite písať adresu príjemcu. Zhodujúce sa položky sa zobrazia v dynamickom zozname. Ťuknite na požadovanú položku v tomto zozname, alebo pokračujte v písaní zvyšku e-mailovej adresy. Ak chcete pridať ďalších účastníkov, napíšte čiarku (,) alebo bodkočiarku (;) a začnite písať ďalšie meno. Ak chcete príjemcu vymazať, ťuknite na kláves  $\sqrt{x}$
- 6 Ťuknite na položku **Predmet** a zadajte predmet e-mailu.
- 7 V tele správy napíšte požadovaný text správy.
- 8 Pre pripojenie súboru ťuknite na ikonu **Pridať prílohu**. Vyberte typ súboru a potom v zobrazenom zozname súborov ťuknite na súbor, ktorý si želáte priložiť.
- 9 Ťuknite na položku **Odoslať**.

### Prijatie e-mailových správ

- 1 Na obrazovke Domovská obrazovka ťuknite na položku ...
- 2 Ťuknite na položku E-mail.
- 3 Ak používate niekoľko e-mailových účtov, ťuknite na účet, ktorý chcete skontrolovať. Ak chcete skontrolovať všetky e-mailové účty naraz, ťuknite na možnosť Kombinované prijaté správy.
- 4 Ak chcete prevziať nové správy, stlačte tlačidlo a potom ťuknite na položku Obnoviť.
- Pri podnikových účtoch nastavených v režime priameho preberania nemusíte schránku prijatých správ obnovovať. Ak je povolený režim priameho preberania, telefón sa aktualizuje automaticky pri prijatí nových e-mailov.

### Čítanie e-mailových správ

- 1 Na Domovská obrazovka ťuknite na položku ...
- 2 Vyhľadajte položku E-mail a ťuknite na ňu.
- 3 Ak používate niekoľko e-mailových účtov, vyberte účet, ktorý chcete skontrolovať. Ak chcete skontrolovať všetky e-mailové účty naraz, ťuknite na možnosť Kombinované prijaté správy.
- 4 Posúvajte sa medzi prijatými e-mailovými správami nahor alebo nadol. Ak chcete niektorý z e-mailov čítať, ťuknite naň.

### Zobrazenie ukážky e-mailu a čítanie e-mailu pomocou tably s ukážkou

- 1 Na Domovská obrazovka ťuknite na položku ...
- 2 Vyhľadajte položku **E-mail** a ťuknite na ňu.
- 3 Ak používate niekoľko e-mailových účtov, vyberte účet, ktorý chcete skontrolovať. Ak chcete skontrolovať všetky e-mailové účty naraz, ťuknite na možnosť Kombinované prijaté správy.
- 4 Ak je zapnutá tabla s ukážkou e-mailu, zobrazí sa.
- 5 Posúvajte sa medzi prijatými e-mailovými správami nahor alebo nadol. Ak chcete niektorý z e-mailov čítať, ťuknite naň. E-mail sa otvorí v table s ukážkou.
- 6 Ak chcete e-mail zobraziť vo formáte na celú obrazovku, posuňte rozdeľovník (nachádza sa medzi prijatými správami a tablou s ukážkou) príslušným smerom. Ak chcete čítať nasledujúcu alebo predchádzajúcu správu, vo formáte na celú obrazovku použite šípky smerujúce dopredu a dozadu v hornej časti obrazovky.
- 7 Ak chcete znovu zobraziť prijaté správy, posuňte rozdeľovník príslušným smerom.

### Zmena nastavení tably s ukážkou e-mailu

- 1 Na obrazovke Domovská obrazovka ťuknite na položku **iiii** a potom nájdite položku E-mail a ťuknite na ňu.
- 2 Ak používate niekoľko e-mailových účtov, vyberte účet, ktorý chcete skontrolovať. Ak chcete skontrolovať všetky e-mailové účty naraz, ťuknite na možnosť Kombinované prijaté správy.
- 3 Stlačte tlačidlo  $\equiv$ , potom ťuknite na položku Tabla s ukážkou a zvoľte si niektorú možnosť.

#### Zobrazenie prílohy e-mailovej správy

- 1 Na obrazovke Domovská obrazovka ťuknite na položku ...
- 2 Vyhľadajte a ťuknite na položku E-mail.
- 3 Nájdite požadovanú správu v schránke doručenej pošty a ťuknite na ňu.
- 4 Podľa potreby sa posúvajte v table ukážok e-mailov, aby ste videli prílohu. Ťuknite na položku Otvoriť alebo Uložiť vedľa nej.

### Uloženie e-mailovej adresy odosielateľa do kontaktov

- 1 Na obrazovke Domovská obrazovka ťuknite na položku ...
- 2 Vyhľadajte položku E-mail a ťuknite na ňu.
- 3 Nájdite požadovanú správu v schránke doručenej pošty a ťuknite na ňu.
- 4 Ťuknite na meno odosielateľa v hornej časti obrazovky.
- 5 Po výzve na pridanie mena do kontaktov ťuknite na položku OK.
- 6 Vyberte existujúci kontakt alebo ťuknite na položku Vytvoriť nový kontakt, ak chcete vytvoriť nový kontakt.
- 7 Upravte údaje kontaktu a ťuknite na položku Hotovo.

#### Odpovedanie na e-mailovú správu

- 1 Na obrazovke Domovská obrazovka ťuknite na položku :...
- 2 Ťuknite na položku **E-mail**.
- 3 V schránke prijatej pošty sa dotknite správy, na ktorú chcete odpovedať a podržte dotyk.
- 4 Ťuknite na položku Odpovedať alebo Odpovedať všetkým.
- 5 Zadajte odpoveď a potom ťuknite na položku Odoslať.

### Poslanie e-mailovej správy ďalej

- <span id="page-48-0"></span>1 Na obrazovke Domovská obrazovka ťuknite na položku ...
- 2 Ťuknite na položku **E-mail**.
- 3 V schránke prijatej pošty sa dotknite správy, ktorú chcete poslať ďalej a podržte dotyk.
- 4 Ťuknite na položku Poslať ďalej.
- 5 Ťuknite na položku Komu a zadajte adresu príjemcu.
- 6 Zadajte správu a potom ťuknite na položku Odoslať.

### Odstránenie e-mailovej správy

- 1 Na obrazovke Domovská obrazovka ťuknite na položku ....
- 2 Ťuknite na položku **E-mail**.
- 3 V prijatých e-mailových správach sa dotknite správy, ktorú chcete odstrániť, podržte na nej prst a potom ťuknite na tlačidlo Odstrániť.

### Zmena frekvencie kontroly prijatých správ

- 1 Na obrazovke Domovská obrazovka ťuknite na položku ...
- 2 Vyhľadajte a ťuknite na položku E-mail.
- 3 Ak ste nastavili viac ako jeden e-mailový účet, ťuknite na ten účet, ktorý si želáte upraviť.
- 4 Stlačte tlačidlo  $\equiv$ , a potom ťuknite na položku Nastavenie účtu > Frekv. kontrol. e-mailov a zvoľte si niektorú možnosť.

# Používanie e-mailových účtov

### Pridanie ďalšieho e-mailového účtu do telefónu

- 1 Na obrazovke Domovská obrazovka ťuknite na položku ...
- 2 Vyhľadajte položku E-mail a ťuknite na ňu.
- 3 Stlačte tlačidlo  $\equiv$ , potom ťuknite na položku Účty.
- 4 Stlačte tlačidlo  $\equiv$ , potom ťuknite na položku Pridať účet.
- 5 Zadajte svoju e-mailovú adresu a heslo a ťuknite na položku **Ďalej**. Ak sa nastavenie e-mailového konta nedá prevziať automaticky, dokončite nastavenie manuálne.
- 6 V prípade zobrazenia výzvy zadajte názov e-mailového účtu, aby bol ľahko identifikovateľný. Potom ťuknite na Hotovo.
- Ak máte v telefóne viac než jeden e-mailový účet, po otvorení aplikácie E-mail sa zobrazí zoznam účtov. Stačí ťuknúť na názov účtu, ktorý chcete otvoriť.

### Nastavenie e-mailového účtu ako hlavného účtu

- 1 Na obrazovke Domovská obrazovka ťuknite na položku ::::
- 2 Vyhľadajte a ťuknite na položku E-mail.
- 3 Ťuknite na účet, ktorý chcete použiť ako predvolený účet na vytváranie a odosielanie e-mailov.
- 4 Stlačte tlačidlo  $\equiv$ , potom ťuknite na položku Nastavenie účtu.
- 5 Označte políčko Predvolený účet.
- Ak máte iba jeden e-mailový účet, potom je tento zároveň aj predvoleným účtom.

#### Odstránenie e-mailového konta z telefónu

- 1 Na obrazovke Domovská obrazovka ťuknite na položku ...
- 2 Vyhľadajte položku **E-mail** a ťuknite na ňu.
- 3 Ak máte v telefóne niekoľko e-mailových účtov, prejdite ku kroku 4. Ak máte jeden e-mailový účet, stlačte tlačidlo , potom ťuknite na položku Účty.
- 4 Dotknite sa konta, ktoré chcete odstrániť, podržte na ňom prst a potom ťuknite na položku Odstrániť účet > OK.

# <span id="page-49-0"></span>Gmail™ a ďalšie služby Google™

Ak máte účet Google™, môžete využívať aplikáciu Gmail™ v telefóne na čítanie, písanie a organizáciu e-mailových správ. Po nastavení účtu Google™ v telefóne sa taktiež môžete rozprávať s priateľmi s použitím aplikácie Google Talk™, synchronizovať kalendár telefónu s kalendárom Google Calendar™ a preberať aplikácie a hry zo služby Android Market™.

### Nastavenie účtu služby Google™ v telefóne

- 1 Na obrazovke Domovská obrazovka ťuknite na položku ...
- 2 Vyhľadajte položku Nastavenie > Kontá a synchronizácia > Pridať konto > Google a ťuknite na ňu.
- 3 Vytvorte si účet Google™ podľa sprievodcu registráciou alebo sa prihláste na účet, ktorý ste si už vytvorili. Telefón je teraz pripravený na používanie so službami Gmail™ , Google Talk™ a Google Calendar™.
- Prihlásiť sa a vytvoriť účet služby Google™ môžete aj pomocou sprievodcu nastavením pri prvom spustení telefónu. Môžete taktiež prejsť do stavu on-line a vytvoriť účet na adrese *[www.google.com/accounts](http://www.google.com/accounts)*.

### Otvorenie služby Gmail™ Aplikácia služby

- 1 V aplikácii Domovská obrazovka ťuknite na položku ...
- 2 Vyhľadajte a ťuknite na položku Gmail™.

# Google Talk™

Pomocou funkcie okamžitých správ v aplikácii Google Talk™ môžete priamo z telefónu komunikovať s priateľmi, ktorí túto aplikáciu využívajú.

### Spustenie aplikácie Google Talk™

- 1 Na obrazovke Domovská obrazovka ťuknite na položku ...
- 2 Vyhľadajte a ťuknite na položku Talk.

Odpovedanie na okamžitú správu pomocou služby Talk

- 1 Keď vás chce niekto kontaktovať prostredníctvom služby Talk, zobrazí sa v stavovom riadku položka .
- 2 Presuňte stavový riadok smerom nadol, ťuknite na správu a môžete začať konverzovať.

# Aplikácia Sony Ericsson Timescape™

Aplikácia Sony Ericsson Timescape™ tým, že združuje všetky komunikácie do jedného pohľadu, mení spôsob, akým komunikujete s ostatnými. Každá udalosť (ako sú textové či multimediálne správy, zmeškané hovory a aktualizácie webovej služby) sa zobrazí na obrazovke v chronologickom poradí vo forme panela. Takto môžete každú správu zobraziť najskôr vo forme zmenšeného náhľadu, na základe ktorého sa rozhodnete, či chcete zobraziť jej úplný obsah. Môžete tiež ťuknúť na tlačidlo so symbolom nekonečna oz, čím zobrazíte obsah príslušnej položky, ktorú práve v aplikácii Timescape™ prezeráte.

1 Služby a funkcie popísané v tejto časti nemusia byť podporované vo všetkých krajinách a regiónoch alebo vo všetkých sieťach či v prípade všetkých poskytovateľov služieb vo všetkých oblastiach.

#### Spustenie aplikácie Timescape<sup>™</sup>

- 1 Na obrazovke Domovská obrazovka ťuknite na položku :...
- 2 Vyhľadajte položku Timescape™ a ťuknite na ňu.
- 3 Pri prvom spustení aplikácie Timescape sa ťuknutím na panel na uvítacej obrazovke môžete prihlásiť na účet v službách Facebook alebo Twitter. Ak sa nechcete prihlásiť, ťuknite na položku Hotovo.

# Hlavné zobrazenie aplikácie Timescape™

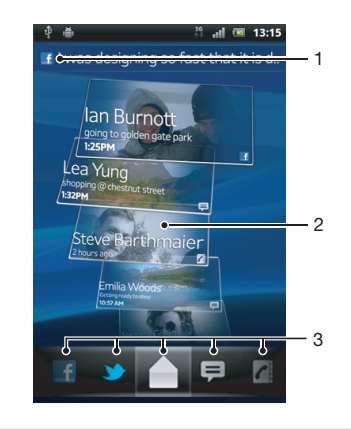

- 1 Váš stav na vybranej webovej službe
- 2 Panely aplikácie Timescape™ v chronologickom poradí s najnovším panelom na vrchu
- 3 Filter udalostí v aplikácii Timescape™

# Miniaplikácia widget Timescape™

V miniaplikácii widget Timescape™ sa zobrazujú posledné udalosti aplikácie Timescape™. Na zabezpečenie rýchleho prístupu môžete miniaplikáciu widget Timescape™ pridať na Domovská obrazovka. Informácie nájdete v téme *[Domovská obrazovka](#page-15-0)* na stránke 16.

# Zobrazenie miniaplikácie widget Timescape™

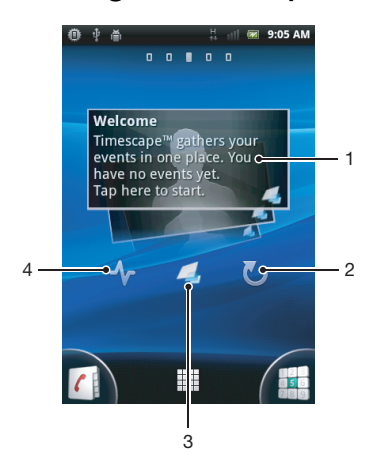

- 1 Panel aplikácie Timescape™
- 2 Obnoviť
- 3 Skratka k hlavnému zobrazeniu aplikácie Timescape
- 4 Ťuknite a aktualizujte svoj stav
- Nie je možné zobraziť panely v miniaplikácii widget Timescape™.

### Pridanie miniaplikácie Timescape™ na obrazovku Home screen

- 1 Na obrazovke Domovská obrazovka stlačte tlačidlo  $\equiv$
- 2 Ťuknite na položky Pridať > Nástroje widget.
- 3 Ťuknite na položku Nástroj apl. Timescape™.
- 4 Vyberte položku, ktorú chcete pridať.

### Odstránenie miniaplikácie Timescape z obrazovky Home screen

- 1 Na obrazovke Home screen sa dotknite miniaplikácie Timescape a podržte.
- 2 Presuňte miniaplikáciu do položky mi v dolnej časti obrazovky.

# Používanie aplikácie Timescape™

### Presúvanie medzi panelmi v službe Timescape™

- 1 Na Domovská obrazovka ťuknite na položku ...
- 2 Vyhľadajte položku **Timescape™** a ťuknite na ňu.
- 3 Dotýkajte sa rýchlym pohybom smerom nahor alebo nadol a prechádzajte medzi panelmi.

### Zobrazenie ukážky panela v službe Timescape™

- 1 Na Domovská obrazovka ťuknite na položku ...
- 2 Vyhľadajte položku Timescape™ a ťuknite na ňu.
- 3 Prejdite k panelu, ktorého ukážku chcete zobraziť, a potom naň ťuknite.

## Filter udalostí v aplikácii Timescape™

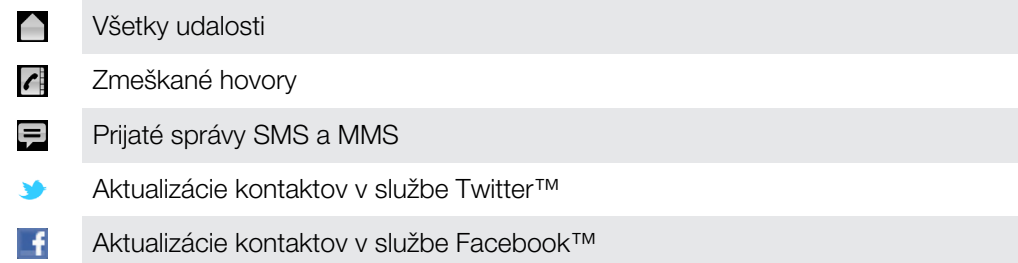

### Filtrovanie udalostí zobrazovaných v aplikácii Timescape™

- 1 Na Domovská obrazovka ťuknite na položku ...
- 2 Vyhľadajte položku Timescape™ a ťuknite na ňu.
- 3 Ťuknite na ikony filtra alebo na ne prejdite rýchlym pohybom.

### Obnovenie hlavného zobrazenie v aplikácii Timescape™

- Ak je filter udalostí Timescape™ nastavený na všetky udalosti, stlačte tlačidlo  $\equiv$  a potom ťuknite na položku Obnoviť.
- Po obnovení hlavného zobrazenia sa telefón pripojí k internetu, aby sa aktualizovali informácie z e-mailu a kont webovej služby, s ktorou je služba Timescape™ prepojená.

### Prihlásenie k službe Facebook™ alebo Twitter™ z aplikácie Timescape™

- 1 Na obrazovke Domovská obrazovka ťuknite na položku ....
- 2 Vyhľadajte a ťuknite na položku Timescape™.
- 3 Stlačte tlačidlo  $\equiv$  a potom ťuknite na položku Nastavenia > Nastaviť služby.
- 4 Ťuknite na službu, ku ktorej sa chcete prihlásiť.
- 5 Zadajte prihlasovacie údaje.
- Po prihlásení k webovej službe môžete v aplikácii Timescape™ aktualizovať svoj stav alebo zobraziť najnovšie informácie z webovej služby.

#### Aktualizácia vášho stavu v službe Facebook™ alebo Twitter™ v aplikácii Timescape™

- 1 Na Domovská obrazovka ťuknite na položku ...
- 2 Vyhľadajte položku Timescape™ a ťuknite na ňu.
- 3 Tuknite na položky  $\equiv$  > Aktualizov. stav.
- 4 Ťuknite na službu, pre ktorú si želáte aktualizovať váš stav. Ak nie ste do tejto služby prihlásení, pred pokračovaním sa prihláste. Po výbere požadovanej služby ťuknite na položku Pokračovať.
- 5 Ťuknite na textové pole, zadajte svoj nový stav a potom ťuknite na položku Odoslať.

### Odhlásenie zo služby Facebook™ alebo Twitter™ z aplikácie Timescape™

- 1 Na obrazovke Domovská obrazovka ťuknite na položku ...
- 2 Vyhľadajte a ťuknite na položku Timescape™.
- 3 Stlačte tlačidlo  $\equiv$  a potom ťuknite na položku Nastavenia > Nastaviť služby.
- 4 Ťuknite na službu, z ktorej sa chcete odhlásiť.
- Po odhlásení sa informácie o vašom konte odstránia.

### Zobrazenie udalosti v aplikácii Timescape™

- 1 V aplikácii Domovská obrazovka ťuknite na položku ::::.
- 2 Vyhľadajte a ťuknite na položku Timescape™.
- 3 Prejdite a ťuknite na panel pre želanú udalosť, aby sa objavila v režime prehľadu. Potom ťuknite na panel znovu.

#### Volanie späť z aplikácie Timescape™ v prípade zmeškaného hovoru

- 1 Na obrazovke Domovská obrazovka ťuknite na položku ...
- 2 Vyhľadajte položku Timescape™ a ťuknite na ňu.
- 3 Ťuknite na panel predstavujúci zmeškaný hovor, potom ťuknite na panel znova.
- 4 Ťuknutím na možnosť sa vrátite k hovoru.

#### Odpovedanie na správu SMS alebo MMS v aplikácii Timescape™

- 1 Na obrazovke Domovská obrazovka ťuknite na položku !!!!.
- 2 Vyhľadajte položku Timescape™ a ťuknite na ňu.
- 3 Prejdite na text alebo panel správy MMS, potom ťuknite na panel.
- 4 Znova ťuknite na panel správy, správu upravte a ťuknite na možnosť Odos..

## Tlačidlo so symbolom nekonečna v aplikácii Timescape™

Po ťuknutí na názov sa v pravom hornom rohu zobrazí tlačidlo so symbolom nekonečna  $\bullet$ . Ak je panel prepojený s kontaktom, môžete otvoriť súvisiaci obsah pomocou tlačidla so symbolom nekonečna.

### Zobrazenie komunikácie s kontaktom v aplikácii Timescape™

- 1 Na obrazovke Domovská obrazovka ťuknite na položku ...
- 2 Vyhľadajte položku Timescape™ a ťuknite na ňu.
- 3 Ťuknite na panel pre udalosť týkajúcu sa kontaktu.
- 4 Ťuknite na položku o . Zobrazí sa úplná komunikácia s kontaktom.
- 5 Ak chcete zobraziť úplnú komunikáciu s kontaktom prostredníctvom ostatných médií, ťuknite alebo rýchlym pohybom prejdite na položky filtra v dolnej časti obrazovky.

# Nastavenie aplikácie Timescape™

### Prístup k nastaveniu aplikácie Timescape™

- 1 V aplikácii Domovská obrazovka ťuknite na položku ...
- 2 Vyhľadajte a ťuknite na položku Timescape™.
- 3 Stlačte tlačidlo  $\equiv$ , potom ťuknite na položku Nastavenia.

### Naplánovanie aktualizácií obsahu webových služieb v aplikácii Timescape™

- 1 Na obrazovke Domovská obrazovka ťuknite na položku ::::.
- 2 Vyhľadajte a ťuknite na položku Timescape™.
- 3 Stlačte tlačidlo  $\equiv$ a potom ťuknite na položku **Nastavenia > Režim aktualizácií**.
- 4 Ťuknite na požadovanú možnosť. Ak vyberiete možnosť **Manuálne**, nenaplánujú sa žiadne automatické aktualizácie.

# Začíname so službou Android Market™

Spustite službu Android Market™ a vstúpte do sveta aplikácií a hier. Aplikácie a hry môžete prehľadávať podľa rôznych kategórií. Aplikácie a hry tiež môžete hodnotiť a poslať na ne spätnú väzbu.

Ak chcete používať službu Android Market™, musíte mať účet Google™. Ďalšie informácie nájdete v časti *[Nastavenie účtu služby Google™ v telefóne](#page-49-0)* na stránke 50.

Služba Android Market™ nemusí byť k dispozícií vo všetkých krajinách alebo regiónoch

### Otvorenie lokality Android™ Market

- 1 Na Domovská obrazovka ťuknite na položku ...
- 2 Vyhľadajte položku **Market** a ťuknite na ňu.

# Možnosti platby

Pri preberaní platených aplikácií zo služby Android Market™ prebieha nákup prostredníctvom služby Google Checkout™. V niektorých prípadoch môžete zo služby Android Market™ prevziať bezplatné skúšobné verzie aplikácií, ale ak si budete želať danú aplikáciu používať aj naďalej, budete si musieť prevziať a zaplatiť jej plnú verziu prostredníctvom webovej lokality výrobcu.

- Google Checkout™ Google Checkout™ je služba spracovania on-line platieb. Ponúka napríklad informácie o histórii nákupov a bráni zneužitiu kreditnej karty tak, že predajcovi neposkytne jej celé číslo. Ak sa chcete prihlásiť do služby Google Checkout™, môžete využiť svoj e-mailový účet Google™. Ak nemáte účet služby Google Checkout™, môžete si nový účet zaregistrovať prostredníctvom telefónu. Platbu možno uskutočniť prostredníctvom kreditnej, platobnej alebo darčekovej karty. Niektorí predajcovia tiež môžu akceptovať platbu prostredníctvom fakturačného účtu za telefón.
- Nákup aplikácií zo služby Android Market™ nemusí byť možný vo všetkých krajinách alebo regiónoch.

## Preberanie zo služby Android Market™

Zo služby Android Market™ si môžete prevziať rôzny druhy aplikácií, vrátane aplikácií zdarma. Ak zaplatíte za aplikáciu prostredníctvom služby Google Checkout™, táto bude prepojená s vaším účtom Google™, aby ju bolo možné nainštalovať neobmedzený počet ráz na ktoromkoľvek zariadení.

### Pred tým, ako si prevezmete aplikácie

Pred tým, ako začnete s preberaním so služby Android Market™, sa uistite, že máte funkčné pripojenie na Internet.

Taktiež pamätajte na to, že preberanie obsahu do vášho telefónu môže zahŕňať poplatky za prenos údajov. Kontaktujte vášho operátora ohľadom ďalších informácií.

#### Prevzatie bezplatnej aplikácie

- 1 Na lokalite Android Market™ vyhľadajte pomocou prehľadania kategórií alebo pomocou funkcie hľadania položku, ktorú chcete prevziať.
- 2 Ťuknutím na položku zobrazte jej detaily a postupujte podľa pokynov na dokončenie inštalácie.
- 3 Ak aplikácia, ktorú chcete prevziať, vyžaduje prístup k vašim údajom alebo kontrolu funkcií vo vašom telefóne, zobrazí sa ďalšia obrazovka s detailmi. Pozorne si prečítajte informácie na tejto obrazovke, pretože ďalší postup môže významne ovplyvniť funkcie telefónu. Ak súhlasíte, ťuknite na tlačidlo OK. Ak chcete preberanie zrušiť, ťuknite na tlačidlo **Zrušiť**.

### Prevzatie platenej aplikácie

- 1 Na lokalite Android Market™ vyhľadajte pomocou prehľadania kategórií alebo pomocou funkcie hľadania položku, ktorú chcete prevziať.
- 2 Ťuknutím na položku zobrazte jej detaily a podľa pokynov v telefóne dokončite nákup.
- 3 Ak aplikácia, ktorú chcete prevziať, vyžaduje prístup k vašim údajom alebo kontrolu funkcií vo vašom telefóne, zobrazí sa ďalšia obrazovka s detailmi. Pozorne si prečítajte informácie na tejto obrazovke, pretože ďalší postup môže významne ovplyvniť funkcie telefónu. Ak súhlasíte, ťuknite na tlačidlo OK. Ak chcete preberanie zrušiť, ťuknite na tlačidlo Zrušiť.

### Otvorenie prevzatej aplikácie

- 1 Na lokalite Android Market™ stlačte tlačidlo = potom ťuknite na položku My apps.
- 2 Ťuknite na prevzatú aplikáciu.
- K prevzatým aplikáciám môžete pristupovať aj z obrazovky aplikácií.

# Vymazanie údajov aplikácie

Občas môžete chcieť vymazať údaje aplikácie. To sa môže stať napríklad vtedy, keď sa zaplní pamäť aplikácie alebo keď chcete vymazať najvyššie skóre v niektorej hre. Môžete tiež chcieť vymazať prichádzajúci e-mail alebo správu SMS či MMS v niektorých aplikáciách.

### Vymazanie celej vyrovnávacej pamäte aplikácie

- 1 Na obrazovke Domovská obrazovka ťuknite na položku !!!!.
- 2 Vyhľadajte položku Nastavenie a ťuknite na ňu.
- 
- 3 Ťuknite na položky Aplikácie > Správa aplikácií.<br>4 Ťuknite na aplikáciu, ktorei vyrovnávaciu namäť ok 4 Ťuknite na aplikáciu, ktorej vyrovnávaciu pamäť chcete vymazať.<br>5 Ťuknite na položku **Vymazať vyrovnávaciu pamäť**.
- 5 Ťuknite na položku Vymazať vyrovnávaciu pamäť.
- Vyrovnávaciu pamäť niektorých aplikácií nie je možné vymazať.

#### Odstránenie nainštalovanej aplikácie

- 1 V aplikácii Domovská obrazovka ťuknite na položku ...
- 2 Vyhľadajte a ťuknite na položku Nastavenie.
- 3 Ťuknite na položky Aplikácie > Správa aplikácií.
- 4 Ťuknite na požadovanú aplikáciu.
- 5 Ťuknite na položku **Odinštalovať**.
- Niektoré vopred nainštalované aplikácie nie je možné odstrániť.

## Povolenia

Niektoré aplikácie musia mať na to, aby fungovali správne, prístup k jednotlivým častiam telefónu. Navigačná aplikácia napríklad potrebuje povolenia na odosielanie a prijímanie prenesených údajov a prístup k vašej polohe. Niektoré aplikácie môžu zneužiť svoje povolenia a ukradnúť alebo vymazať údaje, prípadne zverejniť vašu polohu. Uistite sa, že inštalujete aplikácie a dávate povolenia len aplikáciám, ktorým dôverujete.

### Zobrazenie povolení pre aplikáciu

- 1 V aplikácii Domovská obrazovka ťuknite na položku ::::.
- 2 Vyhľadajte a ťuknite na položku Nastavenie.
- 3 Ťuknite na položky Aplikácie > Správa aplikácií.
- 4 Ťuknite na požadovanú aplikáciu.
- 5 Posuňte sa nadol a zobrazte položku Povolenia.

# Inštalácia iných aplikácií ako Android Market™

Inštaláciou aplikácii neznámeho alebo nespoľahlivého pôvodu sa môže poškodiť telefón. Na základe predvoleného nastavenia telefónu sa takého inštalácie blokujú. Toto nastavenie však možno zmeniť a povoliť inštalácie z neznámych zdrojov.

Spoločnosť Sony Ericsson nezaručuje výkon aplikácií ani obsah od tretích strán, ktoré sa do telefónu prenesú prostredníctvom prevzatia alebo iného rozhrania. Spoločnosť Sony Ericsson nezodpovedá za žiadne škody ani za znížený výkon telefónu v dôsledku prenosu obsahu od tretích strán. Používajte iba obsah zo spoľahlivých zdrojov. V prípade akýchkoľvek otázok alebo problémov kontaktujte poskytovateľa obsahu.

### Povolenie inštalácie aplikácií, ktoré sa nenachádzajú na lokalite Android Market™

- 1 Na Domovská obrazovka ťuknite na položku ::::.
- 2 Vyhľadajte položku Nastavenie > Aplikácie a ťuknite na ňu.
- 3 Začiarknite políčko Neznáme zdroje.

# Služba PlayNow™

Službu PlayNow™ môžete použiť na preberanie aplikácií, hier a hudby. Služba PlayNow™ ponúka platené aj bezplatné preberania.

Služba PlayNow™ nie je dostupná vo všetkých krajinách.

# Než si prevezmete obsah

Pred preberaním sa uistite, že máte pripojenie na Internet. Na prevzatie obsahu, napríklad hudby, signálov zvonenia a tém, tiež môže byť potrebné, aby bola v telefóne vložená pamäťová karta.

Ţ. Pri preberaní obsahu do telefónu vám môžu byť účtované poplatky za množstvo prenesených údajov. Informácie o poplatkoch za prenos údajov vo vašej krajine vám poskytne váš operátor.

### Spustenie aplikácie PlayNow™

- 1 V aplikácii Domovská obrazovka ťuknite na položku ::::.
- 2 Vyhľadajte a ťuknite na položku

# Preberanie zo služby PlayNow™

Prevezmite rôzny obsah zo služby PlayNow™ priamo do svojho telefónu. Vyberte si zo širokej ponuky aplikácií, hier, hudby, signálov zvonenia a iného obsahu. Nezabudnite, že možnosti platieb za spoplatnené aplikácie sa môžu v jednotlivých krajinách líšiť.

### Prevzatie služby PlayNow do telefónu

- 1 Na Domovská obrazovka ťuknite na položku ...
- 2 Vyhľadajte položku **Store** a ťuknite na ňu.
- 3 Pomocou prehľadania kategórií alebo pomocou funkcie hľadania nájdite položku, ktorú chcete prevziať.
- 4 Ťuknutím na položku sa zobrazia jej detaily.
- 5 Stlačte tlačidlo Buy now! a začnite nakupovať. Po overení nákupu môžete začať preberať obsah.

# **Organizátor**

# Kalendár

Telefón ponúka kalendár umožňujúci vytváranie časových plánov. Ak máte účet v službe spoločnosti Sony Ericsson alebo účet Google™, môžete kalendár v telefóne synchronizovať s kalendárom na webe. Pozrite si časť *[Synchronizácia](#page-62-0)* na strane63.

### Nastavenie zobrazenia kalendára

- 1 Na obrazovke Domovská obrazovka ťuknite na položku **ili**a potom nájdite položku Kalendár a ťuknite na ňu.
- 2 Stlačte tlačidlo **a vyberte možnosť**.

### Zobrazenie viacerých kalendárov

- 1 Na obrazovke Domovská obrazovka ťuknite na položku ::: a potom nájdite položku Kalendár a ťuknite na ňu.
- 2 Stlačte tlačidlo  $\equiv$ , potom ťuknite na položky Viac > Moje kalendáre.
- 3 Ťuknutím vyberte kalendáre, ktoré chcete zobraziť.

### Vytvorenie udalosti kalendára

- 1 Na obrazovke Domovská obrazovka ťuknite na položku ::: a potom ťuknite na položku Kalendár.
- 2 Stlačte tlačidlo **; potom ťuknite na položku Nová udalosť**.
- 3 Zadajte názov, čas, umiestnenie a popis udalosti.
- 4 V prípade potreby vyberte v rámci položky Opak. inú možnosť.
- 5 Nastavte pripomienku danej udalosti. Novú pripomienku pre danú udalosť pridáte ťuknutím na položku .
- 6 Ťuknite na položku **Uložiť**.
- · $\dot{\bullet}$  Keď sa priblíži čas plánovanej činnosti, telefón ju pripomenie krátkym zvukom upozornenia. V stavovom riadku sa tiež zobrazí symbol **30**

### Zobrazenie udalosti kalendára

- 1 Na obrazovke Domovská obrazovka ťuknite na položku : a potom ťuknite na položku Kalendár.
- 2 Ťuknite na udalosť, ktorú chcete zobraziť.

### Zmena nastavení kalendára

- 1 Na obrazovke Domovská obrazovka ťuknite na položku iiii a potom ťuknite na položku Kalendár.
- 2 Stlačte tlačidlo  $\equiv$ , potom ťuknite na položky **Viac > Nastavenia**.
- 3 Pomocou ťuknutia otvorte nastavenia, ktoré chcete zmeniť, a upravte ich podľa požiadaviek.

# Budík

Použite svoj telefón ako budík a vyberte si v ňom akýkoľvek zvuk ako signál budenia. Budík nebude zvoniť, ak máte vypnutý telefón. Budík však bude zvoniť, ak máte telefón nastavený na tichý režim.

### Otvorenie budíka

- 1 Na obrazovke Domovská obrazovka ťuknite na položku ...
- 2 Vyhľadajte položku **Budíky** a ťuknite na ňu.
- ÷ó. Po pridaní analógových hodín ako miniaplikácie widget na obrazovku Domovská obrazovka môžete otvoriť budík aj ťuknutím na analógové hodiny.

### Nastavenie nového budíka

- 1 Na domovskej obrazovke ťuknite na položku ...
- 2 Vyhľadajte položku **Budíky** a ťuknite na ňu.
- 3 Ťuknite na položku Pridať budík.
- 4 Nastavte čas pomocou posúvania nahor alebo nadol.
- 5 Ťuknite na položku **Nastaviť**.
- 6 V prípade potreby upravte iné nastavenia budíka.
- 7 Ťuknite na položku **Hotovo**.

### Úprava existujúceho budíka

- 1 Na obrazovke Domovská obrazovka ťuknite na položku ....
- 2 Vyhľadajte položku **Budíky** a ťuknite na ňu.
- 3 Ťuknite na budík, ktorý chcete upraviť.
- 4 Ťuknite na položku **Čas**.
- 5 Posúvaním nahor alebo nadol nastavte čas.
- 6 Ťuknite na položku **Nastaviť**.
- 7 V prípade potreby upravte iné nastavenia budíka.
- 8 Ťuknite na položku **Hotovo**.
- Formát času budíka je rovnaký ako formát, ktorý ste vybrali pre všeobecné nastavenia času, napríklad 12-hodinový alebo 24-hodinový formát.

### Deaktivácia budíka

- 1 Na obrazovke Domovská obrazovka ťuknite na položku ...
- 2 Vyhľadajte položku **Budíky** a ťuknite na ňu.
- 3 Ťuknite na jeden z označených budíkov.
- 4 Odstráňte začiarknutie políčka Zapnúť budík.

### Aktivácia existujúceho budíka

- 1 Na obrazovke Domovská obrazovka ťuknite na položku ::::.
- 2 Vyhľadajte položku **Budíky** a ťuknite na ňu.
- 3 Ťuknite na jeden z neoznačených budíkov.
- 4 Začiarknite políčko Zapnúť budík.

#### Odstránenie budíka

- 1 Na obrazovke Domovská obrazovka ťuknite na položku ::::.
- 2 Vyhľadajte položku **Budíky** a ťuknite na ňu.
- 3 Ťuknite na budík, ktorý chcete odstrániť.
- 4 Ťuknite na položku Odstrániť, potom ťuknite na položku OK.

#### Nastavenie signálu zvonenia budíka

- 1 Na obrazovke Domovská obrazovka ťuknite na položku ...
- 2 Vyhľadajte položku **Budíky** a ťuknite na ňu.
- 3 Ťuknite na budík, ktorý chcete upraviť.
- 4 Ťuknite na položku Signál zvonenia a vyberte možnosť.
- 5 Ťuknite na položku Hotovo.

#### Nastavenie opakovaného budíka

- 1 Na obrazovke Domovská obrazovka ťuknite na položku ...
- 2 Vyhľadajte položku **Budíky** a ťuknite na ňu.
- 3 Ťuknite na budík, ktorý chcete upraviť.
- 4 Ťuknite na položku **Opakovať**.
- 5 Začiarknite políčka pre požadované dni a potom ťuknite na položku OK.

### Nastavenie názvu budíka

- 1 Na obrazovke Domovská obrazovka ťuknite na položku !!!!.
- 2 Vyhľadajte položku **Budíky** a ťuknite na ňu.
- 3 Ťuknite na budík, ktorý chcete upraviť.
- 4 Ťuknite na položku Označenie a zadajte názov budíka.
- 5 Ťuknite na položku **OK**.

### Aktivácia funkcie vibrácií budíka

- 1 Na obrazovke Domovská obrazovka ťuknite na položku :...
- 2 Vyhľadajte položku **Budíky** a ťuknite na ňu.
- 3 Ťuknite na budík, ktorý chcete upraviť.
- 4 Začiarknite políčko Vibrovať.

### Nastavenie spustenia budíkov pri telefóne zapnutom v tichom režime

- 1 Na obrazovke Domovská obrazovka ťuknite na položku ...
- 2 Nájdite položku Budíky a ťuknite na ňu, potom stlačte tlačidlo  $\equiv$ .
- 3 Ťuknite na položku Nastavenie.
- 4 Začiarknite políčko Budík v tichom režime.

### Odloženie budíka po jeho spustení

• Po spustení budíka ťuknite na položku Odložiť.

### Vypnutie budíka po jeho spustení

• Po spustení budíka ťuknite na položku Zrušiť.

# <span id="page-62-0"></span>**Synchronizácia**

V závislosti od aplikácií nainštalovaných v telefóne môžete so svojím telefónom synchronizovať kontakty, e-maily, udalosti v kalendári a iné informácie z viacerých emailových účtov, synchronizačných služieb a iných druhov účtov. Synchronizácia telefónu s ostatnými informačnými zdrojmi je jednoduchý a praktický spôsob, ako mať po ruke vždy aktuálne údaje.

Môžete:

- získať prístup ku kontaktom v službách Gmail™ , Google Calendar™, Google™ a ďalších službách Google, ktoré používate,
- získať prístup k firemnej elektronickej pošte, kontaktom a kalendáru,
- získať prístup ku kontaktom v službe Facebook™, kalendáru, albumom a ďalším službám, ktoré používate,
- synchronizovať telefón s internetovým serverom pomocou technológie SyncML™,
- synchronizovať, ukladať a spravovať kontakty na webovej lokalite spoločnosti Sony Ericsson a prevziať ich do nového telefónu alebo viacerých telefónov pomocou služby Sony Ericsson Sync.

# Synchronizácia so službou Google™

Synchronizujte telefón s kontaktmi v službe Gmail™ , Google Calendar™, kontakty Google™a údaje z ostatných služieb Google, ktoré používate. Môžete ich zobrazovať a spravovať jednoducho ako na počítači.

Po synchronizácii môžete nájsť službu Gmail™ v aplikácii Gmail™ ; kalendár v aplikácii Google Calendar™; kontakty v aplikácii kontakty Google™ a ostatné dáta v aplikáciách Google, ktoré ste nainštalovali.

### Nastavenie účtu služby Google™ v telefóne na synchronizáciu

- 1 Na obrazovke Domovská obrazovka ťuknite na položku ...
- 2 Ťuknite na položky Nastavenie > Kontá a synchronizácia.
- 3 Skontroluite, či je začiarknuté políčko **Aktivovať autom, svnchr.**, aby sa mohli v aplikáciách automaticky synchronizovať údaje.
- 4 Ťuknite na položky Pridať konto > Google.
- 5 Podľa pokynov v sprievodcovi registráciou vytvorte účet služby Google™ alebo sa prihláste, ak už máte účet vytvorený.
- 6 Ťuknite na nový účet Google™ a ťuknite na položky, ktoré si želáte synchronizovať.

### Manuálna synchronizácia s účtom Google™

- 1 V aplikácii Domovská obrazovka ťuknite na položku ...
- 2 Ťuknite na položky Nastavenie > Kontá a synchronizácia.
- 3 Ťuknite na účet Google™, s ktorým chcete synchronizovať.
- 4 Stlačte tlačidlo  $\equiv$ , potom ťuknite na položku Synchronizovať teraz.

### Odstránenie konta služby Google™ z telefónu

- 1 Na obrazovke Domovská obrazovka ťuknite na položku ...
- 2 Ťuknite na položky Nastavenie > Kontá a synchronizácia.
- 3 Ťuknite na konto služby Google™, ktoré chcete odstrániť zo zoznamu kont.
- 4 Ťuknite na položku Odstrániť konto.
- 5 Akciu potvrďte opätovným ťuknutím na položku Odstrániť konto.
- Zo zoznamu kont môžete odstrániť všetky vaše kontá služby Google™, okrem prvého. Ak chcete odstrániť prvé konto, musíte vykonať úplné obnovenie telefónu. Pozri časť *[Obnovenie nastavenia](#page-122-0) [telefónu](#page-122-0)* na strane 123.

# <span id="page-63-0"></span>Synchronizácia firemnej elektronickej pošty, kalendára a kontaktov

Majte priamo z vášho telefónu prístup k firemným e-mailovým správam, udalostiam v kalendári a kontaktom. Môžete ich zobrazovať a spravovať jednoducho ako na počítači. Po nastavení môžete nájsť svoje údaje v aplikáciách E-mail, Kalendár a Kontakty.

 $\mathbf{I}$ Ak chcete mať prístup k vyššie popísaným funkciám, vaše firemné údaje musia byť uložené na serveri služby Microsoft<sup>®</sup> Exchange.

#### Nastavenie podnikového e-mailového účtu, kalendára a kontaktov v telefóne

- 1 Na obrazovke Domovská obrazovka ťuknite na položku ...
- 2 Ťuknite na položky Nastavenie > Kontá a synchronizácia.
- 3 Skontrolujte, či je začiarknuté políčko Aktivovať autom. synchr., aby sa údaje automaticky synchronizovali podľa nastaveného intervalu synchronizácie.
- 4 Ťuknite na položky Pridať konto > Exchange Active Sync.
- 5 Zadajte vašu firemnú e-mailovú adresu a heslo.
- 6 Ťuknite na položku **Ďalej**.
- 7 Postupovaním podľa uvedených krokov nastavte účet a vyberte typy údajov, ktoré chcete synchronizovať s telefónom, napríklad kontakty a kalendár. Ak sa nastavenie podnikového účtu nenájde automaticky, dokončite nastavenie ručne. Ak potrebujete ďalšie informácie, kontaktujte správcu firemnej siete.
- 8 Po dokončení nastavenia zadajte názov tohto podnikového účtu, aby sa dalo ľahko vyhľadať, a potom ťuknite na položku Hotovo.
- 9 Ak sa zobrazí výzva, aktivujte správcu zariadení tak, aby povolil podnikovému serveru riadiť určité funkcie zabezpečenia v telefóne. K správcom zariadení pre telefón zvyčajne patrí e-mail, kalendár alebo iné aplikácie, ktorým udeľujete oprávnenie na implementáciu politík zabezpečenia v telefóne pri pripájaní k podnikovým službám, ktoré toto oprávnenie vyžadujú.

### Ak chcete upraviť nastavenie firemnej elektronickej pošty, kalendára alebo kontaktov

- 1 Na obrazovke Domovská obrazovka ťuknite na položku ::::
- 2 Ťuknite na položku Nastavenie > Kontá a synchronizácia a vyberte firemný účet.
- 3 Ťuknite na položku Nastavenie účtu.
- 4 Zmeňte nastavenia podľa potreby. Môžete sa napríklad rozhodnúť:
	- ako často by mal telefón kontrolovať nové e-mailové správy.
	- mať prístup k firemnému kalendáru a kontaktom cez telefón.
	- **nastavenia servera v nastaveniach Nastavenie pre prich. správy.**

#### Nastavenie intervalu synchronizácie pre podnikový účet

- 1 Na Domovská obrazovka ťuknite na položku ...
- 2 Ťuknite na položku **Nastavenie > Kontá a synchronizácia** a vyberte podnikový účet.
- 3 Ťuknite na položku Nastavenie účtu.
- 4 Ťuknite na položku Frekv. kontrol. e-mailov a vyberte možnosť intervalu.

### Odstránenie podnikového konta z telefónu

- 1 Na obrazovke Domovská obrazovka ťuknite na položku ...
- 2 Ťuknite na položku Nastavenie > Kontá a synchronizácia a potom na podnikový účet.
- 3 Ťuknite na položku Odstrániť konto.
- 4 Znovu ťuknite na **Odstrániť konto** pre potvrdenie.

# Synchronizácia so službou Facebook™

Telefón môžete synchronizovať s kontaktmi, kalendárom, albumami služby Facebook™ a údajmi z ďalších služieb, ktoré používate. Môžete ich zobrazovať a spravovať jednoducho ako na počítači. Po nastavení účtu Facebook v telefóne sa automaticky vytvorí účet na integráciu telefónu Sony Ericsson so službou Facebook. Účet na integráciu telefónu Sony Ericsson so službou Facebook môžete použiť na synchronizáciu kontaktov, kalendára a albumov.

### Nastavenie účtu služby Facebook™ v telefóne

- 1 Na obrazovke Domovská obrazovka ťuknite na položku ...
- 2 Ťuknite na položky Nastavenie > Kontá a synchronizácia.
- 3 Skontrolujte, či je začiarknuté políčko Aktivovať autom. synchr., aby sa mohli v aplikáciách automaticky synchronizovať údaje.
- 4 Ťuknite na položky Pridať konto > Facebook.
- 5 Podľa pokynov v sprievodcovi registráciou vytvorte účet služby Facebook™ alebo sa prihláste, ak už máte účet služby Facebook vytvorený.
- 6 Vyberte možnosť synchronizácie účtu a ťuknite na položku **Dokončiť**. Účet služby Facebook sa v telefóne nastavil. Vytvorí sa aj účet na integráciu telefónu Sony Ericsson so službou Facebook.

### Manuálna synchronizácia s účtom služby Facebook™

- 1 Na obrazovke Domovská obrazovka ťuknite na položku !!!!.
- 2 Ťuknite na položky Nastavenie > Kontá a synchronizácia.
- 3 Ťuknite na účet služby Facebook™ alebo účet na integráciu telefónu Sony Ericsson so službou Facebook.
- 4 Stlačte tlačidlo  $\equiv$ , potom ťuknite na položku Synchronizovať teraz.

### Odstránenie účtu služby Facebook™ z telefónu

- 1 Na obrazovke Domovská obrazovka ťuknite na položku ...
- 2 Ťuknite na položky Nastavenie > Kontá a synchronizácia.
- 3 Ťuknite na účet služby Facebook™.
- 4 Ťuknite na položku Odstrániť konto.
- 5 Akciu potvrďte opätovným ťuknutím na položku Odstrániť konto. Účet služby Facebook a účet na integráciu telefónu Sony Ericsson so službou Facebook sa odstránili. Odstránením účtu služby Facebook z telefónu sa neodstráni účet služby Facebook a tento bude i naďalej prístupný z počítača.

# Synchronizácia a ukladanie kontaktov a kalendára

Pomocou aplikácie Sony Ericsson Sync synchronizujete svoje kontakty s webovou stránkou spoločnosti Sony Ericsson na adrese *[www.sonyericsson.com/user](http://www.sonyericsson.com/user)*.

Takto budete mať svoje kontakty uložené na jednom mieste a jednoducho ich budete môcť preniesť do iných telefónov. Vždy tiež budete mať k dispozícií zálohu online. Aby tento spôsob fungoval, je potrebné mať účet Sony Ericsson.

### Nastavenie účtu služby spoločnosti Sony Ericsson v telefóne

- 1 Na obrazovke Domovská obrazovka ťuknite na položku ::::
- 2 Ťuknite na položky Nastavenie > Kontá a synchronizácia.
- 3 Skontrolujte, či je začiarknuté políčko Aktivovať autom. synchr., aby sa údaje automaticky synchronizovali podľa nastaveného intervalu.
- 4 Ťuknite na položky Pridať konto > Sony Ericsson Sync.
- 5 Ak máte účet Sony Ericsson, prihláste sa, v opačnom prípade sa prihláste a vytvorte si účet podľa pokynov sprievodcu registráciou.
- 6 Ťuknite na položku Interval synchronizácie a vyberte, ako často chcete vykonávať automatickú synchronizáciu telefónu.
- 7 Ťuknite na položku Hotovo.

### Ručná synchronizácia pomocou služby Sony Ericsson Sync

- 1 Na obrazovke Domovská obrazovka ťuknite na položku ...
- 2 Ťuknite na položku Nastavenie > Kontá a synchronizácia a potom ťuknite na účet Sony Ericsson.
- 3 Stlačte tlačidlo  $\equiv$ , potom ťuknite na položku Synchronizovať teraz.

### Úprava účtu Sony Ericsson

- 1 Na obrazovke Domovská obrazovka ťuknite na položku ...
- 2 Ťuknite na položku Nastavenie > Kontá a synchronizácia a potom ťuknite na účet Sony Ericsson.
- 3 Označte alebo zrušte označenie kontrolných rámčekov pre položky, ktoré chcete synchronizovať.
- 4 Ak potrebujete zmeniť nastavenia vášho konta, ťuknite na položku **Nastavenie** účtu, upravte želané informácie a ťuknite na Hotovo.

### Výber intervalu synchronizácie

- 1 Na obrazovke Domovská obrazovka ťuknite na položku ::::.
- 2 Ťuknite na položku Nastavenie > Kontá a synchronizácia a potom ťuknite na účet Sony Ericsson.
- 3 Ťuknite na položku Nastavenie účtu.
- 4 Ťuknite na položku **Interval synchronizácie** a vyberte možnosť intervalu.

### Odstránenie účtu Sony Ericsson z telefónu

- 1 Na obrazovke Domovská obrazovka ťuknite na položku ::::.
- 2 Ťuknite na položku Nastavenie > Kontá a synchronizácia a potom ťuknite na účet Sony Ericsson.
- 3 Ťuknite na položku Odstrániť konto.
- 4 Znovu ťuknite na Odstrániť konto pre potvrdenie.
- Účet sa odstráni z vášho telefónu, ale naďalej existuje na serveri Sony Ericsson. Informácie o konte môžete použiť na prihlásenie k webovej lokalite Sony Ericsson na adrese *[www.sonyericsson.com/user](http://www.sonyericsson.com/user)*.

# Synchronizácia pomocou technológie SyncML™

Telefón môžete synchronizovať s internetovým serverom pomocou technológie SyncML™. Kontakty, kalendár a záložky potom budete môcť v telefóne zobrazovať a spravovať jednoducho ako v počítači.

### Nastavenie účtu služby SyncML™ v telefóne

- 1 Na obrazovke Domovská obrazovka ťuknite na položku ...
- 2 Vyhľadajte položky Nastavenie > Kontá a synchronizácia a ťuknite na ne.
- 3 Skontrolujte, či je začiarknuté políčko Aktivovať autom. synchr., aby sa údaje automaticky synchronizovali podľa nastaveného intervalu.
- 4 Ťuknite na položky **Pridať konto > SyncML**.
- 5 Ťuknite na polia pre účet, adresu servera, meno používateľa a heslo a zadajte požadované údaje.
- 6 Ťuknite na položku **Interval synchronizácie** a vyberte, ako často chcete vykonávať automatickú synchronizáciu telefónu.
- 7 Ťuknite na položku, ktorú chcete synchronizovať, napríklad Kontakty. Potom zadajte adresu servera, meno používateľa a heslo. Zopakujte tento krok pri každej položke, ktorú chcete synchronizovať.
- 8 Po dokončení ťuknite na položku **Hotovo**.
- Ďalšie informácie o nastavení účtu vám poskytne poskytovateľ služby SyncML™.

### Manuálna synchronizácia s účtom služby SyncML™

- 1 Na obrazovke Domovská obrazovka ťuknite na položku ...
- 2 Ťuknite na položky Nastavenie > Kontá a synchronizácia.
- 3 Ťuknite na účet služby SyncML™, ktorý chcete synchronizovať.
- 4 Stlačte tlačidlo  $\equiv$ , potom ťuknite na položku Synchronizovať teraz.

### Výber intervalu synchronizácie

- 1 Na obrazovke Domovská obrazovka ťuknite na položku :...
- 2 Ťuknite na položky Nastavenie > Kontá a synchronizácia a potom na účet služby SyncML™.
- 3 Ťuknite na položku **Nastavenie účtu**.
- 4 Ťuknite na položku Interval synchronizácie a vyberte možnosť intervalu.

### Odstránenie účtu služby SyncML™ z telefónu

- 1 Na obrazovke Domovská obrazovka ťuknite na položku ...
- 2 Ťuknite na položky Nastavenie > Kontá a synchronizácia a potom na účet služby SyncML™.
- 3 Ťuknite na položku Odstrániť konto.
- 4 Akciu potvrďte opätovným ťuknutím na položku Odstrániť konto.

# Pripojenie k bezdrôtovým sieťam

Technológia Wi-Fi® umožňuje bezdrôtový prístup na internet prostredníctvom telefónu. Vďaka tomu môžete prehľadávať web a získať lacnejšie hovory a nižšie poplatky za prenos údajov.

Ak má vaša spoločnosť alebo organizácia virtuálnu súkromnú sieť (sieť VPN), môžete sa k nej pripojiť pomocou vášho telefónu. Virtuálnu súkromnú sieť VPN môžete použiť na získanie prístupu na intranety a ďalšie vnútorné služby vašej spoločnosti.

# Wi-Fi™

Technológia Wi-Fi™ umožňuje bezdrôtový prístup na Internet pomocou telefónu. Ak chcete získať prístup na Internet pomocou pripojenia k sieti Wi-Fi™, musíte najprv vyhľadať dostupnú sieť Wi-Fi™ a pripojiť sa k nej. Intenzita signálu siete Wi-Fi™ sa môže líšiť v závislosti od miesta, kde sa telefón nachádza. Intenzitu signálu zvýšite, ak sa priblížite k prístupovému bodu siete Wi-Fi™.

# Pred použitím Wi-Fi™

Na prehliadanie internetu pomocou pripojenia Wi-Fi™, musíte vyhľadať dostupnú sieť Wi-Fi™ a pripojiť sa k nej a potom otvoriť internetový prehliadač. Intenzita signálu siete Wi-Fi™ sa môže líšiť v závislosti od miesta, kde sa telefón nachádza. Posuňte sa bližšie k prístupovému bodu Wi-Fi™, aby ste zvýšili silu signálu.

### Zapnutie siete Wi-Fi®

- 1 Na obrazovke Domovská obrazovka ťuknite na položku ....
- 2 Vyhľadajte položky Nastavenie > Bezdrôtové siete a ťuknite na ne.
- 3 Začiarknite políčko Wi-Fi. V telefóne sa vyhľadajú dostupné siete Wi-Fi®.
- $\bullet$ Zapnutie siete Wi-Fi® môže trvať niekoľko sekúnd.

### Pripojenie k sieti Wi-Fi®

- 1 Na obrazovke Domovská obrazovka ťuknite na položku ...
- 2 Vyhľadajte a ťuknite na položky Nastavenie > Bezdrôtové siete > Nastavenia Wi-Fi.
- 3 Dostupné siete Wi-Fi® sa zobrazujú v zozname Siete Wi-Fi. Dostupné siete môžu byť voľne prístupné alebo zabezpečené. Voľne prístupné siete sú vedľa názvu siete Wi-Fi® označené symbolom a zabezpečené siete symbolom a.
- 4 Ťuknutím na sieť Wi-Fi® sa k nej pripojíte. Ak sa pokúšate pripojiť k zabezpečenej sieti Wi-Fi®, zobrazí sa výzva na zadanie hesla. Po pripojení sa v stavovom riadku zobrazí symbol a.
- Telefón si pamätá siete Wi-Fi®, ku ktorým ste sa pripojili. Keď budete nabudúce v dosahu siete Wi-Fi®, ku ktorej ste už boli pripojení, telefón sa k tejto sieti automaticky pripojí.
- V niektorých lokalitách sa v prípade voľne prístupných sietí Wi-Fi® pred umožnením prístupu na danú sieť požaduje, aby ste sa prihlásili na webovú stránku. Ak chcete získať ďalšie informácie, kontaktujte správcu príslušnej siete Wi-Fi®.

### Pripojenie k inej sieti Wi-Fi®

- 1 Na obrazovke Domovská obrazovka ťuknite na položku ...
- 2 Vyhľadajte a ťuknite na položky Nastavenie > Bezdrôtové siete > Nastavenia Wi-Fi. Vyhľadané siete Wi-Fi® sa zobrazia v zozname Siete Wi-Fi.
- 3 K novej sieti Wi-Fi® sa pripojíte ťuknutím na ňu.

## Stav siete Wi-Fi™

Ak je telefón pripojený k sieti Wi-Fi™ alebo ak sú vo vašej blízkosti dostupné siete Wi-Fi™, je možné zobraziť ich stav. Súčasne môžete nastaviť telefón tak, aby vás upozornil vždy, keď zistí otvorenú sieť Wi-Fi™.

### Povolenie upozornení siete Wi-Fi®

- 1 Ak ešte nemáte zapnutú sieť Wi-Fi®, zapnite ju.
- 2 Na obrazovke Domovská obrazovka ťuknite na položku ...
- 3 Vyhľadajte a ťuknite na položky Nastavenie > Bezdrôtové siete > Nastavenia Wi-Fi.
- 4 Začiarknite políčko Oznamovanie siete.

### Manuálne vyhľadávanie sietí Wi-Fi®

- 1 Na obrazovke Domovská obrazovka ťuknite na položku ...
- 2 Vyhľadajte a ťuknite na položky Nastavenie > Bezdrôtové siete > Nastavenia Wi-Fi.
- 3 Stlačte tlačidlo  $\equiv$
- 4 Ťuknite na položku **Vyhľadať**. V telefóne sa vyhľadajú siete Wi-Fi® a zobrazia dostupné siete v zozname.
- 5 Ťuknutím na sieť Wi-Fi® v zozname sa k nej pripojíte.

### Rozšírené nastavenie siete Wi-Fi™

Pred manuálnym pridaním siete Wi-Fi™ musíte zapnúť nastavenie siete Wi-Fi™ v telefóne.

### Manuálne pridanie siete Wi-Fi®

- 1 Na obrazovke Domovská obrazovka ťuknite na položku ...
- 2 Vyhľadajte a ťuknite na položky Nastavenie > Bezdrôtové siete > Nastavenia Wi-Fi.
- 3 Ťuknite na položku Pridať sieť Wi-Fi.
- 4 Zadajte údaj Identifikácia SSID siete pre sieť.
- 5 Ťuknite na pole Zabezpečenie a vyberte typ zabezpečenia.
- 6 V prípade potreby zadajte heslo.
- 7 Ťuknite na položku Uložiť.
- Ak chcete získať údaje do polí Identifikácia SSID siete a Heslo bezdrôtovej siete, kontaktujte správcu siete Wi-Fi®.

### Zobrazenie podrobných informácií o pripojenej sieti Wi-Fi®

- 1 Na obrazovke Domovská obrazovka ťuknite na položku ...
- 2 Vyhľadajte a ťuknite na položky Nastavenie > Bezdrôtové siete > Nastavenia Wi-Fi.
- 3 Ťuknite na sieť Wi-Fi®, ku ktorej ste aktuálne pripojení. Zobrazia sa podrobné informácie o sieti.

### Zásady používania siete Wi-Fi® v režime spánku

Pridaním zásad používania siete Wi-Fi® v režime spánku môžete určiť, kedy má telefón prepnúť z pripojenia Wi-Fi na mobilné dátové pripojenie.

Ţ Ak nie ste pripojení k sieti Wi-Fi®, telefón pri prístupe na internet používa mobilné dátové pripojenie (ak ste v telefóne nastavili a zapli mobilné dátové pripojenie).

### Pridanie zásad používania siete Wi-Fi® v režime spánku

- 1 Na obrazovke Domovská obrazovka ťuknite na položku ...
- 2 Vyhľadajte a ťuknite na položky Nastavenie > Bezdrôtové siete > Nastavenia Wi-Fi.
- 3 Stlačte tlačidlo  $\equiv$
- 4 Ťuknite na položku **Rozšírené**  $\chi$ .
- 5 Ťuknite na položku Použ. Wi-Fi v rež. spán..
- 6 Vyberte nastavenie Použ. Wi-Fi v rež. spán., ktoré chcete použiť.

### Používanie statickej adresy IP

Telefón môžete nastaviť tak, aby sa pripájal k sieti Wi-Fi™ pomocou statickej adresy IP.

### Nastavenie statickej adresy IP

- 1 Na obrazovke Domovská obrazovka ťuknite na položku ...
- 2 Vyhľadajte a ťuknite na položky Nastavenie > Bezdrôtové siete > Nastavenia Wi-Fi.
- 3 Stlačte tlačidlo
- 4 Ťuknite na položku **Rozšírené**  $\chi$ .
- 5 Začiarknite políčko Použiť statickú adresu IP.
- 6 Ťuknite a zadajte informácie potrebné pre sieť Wi-Fi®:
	- Adresa IP
	- Brána
	- Maska siete
	- Server DNS 1
	- Server DNS 2
- 7 Stlačte tlačidlo  $\equiv$ a ťuknite na položku Uložiť  $\equiv$ .

# Pripojené zariadenia

Zdieľajte mediálne súbory v telefóne s inými zariadeniami pomocou zdieľaného pripojenia Wi-Fi®. Ak je telefón pripojený k domácej sieti pomocou siete Wi-Fi® a ak má aktivovanú možnosť **Pripojené zariadenia**, môžu aj iné klientske zariadenia pripojené do tejto domácej siete otvárať mediálne súbory uložené v telefóne. Napríklad na pripojenom zariadení môžete zobraziť fotografie alebo prehrať hudobnú skladbu. Klientskym zariadením môže byť napríklad počítačový program s klientskym softvérom, fotoaparát, TV prijímač alebo zariadenie PlayStation®3. Všetky zariadenia musia mať certifikát DLNA™ (Digital Living Network Alliance).

### Použitie funkcie Pripojené zariadenia

- 1 Pripojte telefón k sieti Wi-Fi®.
- 2 Na obrazovke Domovská obrazovka ťuknite na položku iiii a potom nájdite položku Pripojené zariadenia a ťuknite na ňu.
- 3 Ťuknite na položku v vedľa položky Zmeniť názov servera a podľa potreby upravte názov telefónu. Tento názov sa potom zobrazí na ďalšom klientskom zariadeniu, ktoré je pripojené do siete Wi-Fi, aby bolo telefón možné identifikovať.
- 4 Označte políčko Zdieľať obsah. V stavovom riadku sa zobrazí symbol  $\blacksquare$ . Telefón začne fungovať ako mediálny server.
- 5 Pripojte počítač alebo iné klientske zariadenia do rovnakej siete Wi-Fi®.
- 6 Aktivujte klientsky softvér nainštalovaný vo vašom počítači. Nájdite a vyberte telefón ako server.
- 7 V stavovom riadku telefónu sa zobrazí oznámenie. Ťuknite naň a nastavte povolenia prístupu.
- 8 Preneste obsah telefónu a zobrazte ho v klientskych zariadeniach. Ak je v telefóne uložených veľa fotografických alebo hudobných súborov, zobrazenie celého obsahu môže trvať niekoľko minút.
- 9 Ak chcete zatvoriť zobrazenie **Pripojené zariadenia**, stlačte tlačidlo . Funkcia Pripojené zariadenia zostane spustená na pozadí.
- 10 Ak sa chcete odpojiť od servera, prejdite na možnosť zobraziť v telefóne Pripojené zariadenia a zrušte označenie políčka Zdieľať obsah.

Klientske zariadenie, ktorému ste už nastavili oprávnenie k prístupu, je zaregistrované klientske zariadenie a zobrazí sa v zoznamu Registrované zariadenia. Klientske zariadenie, ktoré čaká na pridelenie oprávnenia k prístupu je zobrazené v zoznamu Čakajúce zariadenia.

Uvedené pokyny sa môžu líšiť podľa klientskych zariadení. Pozrite taktiež používateľskú príručku klientskeho zariadenia. Ak sa zariadenie nemôže pripojiť, skontrolujte, či funguje vaša domáca sieť.

### Nastavenie povolenia prístupu pre čakajúce klientske zariadenie

- 1 Na obrazovke Domovská obrazovka ťuknite na položku **ili**a potom nájdite položku Pripojené zariadenia a ťuknite na ňu.
- 2 Vyberte klientske zariadenie zo zoznamu Čakajúce zariadenia.
- 3 Vyberte úroveň povolenia prístupu.

### Ak chcete zmeniť názov registrovaného klientskeho zariadenia

- 1 Na obrazovke Domovská obrazovka ťuknite na položku ::: a potom nájdite položku Pripojené zariadenia a ťuknite na ňu.
- 2 Vyberte klientske zariadenie zo zoznamu Registrované zariadenia, potom vyberte možnosť Zmeniť názov.
- 3 Zadajte nový názov klientskeho zariadenia.

### Ak chcete zmeniť úroveň prístupu registrovaného klientskeho zariadenia

- 1 Na obrazovke Domovská obrazovka ťuknite na položku ::: a potom nájdite a ťuknite na položku Pripojené zariadenia.
- 2 Vyberte klientske zariadenie zo zoznamu Registrované zariadenia.
- 3 Ťuknite na položku **Zmeniť úroveň príst.** a vyberte možnosť.

### Získanie ďalších informácií o zdieľaní obsahu

• Keď sa otvorí zobrazenie Pripojené zariadenia, ťuknite na možnosť Pomoc a zobrazia sa informácie o zdieľaní obsahu v telefóne s klientskymi zariadeniami.

## Zdieľanie mobilného dátového pripojenia telefónu

Pomocou kábla USB môžete zdieľať mobilné dátové pripojenie telefónu s jedným počítačom. Tento proces sa nazýva USB tethering. Dátové pripojenie telefónu môžete zdieľať naraz až s ôsmimi zariadeniami, čím zo svojho telefónu urobíte prenosný prístupový bod pripojenia Wi-Fi®.

Keď telefón zdieľa dátové pripojenie, v stavovom riadku alebo na paneli upozornení sa môžu zobraziť tieto ikony:

- Funkcia USB tethering je aktívna 中
- $\widehat{\mathfrak{D}}$ Prenosný prístupový bod Wi-Fi® je aktívny
- Funkcia USB tethering a prenosný prístupový bod sú aktívne  $\odot$

#### Zdieľanie telefonického dátového pripojenia pomocou kábla USB

- 1 Použite kábel USB dodávaný s telefónom na prepojenie telefónu a počítača.
- 2 Na obrazovke Domovská obrazovka ťuknite na položku ...
- 3 Vyhľadajte a ťuknite na položky Nastavenie > Bezdrôtové siete > Zd. Inter. a pren. príst. bod.
- 4 Označte políčko Zdieľ. intern. prip. USB. Telefón začne zdieľať mobilné sieťové dátové pripojenie s počítačom prostredníctvom kábla USB. V stavovom riadku a paneli s oznámeniami sa zobrazí trvalé upozornenie.
- 5 Ak chcete zastaviť zdieľanie dátového pripojenia, zrušte označenie začiarkavacieho políčka Zdieľ. intern. prip. USB alebo odpojte kábel USB.
- Súčasné zdieľanie telefonického dátového pripojenia a karty SD prostredníctvom kábla USB nie je možné. Ak používate pripojenie prostredníctvom kábla USB na sprístupnenie karty SD počítaču, najskôr musíte toto pripojenie deaktivovať a až potom môžete začať zdieľanie telefonického dátového spojenia. Pozrite si časť *[Pripojenie telefónu k počítaču](#page-104-0)* na strane 105.
- -`@`-Pripravte počítač na nadviazanie pripojenia k sieti prostredníctvom kábla USB. Prejdite na android.com/tether, kde nájdete najaktuálnejšie informácie o tom, ktoré operačné systémy podporujú zdieľanie internetového pripojenia pomocou kábla USB a ako sa dajú nakonfigurovať.

#### Zdieľanie telefonického dátového pripojenia ako prenosného prístupového bodu Wi-Fi®

- 1 V aplikácii Domovská obrazovka ťuknite na položku ::::.
- 2 Vyhľadajte a ťuknite na položky Nastavenie > Bezdrôtové siete > Zd. Inter. a pren. príst. bod.
- 3 Označte políčko **Prenos. príst. bod Wi-Fi**. Telefón začne prenos svojho sieťového názvu Wi-Fi® (SSID). K tejto sieti teraz môžete pripojiť až 8 počítačov alebo iných zariadení.
- 4 Ak chcete zastaviť zdieľanie dátového pripojenia prostredníctvom siete Wi-Fi®, zrušte označenie začiarkavacieho políčka Prenos. príst. bod Wi-Fi.

### Premenovanie alebo zabezpečenie prenosného prístupového bodu

- 1 V aplikácii Domovská obrazovka ťuknite na položku :...
- 2 Vyhľadajte a ťuknite na položky Nastavenie > Bezdrôtové siete > Zd. Inter. a pren. príst. bod.
- 3 Uistite sa, že je začiarkavacie políčko Prenos. príst. bod Wi-Fi označené.
- 4 Ťuknite na položky Nast. prenosného prístup. bodu k sieti Wi-Fi > Konfig. prístup. bodu Wi-Fi.
- 5 Zadajte údaj **Sieťová identifikácia SSID** pre sieť.<br>6 Tuknite na pole Zabezpečenie a wberte tvo zabe
- Ťuknite na pole Zabezpečenie a vyberte typ zabezpečenia.
- 7 V prípade potreby zadajte heslo.
- 8 Ťuknite na položku Uložiť.

# Virtuálne súkromné siete (siete VPN)

Pomocou telefónu sa môžete pripojiť k virtuálnym súkromným sieťam (sieťam VPN), ktoré vám umožňujú získať prístup k zdrojom v zabezpečenej lokálnej sieti zo skutočnej siete. Pripojenia k sieťam VPN napríklad bežne používajú spoločnosti a vzdelávacie inštitúcie pre používateľov, ktorí potrebujú prístup k intranetom a ďalším interným službám, keď sa nachádzajú mimo internej siete, napríklad keď sú na cestách.

Pripojenia k sieťam VPN možno nastaviť mnohými spôsobmi v závislosti od siete. Niektoré siete môžu vyžadovať, aby ste do telefónu preniesli a nainštalovali bezpečnostný certifikát. Ďalšie informácie o prenose obsahu do telefónu nájdete v časti *[Pripojenie telefónu](#page-104-0) [k počítaču](#page-104-0)* na strane 105. Podrobné informácie o nastavení pripojenia k sieti VPN získate od správcu siete vašej spoločnosti alebo organizácie.

### Pridanie virtuálnej súkromnej siete

- 1 Na obrazovke Domovská obrazovka ťuknite na položku ....
- 2 Vyhľadajte a ťuknite na položky Nastavenie > Bezdrôtové siete > Nastavenie siete VPN.
- 3 Ťuknite na položku Pridať sieť VPN.
- 4 Vyberte typ siete VPN, ktorú chcete pridať.
- 5 Zadajte nastavenia siete VPN.
- 6 Stlačte tlačidlo  $\equiv$  a ťuknite na položku Uložiť.

#### Pripojenie k virtuálnej súkromnej sieti

- 1 Na obrazovke Domovská obrazovka ťuknite na položku ...
- 2 Vyhľadajte a ťuknite na položky Nastavenie > Bezdrôtové siete > Nastavenie siete VPN.
- 3 V zozname dostupných sietí ťuknite na sieť VPN, ku ktorej sa chcete pripojiť.
- 4 Zadajte požadované informácie.
- 5 Ťuknite na položku **Pripojiť**.

### Odpojenie od siete VPN

- 1 Posuňte stavový riadok smerom nadol.
- 2 Ťuknutím na upozornenie na pripojenie k sieti VPN ho vypnete.
# Webový prehliadač

Pomocou webového prehľadávača zobrazujte a navigujte na webových lokalitách, pridávajte stránky do záložiek a vytvárajte skratky na domovskej obrazovke. Naraz môže byť otvorených viacero okien prehliadača a pri navigácii na webových stránkach môžete používať funkciu priblíženia.

#### Otvorenie webového prehliadača

- 1 Na obrazovke Domovská obrazovka ťuknite na položku ...
- 2 Vyhľadajte položku **o** a ťuknite na ňu.

# Panel s nástrojmi

Možnosti panela s nástrojmi uľahčujú prehľadávanie:

Otvorenie nového okna prehľadávača 「守 Pridanie, otvorenie alebo úprava záložky. Umožňuje zobraziť najnavštevovanejšie webové stránky alebo 大 otvoriť webové stránky z histórie prehľadávača

Zobrazenie otvorených okien

 $\mathsf{C}^{\mathsf{I}}$ Obnovenie aktuálnej webovej stránky

- Posun o jednu stránku dopredu v histórii prehľadávača  $\overrightarrow{ }$
- $\Theta$ Otvorenie ponuky a zobrazenie viacerých možností

### Otvorenie panela s nástrojmi

V prehliadači stlačte tlačidlo  $\equiv$ 

# Prehľadávanie webu

# Panel pre vyhľadávanie a adresu

Panel pre vyhľadávanie a adresu použite na prehľadávanie webu:

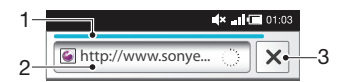

- 1 Zobraziť priebeh preberania aktuálnej webovej stránky
- 2 Ak chcete vyhľadať webovú stránku, zadajte slovo, podľa ktorého chcete hľadať. Ak chcete načítať webovú stránku, zadajte jej adresu.
- 3 Zrušiť preberanie aktuálnej webovej stránky
- Po úspešnom prevzatí stránky si ju môžete uložiť medzi záložky ťuknutím na ikonu záložiek \* vedľa panelu pre vyhľadávanie a adresu.

#### Prechod na webovú stránku

- 1 V prehľadávači ťuknite na textové pole na paneli pre vyhľadávanie a adresu a aktivujte klávesnicu.
- 2 Zadajte webovú adresu.
- 3 Ťuknite na položku  $\rightarrow$ .

### Vyhľadanie webovej stránky

- 1 Ťuknutím na textové pole pre vyhľadávanie a adresu aktivujte klávesnicu.
- 2 Zadajte slovo na vyhľadanie.
- 3 Ťuknite na položku  $\rightarrow$ .

#### Zatvorenie webového prehliadača

- Počas prehľadávania stlačte tlačidlo  $\bigcap$ .
- Po ďalšom spustení sa prehliadač zobrazí presne ako pri zavretí, teda s rovnakým počtom okien, v rovnakej pozícii a s rovnakými úrovňami priblíženia.

# Navigácia na webových stránkach

#### Výber prepojenia

- Ak chcete vybrať prepojenie na webovej stránke, ťuknite naň. Vybrané prepojenie sa zvýrazní naoranžovo a po uvoľnení prsta sa načíta príslušná webová stránka.
- Ak prepojenie vyberiete omylom, pred uvoľnením prsta môžete zrušiť jeho výber odsúvaním prsta, kým sa zvýraznenie prepojenia nezruší.

#### Prechod na predchádzajúcu stránku počas prehľadávania

• Stlačte tlačidlo  $\bigodot$ .

### Priblíženie alebo vzdialenie webovej stánky

Na priblíženie alebo vzdialenie webovej stránky použite jeden z nasledujúcich postupov:

- Dotknite sa časti stránky dvoma prstami naraz a priblížením prstov ju priblížte alebo vzdialením prstov vzdiaľte.
- Posunutím prsta na obrazovke zobrazte ovládacie prvky lupy. Ak chcete zobrazenú stránku priblížiť, ťuknite na ikonu +, ak ju chcete vzdialiť, ťuknite na ikonu -.
- Dvakrát ťuknite, ak chcete webovú stránku priblížiť, a znova dvakrát ťuknite, ak ju chcete vzdialiť.

#### Opätovné načítanie aktuálnej webovej stránky

- 1 Stlačte tlačidlo  $\equiv$ .
- 2 Ťuknite na tlačidlo Obnoviť

#### Pridanie skratky webovej stránky na domovskú obrazovku

- 1 Pri zobrazovaní webovej stránky stlačte položku  $\equiv$
- 2 Ťuknite na položky Záložky > Pridať.
- 3 V prípade potreby môžete upraviť názov a webovú adresu. Po dokončení ťuknite na položku OK.
- 4 Ťuknite a podržte prst na záložke. Otvorí sa ponuka.
- 5 Ťuknite na položku Pridať skratku na dom. obr..

#### Zdieľanie odkazu na aktuálnu webovú stránku

- 1 Počas prehľadávania stlačte tlačidlo  $\equiv$ .
- 2 Ťuknite na položky Ďalšie položky > Zdieľať stránku.
- 3 Vyberte dostupnú metódu prenosu a postupujte podľa pokynov na obrazovke.

# Správa záložiek

Záložky umožňujú rýchly prístup k obľúbeným a často navštevovaným webovým stránkam. V závislosti od mobilného operátora môže byť v telefóne vopred nainštalovaných niekoľko záložiek.

#### Vytvorenie záložky pre webovú stránku

- 1 Počas zobrazenia webovej stránky stlačte tlačidlo  $\equiv$
- 2 Ťuknite na položky **Záložky > Pridať**.
- 3 V prípade potreby môžete upraviť názov a webovú adresu.
- 4 Po dokončení ťuknite na položku OK.
- · $\dot{\bullet}$  Ak chcete vytvoriť záložku webovej stránky, môžete tiež ťuknúť na ikonu **A** napravo od poľa na vyhľadávanie a adresu.

### Otvorenie záložky

- 1 Keď je otvorená aplikácia Prehľadávač, stlačte tlačidlo  $\equiv$
- 2 Ťuknite na položku Záložky.
- 3 Ťuknite na záložku, ktorú chcete otvoriť.

### Úprava záložky

- 1 Keď je otvorená aplikácia Prehľadávač, stlačte tlačidlo  $\equiv$
- 2 Ťuknite na položku Záložky.
- 3 Dotknite sa a podržte prst na záložke. Otvorí sa ponuka.
- 4 Ťuknite na položku Upraviť záložku.
- 5 Upravte názov a webovú adresu podľa potreby.
- 6 Po dokončení ťuknite na položku OK.

### Vymazanie záložky

- 1 Keď je otvorená aplikácia Prehľadávač, stlačte tlačidlo  $\equiv$ .
- 2 Ťuknite na položku Záložky.
- 3 Dotknite sa a podržte prst na záložke. Otvorí sa ponuka.
- 4 Ťuknutím na položku Odstrániť záložku odstráňte vybratú záložku.

### Vytvorenie záložky pre navštívenú webovú stránku

- 1 Keď je otvorená aplikácia Prehľadávač, stlačte tlačidlo =
- 2 Ťuknite na položku Záložky.
- 3 Ak chcete zobraziť zoznam predtým navštívených webových stránok, ťuknite na kartu História alebo kartu Najnavštevovanejšie.
- 4 Ťuknite na ikonu napravo od webovej stránky, ktorú chcete pridať ako záložku.

# Správa textu a obrázkov

### Vyhľadanie textu na webovej stránke

- 1 Počas zobrazenia webovej stránky stlačte tlačidlo =
- 2 Ťuknite na položky Ďalšie položky > Vyhľadať na stránke.
- 3 Zadajte hľadaný text. Zhodné znaky budú zvýraznené zelenou farbou.
- 4 Na predchádzajúcu alebo nasledujúcu zodpovedajúcu položku sa posuňte ťuknutím na šípku vľavo alebo vpravo.
- 5 Vyhľadávací panel zatvoríte ťuknutím na položku x.

### Kopírovanie textu z webovej stránky

- 1 Vyhľadajte text, ktorý si želáte kopírovať.
- 2 Stlačte tlačidlo  $\equiv$
- 3 Ťuknite na položky Ďalšie položky > Vybrať text.
- 4 Položte prst na začiatok textu, ktorý chcete vybrať, a potiahnite ho na želané miesto. Vybraný text sa zvýrazní.
- 5 Ťuknite na vybratý text a skopírujte ho.
- 6 Ak chcete prilepiť text do e-mailu, správy SMS alebo MMS, dotknite sa textového poľa v príslušnej aplikácii, podržte na ňom prst a ťuknite na položku Vložiť v zobrazenej ponuke.

### Uloženie obrazu

- 1 Dotknite sa požadovaného obrazu a podržte, kým sa nezobrazí ponuka.
- 2 Ťuknite na položku Uložiť obrázok.

# Viacero okien

V prehliadači môže byť naraz otvorených až osem rôznych okien. V jednom okne sa môžete napríklad prihlásiť k webovej pošte a v druhom si čítať najnovšie správy. Medzi jednotlivými oknami môžete jednoducho prepínať.

#### Otvorenie nového okna prehliadača

- 1 Keď je otvorená aplikácia Prehľadávač, stlačte tlačidlo  $\equiv$
- 2 Ťuknite na položku Nové okno.

#### Otvorenie odkazu v novom okne prehliadača

- 1 Dotknite sa prepojenia a podržte, kým sa nezobrazí ponuka.
- 2 Ťuknite na položku Otvoriť v novom okne.

#### Prepínanie medzi oknami prehliadača

- 1 Keď je otvorená aplikácia Prehľadávač, stlačte tlačidlo  $\equiv$ .
- 2 Ak chcete zobraziť zoznam všetkých otvorených okien, ťuknite na položku Okná.
- 3 Ťuknite na okno, na ktoré chcete prepnúť.

# Preberanie z webu

Pri prehliadaní webu pomocou webového prehliadača v telefóne môžete preberať rôzne aplikácie a obsah. Zvyčajne stačí dotknúť sa prepojenia na prevzatie požadovaného súboru a preberanie sa spustí automaticky.

#### Zobrazenie prevzatých súborov

- 1 Keď je otvorená aplikácia Prehľadávač, stlačte tlačidlo  $\equiv$ .
- 2 Ťuknite na položky Ďalšie položky > Prevzaté súbory.

#### Ak chcete zrušiť prebiehajúce preberanie

- 1 Keď je otvorená aplikácia Prehľadávač, stlačte tlačidlo  $\equiv$ .
- 2 Ťuknite na položky Ďalšie položky > Prevzaté súbory.
- 3 Začiarknite políčko vedľa preberaného súboru, ktorý chcete odstrániť.
- 4 Ťuknite na položku **Zrušiť**.

# Nastavenie prehliadača

### Zmena nastavenia prehľadávača

- 1 Keď je otvorená aplikácia Prehľadávač, stlačte tlačidlo  $\equiv$ .
- 2 Ťuknite na položky Ďalšie položky > Nastavenia.

### Automatické prispôsobenie webových stránok

Možnosť automatického prispôsobenia vám uľahčuje čítanie veľkých webových stránok, ktoré obsahujú text a obrázky, ako napr. stránky novín. Napríklad, ak priblížite webovú stránku, keď je zapnutá funkcia automatického prispôsobenia, text sa automaticky nastaví na novú veľkosť obrazovky. Ak je automatické prispôsobenie deaktivované, budete musieť stránku posúvať do strany, aby ste si prečítali celú vetu.

### Automatické prispôsobenie webových stránok

- 1 Keď je otvorená aplikácia Prehľadávač, stlačte tlačidlo  $\equiv$ .
- 2 Ťuknite na položky Ďalšie položky > Nastavenia > Autom. prisp. veľk. strán.

# **Hudba**

Využite svoj prehrávač hudby na maximum. Počúvajte a usporiadajte hudobné záznamy, zvukové knihy a kanály podcast, ktoré ste preniesli na pamäťovú kartu z počítača, alebo ste si ich kúpili a prevzali z obchodov online.

Nainštalujte aplikáciu Media Go™ do počítača a prenášajte obsah z pamäťovej karty do telefónu a naopak. Aplikáciu Media Go™ možno prevziať na adrese *[www.sonyericsson.com/support](http://www.sonyericsson.com/support)*. Ďalšie informácie nájdete v časti *[Pripojenie telefónu k počítaču](#page-104-0)* na stránke 105.

# Kopírovanie súborov médií na pamäťovú kartu

Skopírujte váš kompletný obľúbený mediálny obsah z počítača do telefónu a začnite využívať zábavne funkcie telefónu naplno. Prenášanie hudby, fotografií, videí a iných súborov je jednoduché. Len pripojte váš telefón k počítaču s použitím kábla USB a využite jednu z nasledovných metód:

- Použite aplikáciu správcu súborov, napríklad Prieskumník systému Windows. Pozrite časť *[Presunutie obsahu medzi telefónom a počítačom prostredníctvom kábla](#page-104-0) [USB](#page-104-0)* na strane 105
- Použite aplikáciu Media Go™ na počítači. Pozrite časť *[Media Go™](#page-106-0)* na strane 107

Ohľadom ďalších všeobecných informácií o pripojením telefónu a prenášaní súborov si pozrite časť *[Pripojenie telefónu k počítaču](#page-104-0)*na strane 105.

# Používanie prehrávača hudby

### Prehrávanie zvukového obsahu

- 1 Na obrazovke Domovská obrazovka otvorte prehrávač hudby ťuknutím na položky **Médiá** >  $\Box$ . Ak sa položka  $\Box$  nezobrazuje, ťuknite na položku  $\dddot{a}$  a potom nájdite položku  $\Box$  a ťuknite na ňu.
- 2 Ťuknutím na možnosť na otvoríte hudobnú knižnicu.
- 3 Po ťuknutí na položku **A** môžete prehľadávať zvukové súbory podľa interpreta. Po ťuknutí na položku môžete prehľadávať zvukové súbory podľa albumov. Po ťuknutí na položku môžete prehľadávať podľa zoznamu skladieb. Po ťuknutí na položku môžete prehľadávať zvukové súbory podľa skladieb.
- 4 Ak chcete vyhľadať skladbu, presuňte sa nahor alebo nadol.
- 5 Ťuknutím na skladbu sa spustí jej prehrávanie.

# Prehľad informácií o prehrávači hudby

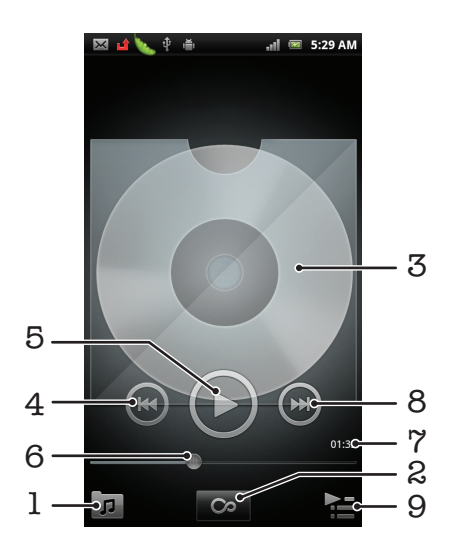

- 1 Prehľadávanie hudby na pamäťovej karte
- 2 Ťuknite na tlačidlo so symbolom nekonečna a môžete príslušné informácie vyhľadať on-line.
- 3 Obal albumu (ak je k dispozícii)
- 4 Prechod na predchádzajúcu skladbu v zozname skladieb alebo rýchle pretáčanie dozadu
- 5 Tlačidlo prehrávania/pozastavenia
- 6 Ukazovateľ postupu posuňte alebo ťuknite na rýchle posunutie vpred alebo vzad
- 7 Uplynulý čas aktuálnej skladby
- 8 Prechod na nasledujúcu skladbu v zozname skladieb alebo rýchle pretáčanie dopredu
- 9 Zobrazenie aktuálneho zoznamu skladieb

#### Zmena skladieb

• V prehrávači hudby ťuknite na položku  $\leftrightarrow$  alebo  $\leftrightarrow$ 

#### Pozastavenie skladby

• V prehrávači hudby ťuknite na položku  $\blacksquare$ 

#### Rýchle pretáčanie hudby dopredu alebo dozadu

- V prehrávači hudby sa dotknite položky (→ alebo ↔ a podržte.
- Môžete tiež posunúť značku indikátora priebehu doprava alebo doľava.

#### Nastavenie hlasitosti zvuku

• Keď prehrávač prehráva skladbu, stlačte tlačidlo na nastavenie hlasitosti.

#### Vylepšenie zvuku pomocou ekvalizéra

- 1 Keď je otvorený prehrávač hudby, stlačte položku  $\equiv$
- 2 Ťuknite na položku Ekvalizér.
- 3 Vyberte hudobný štýl.

#### Zobrazenie aktuálneho frontu skladieb

• V prehrávači hudby ťuknite na položku .

#### Minimalizovanie prehrávača médií

• Keď je prehrávač hudby spustený, stlačením tlačidla  $\bigoplus$  prejdite na predchádzajúcu obrazovku alebo stlačením tlačidla  $\widehat{h}$ na obrazovku Domovská obrazovka. Prehrávač hudby bude prehrávať na pozadí.

#### Obnovenie prehrávača hudby pri prehrávaní na pozadí

- Presuňte stavový riadok smerom nadol, čím sa otvorí panel upozornení.
- 2 Ťuknutím na názov skladby otvorte prehrávač hudby.
- $-\bullet$ Prípadne môžete stlačiť a podržať tlačidlo  $\bigcap_{n=1}^{\infty}$  a potom sa ťuknutím na možnosť  $\bigcup_{n=1}^{\infty}$  vrátiť do prehrávača hudby.

#### Odstránenie skladby

- 1 Otvorte knižnicu prehrávača hudby a vyhľadajte skladbu, ktorú chcete odstrániť.
- 2 Dotknite sa názvu skladby a podržte na ňom prst, potom ťuknite na možnosť Odstr..
- Takýmto spôsobom môžete vymazať aj albumy.

#### Odstránenie jednej alebo viacerých skladieb súčasne

- 1 V prehrávači hudby ťuknite na položku  $\boxed{p}$ .
- 2 Stlačte tlačidlo  $\equiv$ .
- 3 Ťuknite na položku Odstrániť niekoľko.
- 4 Vyberte jednu skladbu alebo viac skladieb, ktoré chcete odstrániť.
- 5 Ťuknite na položku Odstr..

#### Zdieľanie skladby

- 1 Pri prehľadávaní skladieb v knižnici prehrávača hudby sa dotknite názvu skladby a podržte na ňom prst.
- 2 Ťuknite na položku Odos..
- 3 Vyberte dostupnú metódu prenosu a postupujte podľa pokynov na obrazovke.
- Takýmto spôsobom môžete zdieľať aj albumy a zoznamy skladieb.
- Ţ Je možné, že položky chránené autorskými právami nebudete môcť kopírovať, odosielať ani prenášať.

#### Zdieľanie jednej alebo viacerých skladieb naraz

- 1 Počas prehľadávania skladieb v knižnici prehrávača hudby stlačte položku  $\equiv$ .
- 2 Ťuknite na položku Odoslať viac.
- 3 Ťuknite na jednu alebo viac skladieb, ktoré chcete zdieľať.
- 4 Ťuknite na položku **Odos.**.
- 5 Vyberte dostupnú metódu prenosu a postupujte podľa pokynov na obrazovke.
- Ţ Je možné, že položky chránené autorskými právami nebudete môcť kopírovať, odosielať ani prenášať.

## Miniaplikácia widget Prehrávač hudby

Miniaplikácia widget Prehrávač hudby je miniatúrna aplikácia, ktorá poskytuje priamy prístup k prehrávaču hudby z obrazovky Domovská obrazovka. Ak chcete túto miniaplikáciu widget používať, musíte ju najskôr pridať na obrazovku Domovská obrazovka.

### Pridanie miniaplikácie prehrávača hudby na domovskú obrazovku

- 1 Na obrazovke Domovská obrazovka stlačte tlačidlo  $\equiv$
- 2 Ťuknite na položky Pridať > Nástroje widget.
- 3 Ťuknite na položku  $\Box$ .

### Odkrytie súvisiaceho zvukového obsahu

V prehrávači hudby môžete preskúmať zvukový obsah súvisiaci s interpretom, ktorého práve počúvate, ak ťuknete na tlačidlo so symbolom nekonečna o

Pri vyhľadávaní alebo počúvaní hudby môžete vyhľadať hudobný obsah súvisiaci s daným interpretom. Prehrávač hudby prehľadá výsledky a zostaví ich zoznam z nasledujúcich zdrojov:

- Nájsť hudobné video v službe YouTube™
- Hľadať informácie o interpretovi na Wikipédii
- Hľadať text v prehľadávači Google
- Hľadať karaoke videá v službe YouTube™

### Prehrávanie hudby v náhodnom poradí

Skladby zo zoznamov môžete prehrávať v náhodnom poradí. Takýmto zoznamom skladieb môže byť napríklad zoznam, ktorý ste sami vytvorili, alebo samostatný album.

### Prehrávanie skladieb v náhodnom poradí

- 1 V prehrávači hudby ťuknite na položku  $\boxed{p}$ .
- 2 Ťuknite na položku o a prejdite na album alebo ťuknite na položku  $\blacksquare$  a prejdite do zoznamu skladieb.
- 3 Otvorte album alebo zoznam skladieb ťuknutím na jeho názov.
- 4 Ťuknite na položku $\mathbb{Z}$ .
- Fith Taktiež môžete ťuknúť na položku  $\blacksquare$  a zoradiť všetky skladby v zozname v náhodnom poradí.

# Zoznamy skladieb

Prehrávač hudby vo svojej knižnici na karte zoznamu skladieb automaticky vytvorí zoznamy Automatické zozn. skladieb **II.** Prehrávač hudby tiež vytvára zoznam (nazývaný

Najprehrávanejšie) najprehrávanejších skladieb každého interpreta vo zvukovej knižnici. Z hudby uloženej na pamäťovej karte si môžete vytvoriť aj vlastné zoznamy skladieb.

Ak je aplikácia Media Go™ nainštalovaná v počítači, môžete si pomocou nej zoznamy skladieb kopírovať z počítača na pamäťovú kartu. Po pripojení telefónu k počítaču pomocou kábla USB sa v aplikácii Media Go™ na počítači zobrazí pamäťová karta. Ďalšie informácie nájdete v časti *[Pripojenie telefónu k počítaču](#page-104-0)* na strane 105.

### Prehrávanie inteligentných zoznamov skladieb

- 1 V prehrávači hudby ťuknite na položku  $\pi$ .
- 2 Ťuknite na položku  $\blacksquare$
- 3 V zozname Automatické zozn. skladieb ťuknite na zoznam skladieb.
- 4 Ťuknutím na skladbu sa spustí jej prehrávanie.

### Prehrávanie najčastejšie prehrávaných skladieb interpreta

- 1 V prehrávači hudby ťuknite na položku  $\overline{p}$ l.
- 2 Ťuknite na položku  $\Box$  a na interpreta.
- 3 Ťuknite na položku **Najobľúb, skladby**, Zobrazí sa maximálne 10 skladieb interpreta.
- 4 Ťuknutím na skladbu sa spustí jej prehrávanie.

### Vytvorenie vlastného zoznamu skladieb

- 1 V prehrávači hudby ťuknite na položku  $\pi$ .
- 2 Ak chcete do zoznamu skladieb pridať interpreta, album alebo skladbu, dotknite sa a podržte prst na mene interpreta alebo názve albumu či skladby. Otvorí sa ponuka.
- 3 Ťuknite na položky Pridať do zoznamu skladieb > Vytvoriť nový zozn. skladieb.
- 4 Zadajte názov zoznamu skladieb a vyberte položku OK. Teraz ste vytvorili zoznam skladieb a pridali do tohto zoznamu interpreta, album alebo skladbu. Ak chcete zobraziť zoznamy skladieb, ťuknite na položku **El** v knižnici prehrávača hudby.

### Pridanie skladieb do zoznamu skladieb

- 1 Pri prehľadávaní knižnice hudobného prehrávača sa dotknite a podržte prst na mene interpreta alebo názve albumu či skladby, ktorú chcete pridať.
- 2 Ťuknite na položku **Pridať do zoznamu skladieb**.
- 3 Ťuknite na názov zoznamu skladieb, do ktorého chcete pridať interpreta, album alebo skladbu. Interpret, album alebo skladba sa pridá do zoznamu skladieb.

### Prehrávanie vlastných zoznamov skladieb

- 1 V prehrávači hudby ťuknite na položku  $\overline{p}$ l.
- 2 Ťuknite na položku  $\blacksquare$
- 3 V zozname Moje zoznamy skladieb ťuknite na zoznam skladieb.
- 4 Ťuknutím na skladbu sa spustí jej prehrávanie.

### Odstránenie skladby zo zoznamu skladieb

- 1 V zozname skladieb ťuknite na názov skladby, ktorú chcete odstrániť a podržte stlačenie.
- 2 Ťuknite na položku Odstrániť zoznam skladieb.

### Odstránenie zoznamu skladieb

- 1 V prehrávači hudby ťuknite na položku **a a potom vyberte možnosť Zoznamy** skladieb.
- 2 Ťuknite na zoznam skladieb, ktorý chcete odstrániť, a podržte na ňom prst.
- 3 Tuknite na položku **Odstr.**.
- 4 Akciu potvrďte opätovným ťuknutím na položku Odstr..

# Technológia TrackID™

Službu rozpoznávania hudby TrackID™ môžete využiť na identifikáciu hudobnej skladby, ktorú počujete hrať vo vašom okolí. Nahrajte si krátku ukážku z piesne a o niekoľko sekúnd získate informácie o interpretovi, názve a albume. Skladby identifikované pomocou služby TrackID™ si môžete aj zakúpiť. Najlepšie výsledky dosiahnete, ak budete službu TrackID™ používať v tichom prostredí. Ak máte problém s používaním tejto aplikácie, prečítajte si časť *[Nemôžem používať internetové služby](#page-123-0)* na strane 124.

Aplikácia TrackID™ a služba TrackID™ nie sú podporované vo všetkých krajinách/regiónoch alebo vo všetkých sieťach či v rámci všetkých poskytovateľov služieb vo všetkých oblastiach.

#### Otvorenie aplikácie TrackID™

- 1 V aplikácii Domovská obrazovka ťuknite na položku ...
- 2 Vyhľadajte a ťuknite na položku TrackID™ <sup>5</sup>

### Vyhľadávanie informácií o skladbe

- 1 Po otvorení aplikácie TrackID™ držte telefón smerom ku zdroju hudby.
- 2 Ťuknite na položku Nahrať. Výsledky sa zobrazia na obrazovke s výsledkami v podobe informácií o skladbe.
- 3 Ak sa chcete vrátiť na úvodnú obrazovku aplikácie TrackID™, stlačte ...

#### Zobrazenie prehľadov v programe TrackID™

- 1 Keď je otvorená aplikácia TrackID™, ťuknite na kartu <sub>.</sub> Pri prvom zobrazení sa prehľad nastaví na váš región.
- 2 Ak chcete zobraziť najobľúbenejšie prehľady v iných regiónoch, ťuknite  $\equiv$  > Oblasti.
- 3 Vyberte krajinu alebo región.

# Používanie výsledkov technológie TrackID™

Po rozpoznaní skladby vyhľadanej pomocou technológie TrackID™ sa zobrazia informácie o skladbe. Skladbu môžete zakúpiť alebo ju odporučiť na portáli Facebook™, nájsť súvisiaci obsah v službe YouTube™ alebo získať ďalšie informácie o interpretovi skladby.

#### Zakúpenie skladby pomocou technológie TrackID™

- 1 Keď je otvorená aplikácia TrackID™, ťuknite na názov skladby.
- 2 Na obrazovke s informáciami ťuknite na položku Prevziať.
- 3 Nákup dokončite podľa pokynov v telefóne.
- Funkcia zakúpenia skladby nemusí byť podporovaná vo všetkých krajinách a regiónoch alebo vo všetkých sieťach či v rámci všetkých poskytovateľov služieb vo všetkých oblastiach.

# Rádio FM

Telefón umožňuje vyhľadávať a počúvať rozhlasové stanice v pásme FM a ukladať ich ako obľúbené. Rádio je možné počúvať prostredníctvom prenosnej súpravy handsfree alebo slúchadiel, ako aj prostredníctvom reproduktora telefónu. Musíte pripojiť prenosnú súpravu handsfree alebo slúchadlá, pretože fungujú ako anténa pre rádio FM. Po zapnutí rádia FM sa automaticky zobrazia dostupné stanice. Ak stanica obsahuje informácie RDS, zobrazia sa niekoľko sekúnd po prepnutí na danú stanicu.

#### Spustenie rádia FM

- 1 Pripojte k telefónu prenosnú súpravu handsfree alebo nastavte slúchadlá.
- 2 Na obrazovke Domovská obrazovka ťuknite na položku ...
- 3 Vyhľadajte a ťuknite na položku **Rádio FM** $\rightarrow$ . Pri prechádzaní frekvenčným pásmom sa zobrazia dostupné stanice.
- Ţ Musíte pripojiť prenosnú súpravu handsfree alebo slúchadlá, pretože fungujú ako anténa.

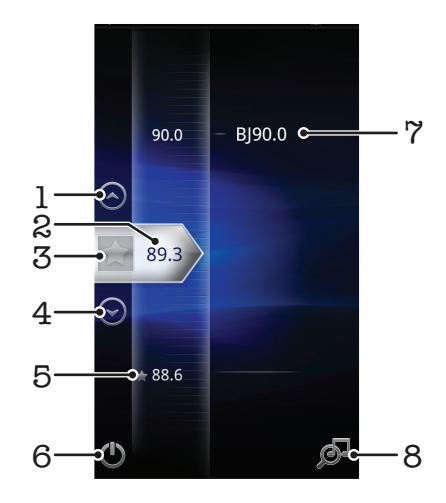

# Prehľad rádia FM

- 1 Presun nahor na predchádzajúcu obľúbenú stanicu (k dispozícii, ak sú uložené obľúbené stanice)
- 2 Naladená frekvencia
- 3 Uloženie alebo odstránenie obľúbenej stanice
- 4 Presun nadol na ďalšiu obľúbenú stanicu (k dispozícii, ak sú uložené obľúbené stanice)
- 5 Uložená obľúbená stanica
- 6 Tlačidlo zapnutia/vypnutia rádia
- 7 Informácie systému RDS (Radio Data System) funkcia nie je dispozícii vo všetkých krajinách/regiónoch
- 8 Otvorenie aplikácie TrackID™

# Prepínanie rozhlasových staníc

Rozhlasové stanice môžete vo frekvenčnom pásme prepínať nasledujúcimi spôsobmi:

- rýchlym pohybom nahor a nadol.
- posúvaním,
- ťuknutím na stanicu alebo informácie RDS (identifikáciu stanice), ak sú k dispozícii.

# Používanie vašich obľúbených rozhlasových staníc

Rozhlasové stanice, ktoré počúvate najčastejšie, môžete uložiť ako obľúbené. Používaním obľúbených staníc môžete rýchlo prepnúť na požadovanú rozhlasovú stanicu.

### Uloženie obľúbenej stanice

- 1 Keď je spustené rádio, prejdite na stanicu, ktorú chcete uložiť ako obľúbenú položku.
- 2 Ťuknite na položku  $\leftrightarrow$ .

### Odstránenie obľúbenej stanice

- 1 Keď je spustené rádio, prejdite na stanicu, ktorú chcete odstrániť zo zoznamu obľúbených položiek.
- 2 Ťuknite na položku  $\leq$ .

### Prepínanie obľúbených staníc

- Po spustení rádia ťuknite na položku  $\Diamond$  alebo  $\Diamond$ .
- Ak chcete prepínať medzi obľúbenými stanicami, musíte mať uložené aspoň dve stanice ako obľúbené.

# Nové vyhľadávanie rozhlasových staníc

Ak ste sa presunuli do novej oblasti alebo sa vo vašej oblasti zlepšil príjem, môžete spustiť nové vyhľadávanie rozhlasových staníc.

Î Uložené obľúbené položky sa novým vyhľadaním zachovajú.

#### Spustenie nového vyhľadávania rozhlasových staníc

- 1 Keď je rádio spustené, stlačte tlačidlo  $\equiv$ .
- 2 Ťuknite na položku **Hľadať stanice**. Rádio prehľadá celé frekvenčné pásmo a zobrazia sa všetky dostupné stanice.

# Prepnutie medzi reproduktorom a súpravou handsfree

Rádio je možné počúvať prostredníctvom prenosnej súpravy handsfree alebo slúchadiel, alebo prostredníctvom reproduktora telefónu.

### Prepnutie medzi reproduktorom a súpravou handsfree

- 1 Keď je rádio spustené, stlačte tlačidlo  $\equiv$ .
- 2 Ťuknite na položku Prehráv. reproduktor.
- 3 Ak chcete znova prehrávať zvuk cez prenosnú súpravu handsfree alebo slúchadlá, stlačte tlačidlo  $\equiv$  a ťuknite na položku Prehrávanie handsfree.

# Určenie rozhlasových skladieb pomocou aplikácie TrackID™

Technológiu TrackID™ použite na určenie hudobných skladieb prehrávaných v telefóne na rádiovej frekvencii FM.

#### Určenie piesne vysielanej v rádiu FM pomocou technológie TrackID™

- 1 Počas prehrávania piesne v rádiu FM ťuknite na možnosť .
- 2 Aplikácia TrackID™ začne skúmať pieseň a zároveň sa zobrazí ukazovateľ postupu.
- V prípade úspechu sa zobrazí výsledná skladba alebo zoznam možných skladieb.
- 3 Stlačením tlačidla sa vrátite do rádia FM.
- ū Aplikácia TrackID™ a služba TrackID™ nie sú podporované vo všetkých krajinách/regiónoch alebo vo všetkých sieťach či v rámci všetkých poskytovateľov služieb vo všetkých oblastiach.

# Snímanie fotografií a nahrávanie videí

Pomocou fotoaparátu v telefóne môžete nasnímať fotografiu alebo nahrať video. Fotoaparát môžete držať horizontálne alebo vertikálne. Pomocou predného fotoaparátu môžete nasnímať autoportrét. Všetky fotografie a videá sa automaticky uložia na pamäťovú kartu. Fotografie alebo videá môžete zdieľať s priateľmi alebo ich môžete odovzdať do webovej služby.

# Ovládacie prvky fotoaparátu

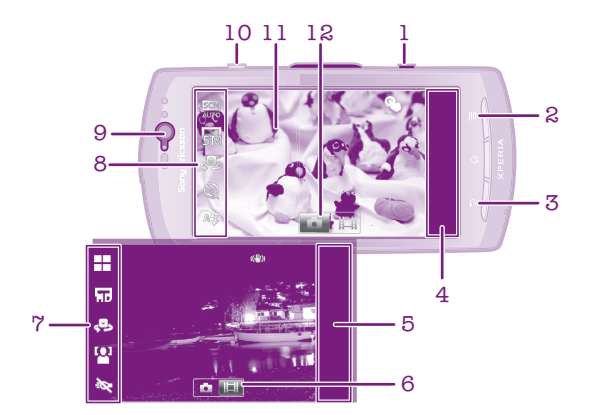

- Tlačidlo fotoaparátu. Spustenie fotoaparátu/snímanie fotografií/nahrávanie videoklipov
- Zobrazenie všetkých nastavení
- Návrat o krok späť alebo ukončenie práce s fotoaparátom
- Zobrazenie fotografií a videí (fotoaparát)
- Zobrazenie fotografií a videí (videokamera)
- Aktivácia funkcie videa
- Panel s nastaveniami (videokamera)
- Panel s nastaveniami (fotoaparát)
- Predný fotoaparát
- Priblíženie alebo vzdialenie
- Hlavná obrazovka fotoaparátu
- Aktivácia funkcie fotoaparátu

#### Aktivácia fotoaparátu

• Stlačte a podržte tlačidlo fotoaparátu.

#### Zatvorenie fotoaparátu

• Na hlavnej obrazovke fotoaparátu stlačte tlačidlo .

# Používanie fotoaparátu

### Nasnímanie fotografie pomocou tlačidla uzávierky fotoaparátu

- 1 Na domovskej obrazovke ťuknite na položku !!!! potom nájdite položku o ja ťuknite na ňu.
- 2 Ak fotoaparát nie je vybratý, ťuknite na položku a.
- 3 Aktivujte automatické zaostrovanie stlačením tlačidla fotoaparátu do polovice.
- 4 Keď sa rámček alebo rámčeky zaostrenia sfarbia nazeleno, stlačte tlačidlo uzávierky fotoaparátu úplne nadol.

### Nasnímanie fotografie ťuknutím na obrazovku

- 1 Na domovskej obrazovke ťuknite na položku iiii, potom nájdite položku a úzknite na ňu.
- 2 Ak fotoaparát nie je vybratý, ťuknite na položku a.
- 3 Ak chcete zobraziť všetky nastavenia, stlačte tlačidlo  $\equiv$ .
- 4 Ťuknite na položku Snímanie dotykom a vyberte možnosť Zapnuté (ak ešte nie je vybratá).
- 5 Ťuknite na bod na obrazovke. Fotografia sa zaznamená, len čo uvoľníte prst.
- **Dajte pozor, aby ste sa pri ťukaní na obrazovku pri snímaní fotografie nedotkli položiek <b>al**, **do** alebo iných ikon.

### Snímanie autoportrétu pomocou predného fotoaparátu

- 1 Na domovskej obrazovke ťuknite na položku ;;;;, potom nájdite položku o a ťuknite na ňu.
- 2 Ak fotoaparát nie je vybratý, ťuknite na položku a.
- 3 Ak predný fotoaparát nie je vybratý, ťuknite na položku ...
- 4 Ak chcete zobraziť všetky nastavenia, stlačte tlačidlo  $\equiv$ .
- 5 Ťuknite na položku **Snímanie dotykom** a vyberte možnosť **Zapnuté** (ak ešte nie je vybratá).
- 6 Ak chcete nasnímať fotografiu, ťuknite na bod na obrazovke. Fotografia sa zaznamená, len čo uvoľníte prst.

### Použitie lupy

- S otvoreným fotoaparátom môžete stlačením tlačidla hlasitosti nahor alebo nadol priblížiť alebo vzdialiť záber.
- Funkcia lupy nie je k dispozícii pre všetky hodnoty rozlíšenia snímky.

### Používanie blesku fotoaparátu

- 1 S otvoreným fotoaparátom stlačte tlačidlo  $\equiv$
- 2 Ťuknite na položku Blesk a vyberte požadované nastavenie blesku.
- 3 Zhotovte fotografiu.

## Zobrazenie fotografií

- 1 S otvoreným fotoaparátom posuňte lištu miniatúr doľava. Lišta miniatúr sa nachádza na pravej strane obrazovky.
- 2 Prehľadávajte fotografie a videá rýchlym pohybom prstu nahor alebo nadol. Videá sú označené symbolom .
- 3 Ťuknite na fotografiu, ktorú chcete zobraziť.
- 4 Prehľadávajte ďalšie fotografie a videá rýchlym pohybom prstu doľava alebo doprava.

### Odstránenie fotografie

- 1 Keď je fotoaparát otvorený, presuňte lištu s miniatúrami doľava, čím sa zobrazia všetky fotografie a videá. Lišta s miniatúrami sa nachádza na pravej strane obrazovky.
- 2 Ťuknite na fotografiu, ktorú chcete odstrániť.
- 3 Stlačte tlačidlo  $\equiv$  a potom ťuknite na položku  $\hat{m}$ .

# Rozpoznanie tváre

Funkciu rozpoznania tváre môžete použiť na zaostrenie na tvár, ktorá sa nachádza mimo stredu. Fotoaparát automaticky rozpozná až päť tvárí, ktoré označí bielymi rámikmi. Žltý rámik označuje tvár, na ktorú bude zaostrené. Fotoaparát zaostrí na tvár, ktorá je k nemu najbližšie. Ťuknutím na iný rámik môžete vybrať inú tvár, na ktorú chcete zaostriť.

### Zapnutie funkcie rozpoznania tváre

- 1 Na domovskej obrazovke ťuknite na položku ;;;;;, potom nájdite položku a ja ťuknite na ňu.
- 2 Ak fotoaparát nie je vybratý, ťuknite na položku a
- 3 Ak chcete zobraziť všetky nastavenia, stlačte tlačidlo  $\equiv$
- 4 Ťuknite na položky **Režim snímania > Normálne**.
- 5 Ťuknite na položky Režim zaostrenia > Rozpoznanie tváre.

#### Nasnímanie fotografie pomocou rozpoznania tváre

- 1 S otvoreným fotoaparátom a nastavenou funkciou **Rozpoznanie tváre** namierte fotoaparát na snímaný objekt. Je možné rozpoznať až päť tvárí a každá je orámovaná.
- 2 Ťuknite na rámček, ktorý chcete vybrať pre zaostrenie. Ak chcete, aby fotoaparát vybral zaostrenie automaticky, neťukajte na žiadny rámček.
- 3 Stlačte tlačidlo uzávierky fotoaparátu do polovice. Tvár, na ktorú fotoaparát zaostril, je označená zeleným rámčekom.
- 4 Ak chcete nasnímať fotografiu, stlačte tlačidlo uzávierky úplne nadol.

### Rozpoznanie úsmevu

Funkcia rozpoznania úsmevu umožňuje nasnímať tvár presne vo chvíli, keď sa usmieva. Fotoaparát rozpozná až päť tvárí a vyberie jednu, na ktorú sa zameria pri rozpoznávaní úsmevu a automatickom zaostrení. Vybratá tvár je označená zeleným rámom. Keď sa označená osoba usmeje, fotoaparát automaticky nasníma záber.

#### Zapnutie funkcie rozpoznania úsmevu

- 1 Na domovskej obrazovke ťuknite na položku ;;;;;, potom nájdite položku a ťuknite na ňu.
- 2 Ak fotoaparát nie je vybratý, ťuknite na položku a.
- 3 Ak chcete zobraziť všetky nastavenia, stlačte tlačidlo  $\equiv$
- 4 Ťuknite na položky Režim snímania > Rozpoznanie úsmevu.
- 5 Ťuknite na položku **Úroveň úsmevu** a vyberte nastavenie.

### Nasnímanie fotografie pomocou rozpoznania úsmevu

- 1 S otvoreným fotoaparátom a nastavenou funkciou Rozpoznanie úsmevu namierte fotoaparát na snímaný objekt. Každá rozpoznaná tvár je označená rámčekom (najviac päť tvárí). Fotoaparát vyberie tvár, na ktorú zaostrí. Tvár, na ktorú zaostril fotoaparát, je označená zeleným rámčekom.
- 2 Fotoaparát automaticky nasníma fotografiu, keď sa sledovaná osoba usmeje.
- 3 Ak sa nerozpozná žiadny úsmev, nasnímajte fotografiu stlačením tlačidla fotoaparátu úplne nadol.

# Pridanie geografickej polohy do fotografií

Ak chcete k fotografiám pri ich zhotovení pridať približnú geografickú polohu (geografickú značku), zapnite funkciu geografického označenia. Geografická poloha sa určí pomocou bezdrôtových sietí (mobilná sieť alebo sieť Wi-Fi) alebo technológie GPS.

Zobrazenie symbolu  $\mathcal{L}_n$  na obrazovke fotoaparátu znamená, že funkcia geografického označenia je zapnutá, no geografická poloha sa nenašla. Keď sa zobrazí symbol Q, funkcia geografického označenia je zapnutá a geografická poloha je k dispozícii, takže k fotografii je možné pridať geografické označenie. Keď sa nezobrazí žiadny z týchto dvoch symbolov, funkcia geografického označenia je vypnutá.

#### Zapnutie funkcie geografického označenia

- 1 Na domovskej obrazovke ťuknite na položku ;;;;, potom nájdite položku a ja ťuknite na ňu.
- 2 Stlačte tlačidlo  $\equiv$ , potom ťuknite na položku Geoznačkovanie.
- 3 Ťuknite na položku Zapnuté.
- 4 Ťuknutím na položku OK povoľte zapnutie funkcie GPS a bezdrôtových sietí.
- 5 Označte možnosti pod položkou Moja poloha, ktoré chcete vybrať.
- 6 Po potvrdení nastavení stlačením tlačidla pobnovte obrazovku fotoaparátu.
- 7 Skontrolujte, či sa našli informácie o polohe. Keď sa na obrazovke fotoaparátu zobrazí položka Q, informácie o polohe sú k dispozícií a k fotografii je možné pridať geografické označenie.

### Používanie nastavenia fotoaparátu

#### Výber ďalších nastavení fotoaparátu

- 1 Na domovskej obrazovke ťuknite na položku !!!!! potom nájdite položku on a ťuknite na ňu.
- 2 Ak fotoaparát nie je vybratý, ťuknite na položku a.
- 3 Ak chcete zobraziť všetky nastavenia, stlačte tlačidlo  $\equiv$ .
- 4 Ťuknite na požadované nastavenie.

#### Prispôsobenie panela nastavení fotoaparátu

- 1 Keď je fotoaparát otvorený, stlačte tlačidlo  $\equiv$ , čím sa zobrazia všetky nastavenia.
- 2 Dotknite sa nastavenia, ktoré chcete presunúť, podržte na ňom prst a presuňte ho na požadované miesto.
- Ak presuniete nastavenie mimo panela nastavení, zmena sa zruší.

## Prehľad nastavenia fotoaparátu

#### Prepnúť fotoaparát

Prepínanie medzi hlavným a predným fotoaparátom -Q,

#### Režim snímania

Výber spôsobu snímania fotografie

#### Normálne  $\Box$

#### Rozpoznanie scény

Fotoaparát rozpozná najvhodnejšiu scénu. Po výbere scény sa zobrazí ikona scény a text.

#### Rozpoznanie úsmevu

Tvár sa nasníma vo chvíli, keď sa osoba usmeje. Vo fotoaparáte sa rozpozná až päť tvárí a vyberie jedna, na ktorú sa zameria pri rozpoznávaní úsmevu a automatickom zaostrení. Keď sa označená osoba usmeje, fotoaparát automaticky nasníma fotografiu.

#### Režim zaostrenia

Pomocou ovládacích prvkov nastavenia zaostrenia sa určuje, ktorá oblasť fotografie bude ostrá. Keď je zapnuté priebežné zaostrovanie, fotoaparát neustále prispôsobuje zaostrenie tak, aby oblasť v bielom zaostrovacom rámčeku zostala ostrá.

#### r a Aut. zaostr. na jeden obj.

Fotoaparát automaticky zaostrí na vybratý objekt. Priebežné zaostrovanie je zapnuté. Dotknite sa obrazovky fotoaparátu a podržte na nej prst. Po nastavení zaostrenia sa farba zaostrovacieho rámčeka zmení z bielej na zelenú. Fotografia sa nasníma, keď uvoľníte prst.

#### a<sub>ss</sub> Aut. zaostr. na viac objekt.

Fotoaparát automaticky zaostrí na niekoľko oblastí snímky. Dotknite sa obrazovky fotoaparátu a podržte na nej prst. Po nastavení zaostrenia sa farba zaostrovacieho rámčeka zmení z bielej na zelenú. Fotografia sa nasníma, keď uvoľníte prst. Priebežné zaostrovanie je vypnuté.

#### ෯ Režim makro

Automatické zaostrenie v prípade fotografií z veľmi krátkej vzdialenosti. Priebežné zaostrovanie je zapnuté. Dotknite sa obrazovky fotoaparátu a podržte na nej prst. Po nastavení zaostrenia sa farba zaostrovacieho rámčeka zmení z bielej na zelenú. Fotografia sa nasníma, keď uvoľníte prst.

#### Rozpoznanie tváre

Fotoaparát automaticky rozpozná až päť tvárí, ktoré sa na obrazovke fotoaparátu označia bielymi rámikmi. Fotoaparát automaticky zaostrí na najbližšiu tvár. Môžete tiež vybrať tvár, na ktorú chcete zaostriť, a to tak, že na ňu ťuknete na obrazovke. Dotknite sa obrazovky fotoaparátu a podržte na nej prst. Po nastavení zaostrenia sa farba zaostrovacieho rámčeka zmení z bielej na zelenú. Fotografia sa nasníma, keď uvoľníte prst. Rozpoznávanie tváre nie je možné použiť pre všetky druhy scén. Priebežné zaostrovanie je zapnuté.

#### Nekonečno <u>ේ</u>

Používa sa pri fotografovaní z diaľky. Zaostrenie na predmety vo veľkej vzdialenosti. Predmety blízko pri fotoaparáte môžu byť rozmazané. Priebežné zaostrovanie je vypnuté.

#### Dotykové zaostrovanie 6

Ak chcete, aby sa zaostrilo na určitú oblasť, dotknite sa danej oblasti na obrazovke fotoaparátu. Priebežné zaostrovanie je vypnuté. Dotknite sa obrazovky fotoaparátu a podržte na nej prst. Po nastavení zaostrenia sa farba zaostrovacieho rámčeka zmení z bielej na zelenú. Fotografia sa nasníma, keď uvoľníte prst.

#### Ţ Toto nastavenie je k dispozícii iba v režime snímania Normálne.

#### Hodnota expozície

叉

Určite množstvo svetla na fotografii, ktorú chcete nasnímať. Vyššia hodnota znamená viac svetla.

#### Toto nastavenie je k dispozícii iba v režime snímania Normálne.

#### Meranie expozície

Táto funkcia meria intenzitu svetla na snímkach, ktoré chcete zhotoviť, a podľa toho automaticky určí vyváženú expozíciu.

- Stred  $| \circledS |$ Nastavenie expozície na stred snímky.
- Priemerné Ba Výpočet expozície na základe intenzity svetla osvetľujúceho celú snímku.
- $\boxed{\circ}$ Bodové Nastavenie expozície na veľmi malú časť snímky, ktorú chcete zhotoviť.
- Toto nastavenie je k dispozícii iba v režime snímania Normálne.

#### Vyváž. bielej far.

Vyváženie bielej farby slúži na dosiahnutie rovnováhy farieb vzhľadom na osvetlenie.

Automaticky  $\Theta$ 

Automatické nastavenie vyváženia farieb podľa podmienok osvetlenia.

#### Žiarovkové svetlo -Òs

Prispôsobenie vyváženia farieb pre osvetlenie teplým svetlom, napríklad pri svetle žiaroviek.

- Žiarivkové svetlo ▓▓ Nastavenie vyváženia farieb pri žiarivkovom svetle.
- Denné svetlo Nastavenie vyváženia farieb pri slnečnom svetle vo vonkajšom prostredí.
- Zamračené

Nastavenie vyváženia farieb pri oblačnom počasí.

Toto nastavenie je k dispozícii iba v režime snímania Normálne.

#### Stabilizátor obrazu

Pri fotografovaní býva náročné držať telefón bez zachvenia. Stabilizátor vyvažuje drobné pohyby ruky.

#### ®™m Zapnuté

Stabilizátor obrazu je zapnutý. Keď je táto funkcia zapnutá, ukladanie zaznamenaných snímok trvá dlhšie.

 $\mathbb{C}^{\mathbb{m}}$ Vypnuté

Nasníma fotografiu s vypnutým stabilizátorom.

#### ı Toto nastavenie je k dispozícii iba v režime snímania Normálne.

#### Scény

Funkciu Scény použite vtedy, ak chcete rýchlo nastaviť fotoaparát na bežné situácie pomocou vopred naprogramovaných scén. Vo fotoaparáte sa určí, ktoré zo zadaných nastavení sú najvhodnejšie pre vybratú scénu a umožňujú nasnímať tú najlepšiu fotografiu.

#### 22 Vypnuté

Funkcia Scéna je vypnutá a fotografie možno snímať ručne.

#### Portrét  $\mathbb{S}$

Používa sa pri fotografovaní na výšku. Nastavenie je optimalizované tak, aby umožňovalo zobrazenie jemnejších odtieňov pleti.

#### $\gg$ Krajina

Používa sa pri fotografovaní na šírku. Fotoaparát zaostruje na vzdialené predmety. Ak je vybratá možnosť Krajina, nastavenie režimu zaostrenia sa zmení na možnosť Nekonečno.

#### ೢೢಁೢ Nočná scéna

Používa sa pri fotografovaní v noci alebo v slabo osvetlenom prostredí (bez blesku). Z dôvodu dlhého expozičného času treba fotoaparát držať nehybne alebo ho položiť na nehybný povrch. Ak je vybratá možnosť Nočná scéna, nastavenie režimu zaostrenia sa zmení na možnosť Nekonečno.

#### ಕ್ಕಿಲ್ಲಿ Nočný portrét

Používa sa pri fotografovaní na výšku v noci alebo v slabo osvetlenom prostredí (s bleskom alebo bez neho). Z dôvodu dlhého expozičného času treba fotoaparát držať nehybne alebo ho položiť na nehybný povrch.

### $\widehat{P}$  Pláž a sneh

Používa sa vo svetlom prostredí ako ochrana pred nedostatočnou expozíciou.

#### Šport

Používa sa pri fotografovaní rýchlo sa pohybujúcich objektov. Krátky čas expozície minimalizuje rozmazanie pohybu.

#### Večierok YS.

Používa sa pri fotografovaní v slabo osvetlenom interiéri. Táto scéna dokáže zachytiť svetlo z pozadia i svetlo sviečky. Z dôvodu dlhého expozičného času treba fotoaparát držať nehybne alebo ho položiť na nehybný povrch.

#### Dokument 昏

Používa sa na fotografovanie textov či kresieb. Dáva fotografii vyšší, ostrejší kontrast.

#### ļ Toto nastavenie je k dispozícii iba v režime snímania Normálne.

#### Blesk

Používanie blesku pri snímaní pri slabom osvetlení alebo pri svetle v pozadí

#### Automaticky AR.

Fotoaparát automaticky určí, či svetelné podmienky požadujú použitie blesku.

#### Trvalo zapnutý blesk

Toto nastavenie sa používa vtedy, ak je pozadie jasnejšie než fotografovaný objekt. Zabráni sa tak nechceným tmavým tieňom.

#### 曲 Vypnuté

Blesk je vypnutý. V niektorých prípadoch môže byť kvalita fotografie vyššia bez blesku, hoci sú svetelné podmienky zlé. Zachytenie dobrej fotografie bez použitia blesku vyžaduje pevnú ruku. Rozmazaniu fotografií predídete použitím samospúšte.

#### **ED** Potlač. efektu červených očí

Pri fotografovaní znižuje efekt červených očí.

#### Rozlíšenie

Skôr než nasnímate fotografiu, vyberte z niekoľkých veľkostí a pomerov strán. Fotografia s vyšším rozlíšením zaberá viac pamäte.

#### 5 MP 4:3 國

Obrázok s veľkosťou 5 megapixle a pomerom strán 4:3. Vhodné pre fotografie, ktoré chcete zobrazovať na obrazovke bez širokouhlého formátu alebo tlačiť vo vysokom rozlíšení.

#### 3 MP 16:9 冢

Obrázok s veľkosťou 3 megapixle a pomerom strán 16:9. Vysoké rozlíšenie v širokouhlom formáte. Rozlíšenie je ešte vyššie ako pri plnom vysokom rozlíšení. Vhodný pre fotografie, ktoré chcete zobrazovať na širokouhlej obrazovke.

#### 2 MP 4:3 曏

Obrázok s veľkosťou 2 megapixle a pomerom strán 4:3. Vhodné pre fotografie, ktoré chcete zobrazovať na obrazovke bez širokouhlého formátu.

#### 2 MP 16:9 昜

Obrázok s veľkosťou 2 megapixle a pomerom strán 16:9. Vhodný pre fotografie, ktoré chcete zobrazovať na širokouhlej obrazovke.

#### Samospúšť

So samospúšťou môžete fotografovať bez toho, aby ste telefón držali v rukách. Túto funkciu používajte na snímanie autoportrétov a skupinových fotografií, na ktorých nebude nikto chýbať. Samospúšť môžete použiť aj ako ochranu pred chvením pri fotografovaní.

### **Zapnuť (10 sekúnd)**

Nastavenie oneskorenia v dĺžke 10 sekundy medzi ťuknutím na obrazovku fotoaparátu a momentom nasnímania fotografie.

## **Zapnúť (2 sekundy)**

Nastavenie oneskorenia v dĺžke 2 sekundy medzi ťuknutím na obrazovku fotoaparátu a momentom nasnímania fotografie.

#### Vypnuté Ø,

Fotografia sa nasníma hneď, ako ťuknete na obrazovku fotoaparátu.

#### Snímanie dotykom

Označte konkrétnu oblasť zaostrenia tak, že sa prstom dotknete oblasti na obrazovke fotoaparáta. Fotografia sa zaznamená, len čo uvoľníte prst.

#### Zapnuté  $\mathbb{Q}$

Ťuknite na oblasť na obrazovke a nasnímajte fotografiu.

#### R Vypnuté

Fotografiu môžete nasnímať iba stlačením tlačidla fotoaparátu.

#### Úroveň úsmevu

Pred zaznamenaním fotografie použite na určenie druhu úsmevu, na ktorý fotoaparát reaguje, funkciu úrovne úsmevu.

- el Výrazný úsmev
	- Fotografia sa zaznamená len pri rozpoznaní výrazného úsmevu.

#### Normálny úsmev  $\odot$

Fotografia sa zaznamená pri rozpoznaní normálneho úsmevu.

Slabý úsmev  $\odot$ 

Fotografia sa zaznamená pri rozpoznaní iba jemného úsmevu.

#### Geoznačkovanie

Označenie fotografií podľa miesta, kde vznikli.

#### Zapnuté

Keď je zapnutá funkcia geografického označenia, fotografiám sa priraďuje približná geografická poloha miesta, kde vznikli. Ak chcete používať funkciu geografického označenia, musíte zapnúť funkcie určenia polohy v ponuke Nastavenie.

### Informácie nájdete v časti *[Služby polohy](#page-109-0)* na strane 110.

Ak chcete k fotografiám pridať geografické značky, polohu musíte určiť pred zaznamenaním fotografie. Poloha je určená, keď sa na obrazovke fotoaparátu zobrazí symbol Q. Keď sa v telefóne hľadá vaša poloha, na obrazovke sa zobrazuje symbol  $\mathcal{L}_n$ 

### **Q**<sub>88</sub> Vypnuté

Keď je vypnutá funkcia geografického označenia, nemôžete zobraziť miesto, kde ste nasnímali fotografiu.

#### Zvuk uzávierky

Vyberte zvuk, ktorý sa ozve pri ťuknutí na obrazovku fotoaparátu s cieľom nasnímať fotografiu.

# Tipy na používanie fotoaparátu

#### Pravidlo tretiny

Neumiestňujte objekt priamo do stredu rámika. Lepší výsledok dosiahnete, keď ho umiestnite do tretinovej vzdialenosti od okraja.

#### Pevná ruka

Vyhnite sa rozmazaným fotografiám a držte fotoaparát bez zachvenia. Skúste stabilizovať ruku tak, že ju opriete o pevný predmet.

#### Pohľad zblízka

Keď sa k objektu maximálne priblížite, vyplní celú obrazovku fotoaparátu.

#### Najlepšia je rozmanitosť

Hľadajte rozličné uhly a približujte sa k objektu. Urobte aj vertikálne fotografie. Skúste rozličné polohy.

#### Používajte jednoduché pozadie

Jednoduché pozadie pomôže váš objekt zvýrazniť.

#### Čistý objektív nadovšetko

Mobilné telefóny sú vystavené rôznym typom počasia, rôznym miestam a často ich nosíme vo vreckách alebo taškách. Preto sa objektív fotoaparátu ľahko zašpiní a pokryje odtlačkami prstov. Objektív očistite jemnou handričkou.

# Používanie videokamery

#### Nahrávanie videa pomocou tlačidla fotoaparátu

- 1 Na domovskej obrazovke ťuknite na položku ;;;;, potom nájdite položku a ja ťuknite na ňu.
- 2 Ak nie je vybratá videokamera, ťuknite na položku .
- 3 Ak chcete nahrať video, stlačte tlačidlo fotoaparátu.
- 4 Ak chcete zastaviť nahrávanie, znova stlačte tlačidlo fotoaparátu.

#### Nahrávanie videa ťuknutím na obrazovku

- 1 Na domovskej obrazovke ťuknite na položku !!!! potom nájdite položku o ja ťuknite na ňu.
- 2 Ak nie je vybratá videokamera, ťuknite na položku
- 3 Ak chcete zobraziť všetky nastavenia, stlačte tlačidlo  $\equiv$
- 4 Ťuknite na položku **Snímanie dotykom** a vyberte možnosť **Zapnuté** (ak ešte nie je vybratá).
- 5 Ťuknutím na obrazovku spustite nahrávanie.
- 6 Ťuknutím na obrazovku zastavíte nahrávanie.

#### Zobrazenie nahratých videí

- 1 Na domovskej obrazovke ťuknite na položku ;;;;, potom nájdite položku a ja ťuknite na ňu.
- 2 Posunutím lišty miniatúr (na pravej strane obrazovky) doľava zobrazíte všetky fotografie a videá.
- 3 Prehľadávajte fotografie a videá rýchlym pohybom prstu nahor alebo nadol. Videá sú označené symbolom .
- 4 Ťuknite na video, ktoré chcete zobraziť.
- 5 Ťuknutím na položku  $\bigcirc$  spustite prehrávanie videa.
- Keď je video pozastavené, stlačením tlačidla môžete zobraziť iné fotografie a videá.

#### Odstránenie zaznamenaného videa

- 1 Keď je fotoaparát otvorený, presuňte lištu s miniatúrami (na pravej strane obrazovky) doľava, čím sa zobrazia všetky fotografie a videá.
- 2 Ťuknite na video, ktoré chcete odstrániť.
- 3 Stlačte tlačidlo  $\equiv$  a potom ťuknite na položku  $\hat{m}$ .

### Používanie nastavenia videokamery

#### Výber nastavenia videokamery

- 1 Na domovskej obrazovke ťuknite na položku ;;;;; potom nájdite položku a ťuknite na ňu.
- 2 Ak nie je vybratá videokamera, ťuknite na položku
- 3 Ak chcete zobraziť všetky nastavenia, stlačte tlačidlo  $\equiv$ .
- 4 Ťuknite na požadované nastavenie.

#### Prispôsobenie panela nastavení videokamery

- 1 Keď je videokamera otvorená, stlačte tlačidlo $\equiv$ , čím sa zobrazia všetky nastavenia.
- 2 Dotknite sa nastavenia, ktoré chcete presunúť, podržte na ňom prst a presuňte ho na požadované miesto.
- Ak presuniete nastavenie mimo panela nastavení, zmena sa zruší.

### Prehľad nastavení videokamery

#### Prepnúť fotoaparát

5<sup>0</sup> Prepínanie medzi hlavným a predným fotoaparátom

#### Scény

Funkcia Scény vám pomôže vďaka predprogramovaným scénam rýchle nastaviť fotoaparát pre bežné situácie. Fotoaparát určí niekoľko nastavení, ktoré sú najvhodnejšie pre vybratú scénu a umožňujú nasnímať ten najlepší záber.

#### 55 Vypnuté

Funkcia Scéna je vypnutá a video možno snímať ručne.

#### Portrét  $\beta$

Určené na snímanie portrétov. Nastavenie je optimalizované tak, aby umožňovalo zobrazenie jemnejších odtieňov pleti.

#### $\otimes$  Krajina

Používa sa na snímanie videí a krajiny. Fotoaparát zaostruje na vzdialené predmety. Ak je vybratá možnosť Krajina, nastavenie režimu zaostrenia sa zmení na možnosť Nekonečno.

#### Nočný režim

Pri zapnutí sa zvýši citlivosť na svetlo. Vhodný pre slabo osvetlené prostredie. Videá rýchlo sa pohybujúcich objektov môžu byť rozmazané. Držte ruku pevne alebo použite podperu. Pri dobrom osvetlení vypnite nočný režim, zlepšíte tým kvalitu videa.

#### $\widehat{P}$  Pláž a sneh

Používa sa vo svetlom prostredí na ochranu pred nedostatočnou expozíciou.

#### Šport

Využitie pri videách rýchlo sa pohybujúcich objektov. Krátky čas expozície minimalizuje rozmazanie pohybu.

#### YS Večierok

Využitie pri videách v slabo osvetlenom prostredí. Táto scéna dokáže zachytiť svetlo z pozadia i svetlo sviečky. Videá rýchlo sa pohybujúcich objektov môžu byť rozmazané. Držte ruku pevne alebo použite podperu.

#### Fotografické prisvetlenie

Využitie svetla na nahrávanie videa pri slabom osvetlení alebo pri osvetlení na pozadí

#### Zapnuté €⊙

#### T Vypnuté

Niekedy môže byť kvalita videa aj napriek slabému osvetleniu lepšia bez svetla.

#### Režim zaostrenia

Zaostrenie určuje, ktorá oblasť fotografie bude ostrá. Keď je zapnuté priebežné zaostrovanie, fotoaparát neustále prispôsobuje zaostrenie tak, aby oblasť v bielom zaostrovacom rámčeku zostala ostrá.

#### Aut. zaostr. na jeden obj.  $\mathbf{B}_n = \mathbf{A} \mathbf{I}$

Fotoaparát automaticky zaostrí na vybratý objekt. Priebežné zaostrovanie je zapnuté.

#### **RO** Rozpoznanie tváre

Fotoaparát automaticky rozpozná až päť tvárí, ktoré označí bielymi rámčekmi na obrazovke. Fotoaparát automaticky zaostrí na najbližšiu tvár. Môžete tiež vybrať tvár, na ktorú chcete zaostriť, a to tak, že na ňu ťuknete na obrazovke. Po ťuknutí na obrazovku fotoaparátu sa označí zeleným rámčekom tvár, ktorá je vybratá a na ktorú je zaostrené. Rozpoznávanie tváre nie je možné použiť pre všetky druhy scén. Priebežné zaostrovanie je zapnuté.

#### Nekonečno ්න

Využíva sa pri nahrávaní videa z diaľky. Zaostrenie na predmety vo veľkej vzdialenosti. Predmety blízko pri fotoaparáte môžu byť rozmazané.

#### Veľkosť videa

Nastavte veľkosť videa pre rôzne formáty

HD 720p  $\overline{\mathbb{D}}$ 

HD (High Definition) formát s pomerom strán 16:9. 1280 × 720 pixlov.

#### Plná šírka VGA  $\Box$

Širokouhlý formát VGA s pomerom strán 16:9. 864 × 480 pixlov.

 $\sqrt{2}$ VGA

Formát VGA s pomerom strán 4:3. 640 x 480 pixlov.

**QVGA**  $\overline{C}$ 

Štvrtinový formát VGA s pomerom strán 4:3. 320 x 240 pixlov.

#### 凤 Správa MMS

Nahrávanie videoklipov vhodných na odosielanie prostredníctvom správ MMS. Čas nahrávania tohto formátu videa je limitovaný veľkosťou správy MMS.

#### Samospúšť

So samospúšťou môžete nahrávať video bez toho, aby ste telefón držali. Vhodné pri nahrávaní skupinových videoklipov, na ktorých sú všetci. Samospúšť môžete použiť aj ako ochranu pred chvením pri nahrávaní videí.

#### Zapnuť (10 sekúnd)

Nastavenie oneskorenia v dĺžke 10 sekundy medzi ťuknutím na obrazovku fotoaparátu a začatím nahrávania videa.

#### Zapnúť (2 sekundy)

Nastavenie oneskorenia v dĺžke 2 sekundy medzi ťuknutím na obrazovku fotoaparátu a začatím nahrávania videa.

#### Vypnuté Q

Video sa začne nahrávať hneď, ako ťuknete na obrazovku fotoaparátu.

#### Hodnota expozície

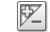

Toto nastavenie umožňuje určiť množstvo svetla v snímanom zábere. Vyššia hodnota znamená viac svetla.

#### Vyváž. bielej far.

Vyváženie bielej farby slúži na dosiahnutie rovnováhy farieb vzhľadom na osvetlenie

 $\mathcal{P}$ Automaticky

Automatické nastavenie vyváženia farieb podľa podmienok osvetlenia.

Žiarovkové svetlo ✬ Prispôsobenie vyváženia farieb pre osvetlenie teplým svetlom, napríklad pri svetle žiaroviek.

#### Žiarivkové svetlo  $rac{600}{\sqrt{20000}}$

Nastavenie vyváženia farieb pri žiarivkovom svetle.

#### Denné svetlo ▓€

Nastavenie vyváženia farieb pri slnečnom svetle vo vonkajšom prostredí.

#### Zamračené  $\bigcirc$

Nastavenie vyváženia farieb pri oblačnom počasí.

#### Stabilizátor obrazu

Pri nahrávaní videa môže byť náročné držať telefón bez zachvenia. Stabilizátor pomáha kompenzovaním drobných pohybov ruky

#### Zapnuté «m

Môžete nahrať video so zapnutým stabilizátorom.

Vypnuté  $\mathbb{C}^{\mathbb{m}}$ Môžete nahrať video s vypnutým stabilizátorom.

Mikrofón

Vyberte, či sa má počas nahrávania videí zaznamenať okolitý zvuk.

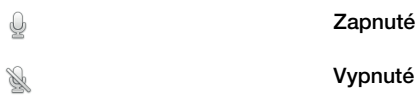

#### Zvuk uzávierky

Vyberte zvuk, ktorý sa ozve pri ťuknutí na obrazovku fotoaparátu pri nahrávaní videa.

# Zobrazenie fotografií a videí v galérii

Galériu použite na zobrazenie fotografií a prehrávanie videí nasnímaných pomocou telefónu alebo na zobrazenie podobného obsahu, ktorý ste prevzali alebo skopírovali na pamäťovú kartu. V galérii tiež môžete zobraziť fotografie a videá, ktoré ste odovzdali do služieb online, napríklad do webového albumu účtu Picasa™ alebo na lokalitu YouTube. Ak ste používateľom služby Facebook™, môžete zobraziť svoje fotografie zo služby Facebook™ v galérii.

V galérii taktiež môžete zdieľať obľúbené fotografie a videá s priateľmi prostredníctvom bezdrôtového rozhrania Bluetooth™, e-mailu alebo aplikácie na odosielanie správ. Umožňuje tiež vykonávať základné úpravy fotografií a nastaviť ich ako tapety alebo obrázky kontaktov. Na prenos obsahu medzi pamäťovou kartou a telefónom odporúčame použiť aplikáciu Media Go™. Ďalšie informácie nájdete v časti *[Pripojenie telefónu k počítaču](#page-104-0)* na stránke 105.

# BRAVIA ENGINE™

Na zlepšenie kvality fotografií a videí použite technológiu Mobile BRAVIA ENGINE™. Funkcie filtra ostrosti a zníženia šumu vám pomôžu dosiahnuť výraznejšie výsledky.

#### Zapnutie technológie Mobile BRAVIA ENGINE™

- 1 Na obrazovke Domovská obrazovka ťuknite na položku ...
- 2 Vyhľadajte položky Nastavenie > Zobrazenie a ťuknite na ne.
- 3 Ak nie je označené políčko Mobile BRAVIA Engine, označte ho.

#### Otvorenie galérie a zobrazenie albumov

- 1 Na obrazovke Domovská obrazovka ťuknite na položku ...
- 2 Vyhľadajte položku Galéria a ťuknite na ňu. V albumoch sa zobrazia fotografie a videá uložené na pamäťovej karte vrátane tých, ktoré ste nasnímali fotoaparátom a prevzali z webu alebo iných lokalít. Ak máte konto Picasa™ priradené ku kontu Google™, ktoré ste pridali do telefónu a nakonfigurovali na synchronizáciu s kontom Picasa™, v galérii sa zobrazia aj webové albumy konta Picasa™.
- Ak sa orientácia obrazovky po otočení telefónu vľavo alebo vpravo automaticky nezmení, začiarknite políčko Autom. otočenie obraz. v časti Nastavenie > Zobrazenie.

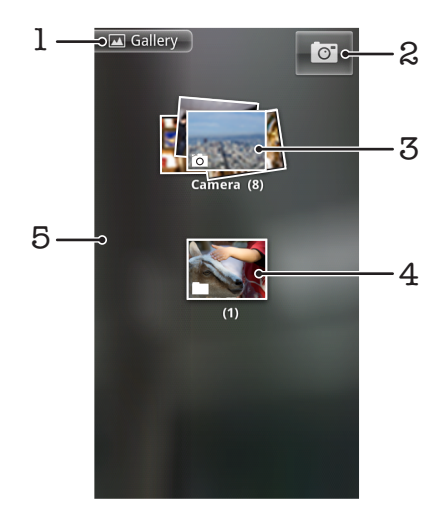

- 1 Na hlavnú obrazovku galérie sa vrátite ťuknutím na ľubovoľné zobrazenie
- 2 Ťuknutím otvorte fotoaparát
- 3 Album fotografií a videí nasnímaných fotoaparátom.
- 4 Nahliadnite do radu tak, že sa ho dotknete dvoma prstami a odsuniete ich od seba
- 5 Dotýkajte sa obrazovky rýchlym pohybom doľava alebo doprava a zobrazia sa ďalšie albumy

# Práca s albumami

Albumy sú skupiny fotografií a videí v priečinkoch na pamäťovej karte alebo vo webovom albume Picasa™.

### Otvorenie albumu v galérii

- 1 Na obrazovke Domovská obrazovka ťuknite na položku ...
- 2 Vyhľadajte položku Galéria a ťuknite na ňu.
- 3 Ťuknite na album, ktorý chcete zobraziť. Album sa otvorí. Fotografie a videá, ktoré obsahuje, sa zobrazia v chronologicky usporiadanej mriežke. Názov albumu sa zobrazuje v hornej časti obrazovky.

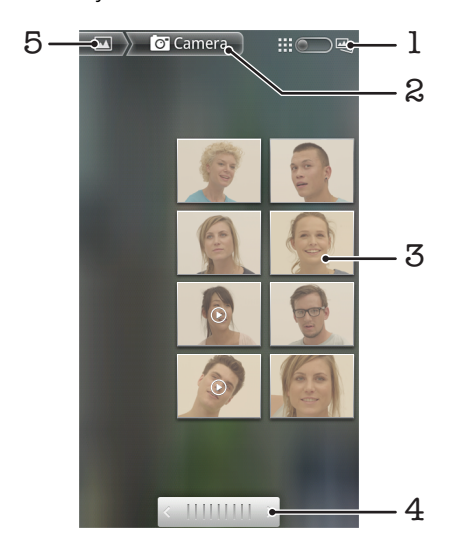

- 1 Ťuknutím sa prepnete z mriežky do zobrazenia v rade za sebou.
- 2 Názov albumu
- 3 Fotografiu alebo video zobrazíte ťuknutím
- 4 Ak chcete naraz prejsť obrazovku, ťuknite na šípku. Posúvaním doprava alebo doľava budete prechádzať rýchlejšie.
- 5 Ťuknutím sa vrátite na hlavnú obrazovku galérie

#### Zobrazenie fotografií a videí v galérii

- 1 Na obrazovke Domovská obrazovka ťuknite na položku !!!!.
- 2 Vyhľadajte položku Galéria a ťuknite na ňu.
- 3 Ťuknite na album.
- 4 Fotografie a videá sa zobrazia v chronologicky usporiadanej mriežke. Fotografiu alebo video zobrazíte ťuknutím. Videá sú označené symbolom .
- 5 V zobrazovači fotografií rýchlym pohybom prstu doľava zobrazíte nasledujúcu fotografiu alebo video. Rýchlym pohybom prstu doprava zobrazíte predchádzajúcu fotografiu alebo video. Na hlavnú obrazovku galérie sa môžete kedykoľvek vrátiť ťuknutím na položku v ľavej hornej časti obrazovky.
- ÷ó. Ak sa orientácia obrazovky po otočení telefónu vľavo alebo vpravo automaticky nezmení, začiarknite políčko Autom. otočenie obraz. v časti Nastavenie > Zobrazenie.

### Zobrazenie fotografií v aplikácii Facebook™ v galérii

- 1 Uistite sa, že ste prihlásení do služby Facebook™.
- 2 Na obrazovke Domovská obrazovka ťuknite na položku ...
- 3 Vyhľadajte položku Galéria a ťuknite na ňu.
- 4 Ťuknite na ľubovoľný album, ktorý je zobrazený s ikonou F. Pri prvom ťuknutí na album v aplikácii Facebook™ sa fotografie v aplikácii Facebook™ skopírujú do galérie.
- 5 Fotografie sa zobrazia v chronologicky usporiadanej mriežke. Fotografiu zobrazíte ťuknutím.
- 6 V zobrazovači fotografií rýchlym pohybom prstu doľava zobrazíte nasledujúcu fotografiu alebo video. Rýchlym pohybom prstu doprava zobrazíte predchádzajúcu fotografiu alebo video.
- 7 Na hlavnú obrazovku galérie sa môžete kedykoľvek vrátiť ťuknutím na položku v ľavej hornej časti obrazovky.

#### Zmena spôsobu zobrazenia obsahu albumu v priečinku Galéria

- 1 Ak chcete obsah albumu zobraziť v rade za sebou, pri zobrazení albumu v priečinku Galéria presuňte prepínač zobrazenia albumu ::: og doprava.
- 2 Ak chcete obsah albumu zobraziť chronologicky, presuňte prepínač zobrazenia albumu ::: albumu

### Práca s albumami v galérii

Okrem práce s celými albumami a fotografiami môžete vybrať z albumu jednu alebo viacero fotografií alebo videí a pracovať s nimi v súboroch, napríklad odoslať priateľovi niekoľko fotografií z albumu.

#### Práca so súbormi fotografií alebo videí v galérii

- 1 Na obrazovke Domovská obrazovka ťuknite na položku ::::.
- 2 Vyhľadajte položku Galéria a ťuknite na ňu.
- 3 Otvorte album s obsahom, s ktorým chcete pracovať.
- 4 Dvakrát stlačte tlačidlo
- 5 Označte položky, s ktorými chcete pracovať alebo ich označenie zrušte. Ak chcete zrušiť označenie všetkých položiek, stlačte tlačidlo  $\equiv$ a ťuknite na položku Zrušiť výber všet..
- 6 Označené položky upravíte pomocou ovládacích prvkov v dolnej časti obrazovky. Dostupnosť ovládacích prvkov závisí od toho, ktoré položky ste označili.

#### Zdieľanie albumu v galérii

- 1 Na hlavnej obrazovke galérie dvakrát stlačte tlačidlo  $\equiv$
- 2 Označte albumy, ktoré chcete zdieľať, a potom stlačte tlačidlo  $\equiv$ .
- 3 Ťuknite na položku Zdieľať.
- 4 V ponuke, ktorá sa otvorí, ťuknite na aplikáciu, ktorú chcete použiť na zdieľanie vybratých albumov. Vybratá aplikácia sa otvorí s fotografiami alebo videom z vybratých albumov alebo prepojení pripojených k novej správe.
- Ak album zdieľate prostredníctvom služby Gmail™ , neodstraňujte originál prílohy pred úplným odoslaním správy. V opačnom prípade sa príloha neodošle.

#### Odstránenie albumu v galérii

- 1 Na hlavnej obrazovke galérie dvakrát stlačte tlačidlo  $\equiv$ .
- 2 Označte alebo zrušte označenie albumov, ktoré chcete odstrániť, a stlačte tlačidlo .
- 3 Ťuknite na položku **Odstrániť**. Otvorí sa dialógové okno. Ťuknite v ňom na položku Odstrániť.

# Práca s fotografiami

Na zobrazenie fotografií nasnímaných pomocou fotoaparátu, prevzatých, skopírovaných na pamäťovú kartu alebo uložených vo webových albumoch online použite galériu. Fotografie taktiež môžete upraviť na pamäťovej karte a zdieľať ich s priateľmi.

### Zobrazenie fotografií v albume

- 1 Na obrazovke Domovská obrazovka ťuknite na položku ::::.
- 2 Vyhľadajte položku Galéria a ťuknite na ňu.
- 3 Ťuknutím na album ho otvorte, potom ťuknite na fotografiu.
- 4 Rýchlym pohybom prstu doľava zobrazíte nasledujúcu fotografiu v albume. Rýchlym pohybom prstu doprava zobrazíte predchádzajúcu fotografiu.

### Priblíženie fotografie

- 1 Po zobrazení fotografie v zobrazovači fotografií ťuknutím na fotografiu zobrazte ovládacie prvky lupy.
- 2 Ťuknutím na jeden z ovládacích prvkov lupy priblížte alebo vzdiaľte fotografiu.
- Môžete tiež dvakrát ťuknúť na fotografiu, alebo ju priblížiť priblížením prstov alebo vzdialiť vzdialením prstov. Potom posúvaním fotografie zobrazíte jej jednotlivé časti.

### Sledovanie prezentácie fotografií

- 1 Na obrazovke Domovská obrazovka ťuknite na položku ...
- 2 Vyhľadajte položku Galéria a ťuknite na ňu.
- 3 Ťuknutím na album ho otvorte, potom ťuknite na fotografiu a stlačte tlačidlo  $\equiv$
- 4 Na paneli s nástrojmi v dolnej časti obrazovky ťuknite na položku **Prezentácia**.
- 5 Ťuknutím na fotografiu prezentáciu ukončíte.

### Otočenie fotografie

- 1 Pri zobrazení fotografie v zobrazovači fotografií ťuknutím na fotografiu zobrazíte ovládacie prvky.
- 2 Stlačte tlačidlo  $\equiv$
- 3 Ťuknite na položku **Viac** a potom buď na položku **Otočiť doľava**, alebo na položku Otočiť doprava. Fotografia sa uloží s novou orientáciou.

### Použitie fotografie ako fotografie kontaktu

- 1 Pri prezeraní fotografie v zobrazovači fotografií stlačte tlačidlo  $\equiv$ .
- 2 Na paneli s nástrojmi v dolnej časti obrazovky ťuknite na položky Nastaviť ako > Fotografia kontaktu.
- 3 Vyberte kontakt, ktorý chcete priradiť k fotografii.
- 4 Ak je to potrebné, fotografiu orežte.
- 5 Ťuknite na položku Uložiť.

### Použitie fotografie ako tapety

- 1 Pri prezeraní fotografie v zobrazovači fotografií stlačte tlačidlo  $\equiv$
- 2 Na paneli s nástrojmi v dolnej časti obrazovky ťuknite na položky Nastaviť ako > Tapeta.
- 3 Ak je to potrebné, fotografiu orežte.
- 4 Ťuknite na položku **Uložiť**.

### Orezanie fotografie

- 1 Pri prezeraní fotografie v zobrazovači fotografií stlačte tlačidlo  $\equiv$
- 2 Na paneli s nástrojmi v dolnej časti obrazovky ťuknite na položky Viac > Orezať.
- 3 Orezávací rámik upravíte, ak sa dotknete jeho okraja a podržíte na ňom prst. Po zobrazení orezávacích šípok zmeníte veľkosť rámika posunutím smerom do stredu alebo od stredu.
- 4 Ak chcete zmeniť veľkosť všetkých strán orezávacieho rámika naraz, dotknite sa jedného z jeho štyroch rohov a rámik potiahnite.
- 5 Ak chcete orezávací okraj posunúť do inej časti fotografie, dotknite sa a podržte jeho vnútro a potom ho potiahnite do požadovanej polohy.
- 6 Ak chcete uložiť kópiu orezanej fotografie tak, ťuknite na položku Uložiť. Pôvodná neorezaná verzia ostane uložená na pamäťovej karte.

### Zdieľanie fotografie

- 1 Keď zobrazujete fotografiu v zobrazovači fotografií a nie sú zobrazené žiadne ovládacie prvky, stlačte tlačidlo .
- 2 Na paneli s nástrojmi v dolnej časti obrazovky ťuknite na položku **Zdieľať**.
- 3 Vyberte jeden z dostupných spôsobov prenosu.

#### Odstránenie fotografie

- 1 Pri prezeraní fotografie v zobrazovači fotografií stlačte tlačidlo =
- 2 Na paneli s nástrojmi v dolnej časti obrazovky ťuknite na položku Odstrániť.
- 3 Otvorí sa dialógové okno. Ťuknite v ňom na položku Odstrániť.

### Zobrazovanie fotografií na mape

Na mape môžete zobraziť miesto, na ktorom ste fotografiu nasnímali. Stačí, ak fotoaparát nastavíte tak, aby pridával informácie o zemepisnom umiestnení. Môžete ukázať priateľom a rodine, kde sa nachádzate, alebo nájsť v budúcnosti cestu späť.

Ak chcete na mape zobraziť fotografiu nasnímanú fotoaparátom, pred nasnímaním fotografie musíte zapnúť funkciu zistenia polohy (pod nastaveniami určenia polohy v ponuke nastavení fotoaparátu). Musíte tiež zapnúť funkcie určenia polohy v ponuke Nastavenie > Poloha a zabezpečenie. Ďalšie informácie nájdete v časti *[Služby polohy](#page-109-0)* na stránke 110.

#### Zobrazenie fotografií na mape

- 1 Pri prezeraní fotografie v zobrazovači fotografií stlačte tlačidlo  $\equiv$ .
- 2 Ťuknite na položky **Viac > Zobraziť na mape**.

# Práca s videami

Na sledovanie videí nasnímaných pomocou kamery, prevzatých alebo skopírovaných na pamäťovú kartu použite galériu. Videá môžete zdieľať s priateľmi alebo ich odovzdať do služby YouTube™.

### Prehrávanie videa

- 1 V galérii otvorte album a ťuknite na video.
- 2 Ak chcete vidieť video v orientácii na výšku (portrét) alebo zboku (krajina), telefón otočte.
- 3 Ťuknutím na video sa zobrazia ovládacie prvky prehrávania.
- $-\bullet$ Ak sa orientácia obrazovky po otočení telefónu vľavo alebo vpravo automaticky nezmení, začiarknite políčko Autom. otočenie obraz. v časti Nastavenie > Zobrazenie.

#### Pozastavenie videa

- 1 Počas prehrávania videa ťuknutím na obrazovku zobrazte ovládacie prvky.
- 2  $\check{\mathsf{T}}$ uknite na položku  $\blacksquare$ .

#### Rýchle pretáčanie videa dopredu a dozadu

- 1 Pri prehrávaní videa ťuknite na obrazovku a zobrazia sa ovládacie prvky.
- 2 Posuňte značku ukazovateľa priebehu doľava, čím sa video pretočí dozadu alebo doprava, čím sa video pretočí dopredu.
- $\dot{\bullet}$  Alebo môžete ťuknúť na možnosť  $\rightarrow$  alebo  $\leftrightarrow$ .

#### Nastavenie hlasitosti videa

• Stlačte tlačidlo na nastavenie hlasitosti.

#### Zdieľanie videa

- 1 Otvorte album Galéria obsahujúci video.
- $2$  Dvakrát stlačte tlačidlo  $\equiv$
- 3 Označte video alebo videá, ktoré chcete zdieľať.
- 4 Stlačte tlačidlo =
- 5 Ťuknite na položku Zdieľať.
- 6 V ponuke, ktorá sa otvorí, ťuknite na aplikáciu, ktorú chcete použiť na zdieľanie vybratého videa.
- $\mathbf{r}$ Je možné, že položky chránené autorskými právami nebudete môcť kopírovať, odosielať ani prenášať. Je tiež možné, že sa nepodarí odoslať príliš veľké súbory.

#### Odstránenie videa

- 1 Otvorte album galérie obsahujúci video.
- 2 Dvakrát stlačte tlačidlo =
- 3 Označte video alebo videá, ktoré chcete odstrániť.
- 4 Stlačte tlačidlo  $\equiv$ .
- 5 Ťuknite na položku Odstrániť.
- 6 Otvorí sa dialógové okno. Ťuknite v ňom na položku Odstrániť.

# Technológia bezdrôtovej komunikácie Bluetooth™

Pomocou funkcie Bluetooth™ môžete odosielať súbory na iné zariadenia kompatibilné s technológiou Bluetooth™, alebo môžete pripojiť príslušenstvo handsfree. Zapnite funkciu Bluetooth™ v telefóne a vytvárajte bezdrôtové pripojenia k ďalším kompatibilným zariadeniam Bluetooth™, napríklad k počítačom, doplnkom súpravy handsfree a telefónom. Spojenia pomocou funkcie Bluetooth™ fungujú lepšie do vzdialenosti 10 metrov (33 stôp) a bez pevných prekážok na trase. V niektorých prípadoch môže byť potrebné telefón manuálne spárovať s inými zariadeniami Bluetooth™. Nezabudnite nastaviť telefón ako "viditeľný", aby ho mohli ostatné zariadenia Bluetooth™ nájsť.

1 Vzájomná prevádzkyschopnosť a kompatibilita sa medzi zariadeniami s funkciou Bluetooth™ líši.

### Zapnutie funkcie Bluetooth™ a nastavenie telefónu ako viditeľného

- 1 Na obrazovke Domovská obrazovka ťuknite na položku ...
- 2 Vyhľadajte a ťuknite na položky Nastavenie > Bezdrôtové siete.
- 3 Označte políčko **Bluetooth**. V stavovom riadku sa zobrazí symbol  $\mathbb{R}$ .
- 4 Ťuknite na položku **Nastavenie Bluetooth**.
- 5 Označte políčko Viditeľné. Telefón bude teraz 120 sekúnd viditeľný pre iné zariadenia.

# Názov telefónu

Môžete dať názov svojmu telefónu. Tento názov sa zobrazí v iných zariadeniach po zapnutí funkcie Bluetooth™ a nastavení telefónu na viditeľný.

### Zadanie názvu telefónu

- 1 Skontrolujte, či je zapnutá funkcia Bluetooth™.
- 2 Na obrazovke Domovská obrazovka ťuknite na položku ...
- 3 Vyhľadajte položku Nastavenie > Bezdrôtové siete > Nastavenie Bluetooth > Názov zariadenia a ťuknite na ňu.
- 4 Zadajte názov telefónu.
- 5 Ťuknite na položku **OK**.

# Párovanie s iným zariadením Bluetooth

Párovaním telefónu s iným zariadením môžete telefón prepojiť napríklad so súpravou handsfree s technológiou Bluetooth alebo súpravou do auta s technológiou Bluetooth a využívať ich na telefonovanie.

Po spárovaní telefónu s konkrétnym zariadením Bluetooth si telefón párovanie zapamätá. Pri párovaní telefónu so zariadením Bluetooth môže byť potrebné zadať prístupový kód. Telefón automaticky vyskúša predvolený prístupový kód 0000. Ak tento kód nefunguje, prístupový kód zariadenia vyhľadajte v dokumentácii k zariadeniu Bluetooth. Pri ďalšom prepájaní telefónu s týmto zariadením Bluetooth nebude potrebné znova zadať prístupový kód.

Niektoré zariadenia Bluetooth, napríklad väčšina náhlavných súprav Bluetooth, vyžadujú spárovanie aj pripojenie.

Telefón môže byť spárovaný s viacerými zariadeniami Bluetooth, ale súčasne ho môžete pripojiť iba k jednému profilu Bluetooth.

### Spárovanie telefónu s iným zariadením s technológiou Bluetooth™

- 1 Na obrazovke Domovská obrazovka ťuknite na položku ...
- 2 Vyhľadajte a ťuknite na položky Nastavenie > Bezdrôtové siete > Nastavenie Bluetooth.
- 3 Ťuknite na položku **Vyhľadať zariadenia**. Nájdené zariadenia s technológiou Bluetooth™ budú uvedené v zozname Zariadenia Bluetooth.
- 4 Ťuknite na zariadenie s technológiou Bluetooth™, ktoré chcete spárovať s telefónom.
- 5 Ak je to potrebné, zadajte prístupový kód.
- 6 Telefón a zariadenie s technológiou Bluetooth™ sa spárovali. Niektoré zariadenia treba pred začatím používania aj pripojiť. Stav spárovania a pripojenia sa zobrazí pod názvom zariadenia s technológiou Bluetooth™ v zozname Zariadenia Bluetooth.
- Skontrolujte, či má zariadenie, ktoré chcete spárovať s telefónom, aktivovanú funkciu Bluetooth™ a zapnutú viditeľnosť technológie Bluetooth™.

Pripojenie telefónu k inému zariadeniu s technológiou Bluetooth™

- Niektoré zariadenia s technológiou Bluetooth™, napríklad väčšinu náhlavných súprav Bluetooth™, je možné pripojiť k iným zariadeniam s technológiou Bluetooth™ až po spárovaní.
- 1 Na obrazovke Domovská obrazovka ťuknite na položku ...
- 2 Vyhľadajte a ťuknite na položky Nastavenie > Bezdrôtové siete > Nastavenie Bluetooth.
- 3 V zozname Zariadenia Bluetooth ťuknite na zariadenie s technológiou Bluetooth™, ku ktorému chcete telefón pripojiť.

### Zrušenie párovania zariadenia s technológiou Bluetooth™

- 1 Na obrazovke Domovská obrazovka ťuknite na položku ...
- 2 Vyhľadajte a ťuknite na položky Nastavenie > Bezdrôtové siete > Nastavenie Bluetooth.
- 3 V zozname Zariadenia Bluetooth sa dotknite názvu spárovaného ale nepripojeného zariadenia s technológiou Bluetooth™ a podržte na ňom prst.
- 4 Ťuknite na položku Zrušiť párovanie.

# Odosielanie a prijímanie položiek s použitím technológie Bluetooth™

Zdieľanie položiek s inými zariadeniami kompatibilnými s technológiou Bluetooth™, ako sú telefóny alebo počítače. Pomocou funkcie Bluetooth™ môžete odosielať a prijímať niekoľko typov položiek, ako napríklad:

- Fotografie a videá
- Hudbu a iné zvukové súbory
- Kontakty
- Webové stránky

#### Odosielanie položiek s použitím technológie Bluetooth™

- 1 Prijímajúce zariadenie: Uistite sa, že zariadenie Bluetooth™, ktoré chcete použiť na odoslanie položky, má zapnutú funkciu Bluetooth™ a je vo viditeľnom režime.
- 2 V telefóne otvorte aplikáciu, ktorá obsahuje položku, ktorú chcete odoslať a prejdite na túto položku.
- 3 V závislosti od aplikácie a odosielanej položky môže byť potrebné napríklad dotknúť sa a podržať prst na položke, otvoriť ju alebo stlačiť položku  $\equiv$ . Môžu existovať aj iné spôsoby odoslania položky.
- 4 V ponuke vyberte položku zdieľania alebo odoslania.
- 5 V zobrazenej ponuke vyberte položku Bluetooth.
- 6 Ak budete vyzvaní, zapnite funkciu Bluetooth™.<br>7 V zozname **Zariadenia Bluetooth**, ťuknite na ná
- V zozname Zariadenia Bluetooth, ťuknite na názov prijímajúceho zariadenia.
- 8 Prijímajúce zariadenie: Ak budete vyzvaní, prijmite pripojenie.
- 9 Ak budete požiadaní, zadajte na oboch zariadeniach rovnaké heslo alebo potvrďte navrhnuté heslo.
- 10 Prijímajúce zariadenie: Prijmite prichádzajúcu položku.

### Prijímanie položiek s použitím technológie Bluetooth™

- 1 V aplikácii Domovská obrazovka ťuknite na položku ::::
- 2 Vyhľadajte a ťuknite na položky Nastavenie > Bezdrôtové siete.
- 3 Označte políčko Bluetooth. V stavovom riadku sa zobrazí symbol  $\hat{\mathcal{X}}$ .
- 4 Ťuknite na položku Nastavenie Bluetooth.
- 5 Označte políčko Viditeľné. Telefón bude teraz 120 sekúnd viditeľný pre iné zariadenia.
- 6 Odosielajúce zariadenie: Pomocou technológie Bluetooth™ odošlite do telefónu jednu alebo viacero položiek.
- 7 Ak budete požiadaní, zadajte na oboch zariadeniach rovnaké heslo alebo potvrďte navrhnuté heslo.
- 8 Po upozornení telefónu na prichádzajúci súbor posuňte stavový riadok smerom dole a ťuknutím na upozornenie prijmite prenos súboru.
- 9 Ťuknutím na položku Prijať spustite prenos súborov.
- 10 Ak chcete zobraziť priebeh prenosu, posuňte stavový riadok smerom dole.
- 11 Ak chcete priamo otvoriť prijatú položku, posuňte stavový riadok smerom dole a ťuknite na príslušné upozornenie.
- $\mathbf{I}$ Aby ste mohli používať technológiu bezdrôtovej komunikácie Bluetooth™, musíte mať v telefóne vloženú pamäťovú kartu.

# <span id="page-104-0"></span>Pripojenie telefónu k počítaču

Pripojte telefón k počítaču a začnite prenášať fotografie, hudbu a iné typy súborov. Najjednoduchšie spôsoby pripojenia sú prostredníctvom kábla USB nebo bezdrôtovej technológie Bluetooth.

Pri pripojení telefónu k počítaču prostredníctvom kábla USB budete vyzvaní, aby ste do počítača nainštalovali aplikáciu PC Companion. Pomocou aplikácie PC Companion môžete spúšťať ďalšie aplikácie pre počítač na prenos a organizovanie mediálnych súborov, aktualizáciu telefónu, synchronizáciu obsahu v telefóne, a pod.

1 Niektoré materiály chránené autorskými právami nemožno prenášať medzi telefónom a počítačom.

# Prenos a manipulácia s obsahom pomocou kábla USB

Súbory je možné ľahko spravovať a prenášať medzi počítačom a telefónom pomocou pripojenia káblom USB. Keď sú obidve zariadenia pripojené, môžete medzi nimi obsah presunúť pomocou aplikácie Prieskumník v počítači. Ak do telefónu presúvate hudbu, video, obrázky alebo ostatné mediálne súbory, je najvhodnejšie použiť aplikáciu Media Go™ v počítači. Pomocou aplikácie Media Go™ sa konvertujú mediálne súbory, aby ste ich mohli v telefóne prehrať.

Presunutie obsahu medzi telefónom a počítačom prostredníctvom kábla USB

- 1 Pripojte telefón k počítaču pomocou kábla USB.
- 2 Telefón: V stavovom riadku sa zobrazí symbol Pripoj. v režime prenosu médií.
- 3 Počítač: Otvorte na ploche počítača program Prieskumník systému Microsoft® Windows® a počkajte, pokým sa v ňom zobrazí pamäťová karta ako externý disk.
- 4 Počítač: Myšou uchopte a preneste želané súbory medzi počítačom a telefónom.

# Režimy pripojenia USB

Dva najbežnejšie metódy zdieľania dát medzi telefónom a ďalším zariadením pomocou kábla USB sú protokol MTP (Media transfer protocol) a režim veľkokapacitného prenosu (MSC).

- Režim prenosu médií (MTP) najbežnejší protokol na komunikáciu s počítačmi so systémom Windows. Tento režim je aktívny v predvolenom nastavení.
- Režim veľkokapacitného prenosu (MSC) najbežnejší spôsob, ako pripojiť telefón k mediálnym zariadeniam, ako sú televízory, autorádiá a počítače so systémami Mac OS či Linux, ktoré nepodporujú protokol MTP.

Nastavenie veľkokapacitného prenosu ako východiskového režimu pripojenia USB

- 1 Na obrazovke Domovská obrazovka ťuknite na položku !!!!.
- 2 Vyhľadajte položku Nastavenie > Sony Ericsson > Možnosti pripojenia > Režim pripojenia USB a ťuknite na ňu.
- 3 Ťuknite na položku Režim veľkokapacitného prenosu (MSC).
- 4 Ťuknite na položku **OK**.
- Ako predvolený režim pripojenia USB je zvyčajne nastavený protokol MTP (Media transfer protocol). Keď ako predvolený režim pripojenia USB nastavíte režim veľkokapacitného prenosu, automaticky sa začiarkne políčko Aut. prip. v režime MSC. Nemusíte ho aktivovať manuálne.

Pripojenie telefónu k počítaču prostredníctvom režimu veľkokapacitného prenosu

- 1 Pripojte telefón k počítaču pomocou kábla USB.
- 2 Posuňte stavový riadok smerom nadol.
- 3 Ťuknite na položky Pripojenie telefónu > Pripojiť sa k pam. karte tel..

### Odpojenie káblu USB v režime veľkokapacitného prenosu

Počas prenosu obsahu neodpájajte kábel USB. Obsah by sa tým mohol poškodiť.

- 1 Počítač: Pripojenie s pomocou kábla USB ukončite pomocou funkcie *Bezpečne odobrať hardvér*.
- 2 Telefón: Posuňte stavový riadok smerom nadol.
- 3 Ťuknite na položku Pripojená pamäť. karta telefónu.
- 4 Zobrazí sa obrazovka, na ktorej ťuknite na položku Odpojiť.
- 5 Odpojte kábel USB od oboch zariadení.
- $\mathbf{y}$ Pokyny pre počítač sa môžu líšiť v dôsledku rôznych operačných systémov. Viac informácií nájdete v dokumentácii k operačnému systému počítača.

# Prenos súborov pomocou režimu prenosu médií prostredníctvom siete Wi-Fi®

Medzi telefónom a inými zariadeniami kompatibilnými s protokolom MTP, napríklad počítačom, môžete prenášať súbory pomocou pripojenia Wi-Fi®. Pred pripojením je najskôr potrebné tieto dve zariadenia spárovať. Ak medzi telefónom a počítačom prenášate hudbu, video, obrázky alebo iné mediálne súbory, je najvhodnejšie použiť aplikáciu Media Go™ v počítači. Pomocou aplikácie Media Go™ sa konvertujú mediálne súbory, aby ste ich mohli v telefóne prehrať.

Na použitie tejto funkcie je potrebné zariadenie s aktívnym pripojením Wi-Fi®, ktoré podporuje režim prenosu médií, napríklad počítač s operačným systémom Microsoft® Windows Vista® alebo Windows® 7.

### Bezdrôtové spárovanie telefónu s počítačom pomocou režimu prenosu médií

- 1 Skontrolujte, či máte v telefóne zapnutý režim prenosu médií. Podľa predvoleného nastavenia je tento režim zapnutý.
- 2 Pripojte telefón k počítaču pomocou kábla USB.
- 3 Počítač: Po zobrazení názvu telefónu na obrazovke kliknite na položku *Konfigurácia siete* a postupom podľa pokynov spárujte telefón s počítačom.
- 4 Keď párovanie dokončíte, odpojte kábel USB z oboch zariadení.
- Ţ. Vyššieuvedené pokyny fungujú len vtedy, ak je v počítači nainštalovaný systém Windows® 7 a počítač je pripojený k prístupovému bodu siete Wi-Fi® pomocou sieťového kábla.

### Bezdrôtové pripojenie spárovaných zariadení v režime prenosu médií

- 1 Skontrolujte, či máte v telefóne zapnutý režim prenosu médií. Podľa predvoleného nastavenia je tento režim zapnutý.
- 2 Na obrazovke Domovská obrazovka ťuknite na položku ...
- 3 Vyhľadajte a ťuknite na položky Nastavenie > Sony Ericsson > Možnosti pripojenia.
- 4 V časti Dôveryh. zariad. na bezdrôt. prenos médií ťuknite na spárované zariadenie, ktoré chcete pripojiť.
- 5 Ťuknite na položku **Pripojiť**.
- $\ddot{\phantom{a}}$ Skontrolujte, či je v telefóne zapnutá funkcia Wi-Fi®.

#### Odpojenie bezdrôtovo spárovaného zariadenia v režime prenosu médií

- 1 Na obrazovke Domovská obrazovka ťuknite na položku ::::.
- 2 Vyhľadajte a ťuknite na položky Nastavenie > Sony Ericsson > Možnosti pripojenia.
- 3 V časti Dôveryh. zariad. na bezdrôt. prenos médií ťuknite na spárované zariadenie, ktoré chcete odpojiť.
- 4 Ťuknite na položku **Odpojiť**.

#### Odstránenie spárovania s iným zariadením

- <span id="page-106-0"></span>1 Na obrazovke Domovská obrazovka ťuknite na položku ...
- 2 Vyhľadajte a ťuknite na položky Nastavenie > Sony Ericsson > Možnosti pripojenia.
- 3 Ťuknite na spárované zariadenie, ktoré chcete odstrániť.
- 4 Ťuknite na položku Zabud..

# PC Companion

Aplikácia PC Companion pomáha pri prístupe a používaní ďalších funkcií a služieb pripojených k telefónu, takže môžete prenášať hudbu, videozáznamy a fotografie. Môžete tiež aktualizovať telefón a získať najnovší dostupný softvér.

Ak chcete použiť aplikáciu PC Companion, mali by ste mať počítač s jedným z týchto operačných systémov:

- Microsoft® Windows® 7,
- Microsoft® Windows Vista®,
- aktualizácia Microsoft® Windows® XP Service Pack 3 alebo novšia.

Ak chcete nainštalovať aplikáciu PC Companion, pripojte telefón k počítaču pomocou kábla USB.

#### Inštalácia aplikácie PC Companion v počítači

- 1 Pripojte telefón k počítaču pomocou kábla USB.
- 2 Telefón: V okne inštalácie aplikácie PC Companion ťuknite na položku Inštal..
- 3 Počítač: O niekoľko sekúnd sa program PC Companion automaticky spustí. Podľa pokynov na obrazovke nainštalujte aplikáciu PC Companion.
- Inštalátor aplikácie PC Companion je na základe predvoleného nastavenia telefónu povolený. Túto možnosť môžete zakázať v nastaveniach telefónu.

#### Spustenie aplikácie PC Companion

- 1 Pripojte telefón k počítaču pomocou kábla USB. Správa Pripoj. v režime prenosu médií sa zobrazí v telefóne.
- 2 V pravom rohu obrazovky počítača sa zobrazí malé kontextové okno. Pokračujte podľa výzvy a spustite aplikáciu PC Companion.

# Media Go™

Počítačová aplikácia Media Go™ pomáha prenášať a spravovať mediálny obsah telefónu i počítača. Aplikáciu Media Go™ nainštalujte z prostredia aplikácie PC Companion. Ďalšie informácie nájdete v časti *PC Companion* na stránke 107.

Ak chcete využívať aplikáciu Media Go™, potrebujete niektorý z nasledujúcich operačných systémov:

- Microsoft® Windows® 7,
- Microsoft® Windows Vista®,
- Microsoft® Windows® XP, Service Pack 3 alebo novší.

Pri prenose súborov medzi aplikáciou Media Go™ a telefónom musíte najprv pripojiť telefón k počítaču pomocou kábla USB. Taktiež musíte v telefóne povoliť pripojenie telefónu k počítaču. Ďalšie informácie nájdete v časti *[Presunutie obsahu medzi telefónom a](#page-104-0) [počítačom prostredníctvom kábla USB](#page-104-0)* na stránke 105.

Informácie o tom, ako používať aplikáciu Media Go™, nájdete v pomocníkovi v hlavnej ponuke aplikácie Media Go™.

### Prenos obsahu pomocou aplikácie Media Go™

- 1 Pripojte telefón k počítaču pomocou kábla USB.
- 2 Telefón: V stavovom riadku sa zobrazí symbol Pripoj. v režime prenosu médií.
- 3 Počítač: Automaticky sa spustí aplikácia PC Companion. V aplikácii PC Companion kliknutím na položku *Media Go* spustíte aplikáciu Media Go™. V niektorých prípadoch musíte počkať, kým sa nainštaluje aplikácia Media Go™.
- 4 Presuňte súbory medzi počítačom a telefónom pomocou rozhrania aplikácie Media Go.
- Aplikáciu Media Go™ si môžete taktiež prevziať z adresy *[www.sonyericsson.com/support](http://www.sonyericsson.com/support)*.
# <span id="page-108-0"></span>Pripojenie telefónu k TV prijímaču

Pripojte telefón k TV prijímaču pomocou kábla HDMI™ (High Definition Multimedia Interface) a prezerajte si obsah v telefóne na väčšej obrazovke.

Táto funkcia funguje najlepšie pri fotografiách a videách nasnímaných v režime HD.

#### Zobrazenie obsahu telefónu v televízore prostredníctvom pripojeného kábla HDMI

- 1 Pripojte telefón k televíznemu prijímaču pomocou kábla HDMI™. Ak televízny prijímač podporuje funkciu CEC (Customer Electronic Control, zákaznícke elektronické ovládanie), automaticky sa zapne a prepne na kanál HDMI™. Ak sa televízny prijímač automaticky nezapne, zapnite ho a prepnite na kanál HDMI™ ručne. Po nadviazaní spojenia sa v stavovom riadku zobrazí hlásenie .
- 2 Aplikácia Galéria sa aktivuje automaticky. Keď sa v televíznom prijímači zobrazí rozhranie telefónu, postupujte podľa pokynov v telefóne a na navigáciu a výber súborov, ktoré chcete otvoriť, použite diaľkové ovládanie TV. Použitie diaľkového ovládania nebude možné po ukončení aplikácie Galéria.
- $\bullet$ Na dosiahnutie lepšieho výsledku môže byť potrebné samostatne kúpiť kábel HDMI™ typu D. Odporúčame kábel HDMI (IM-820) značky Sony Ericsson.

#### Zobrazenie pokynov na použitie diaľkového ovládania TV v telefóne

- 1 Posuňte stavový riadok nadol a otvorte panel upozornení. Zároveň musí byť k telefónu aj k televíznemu prijímaču pripojený kábel HDMI™.
- 2 Informácie o použití ovládacích prvkov diaľkového ovládania na diaľkovom ovládači televízneho prijímača zobrazíte ťuknutím na položku Pripojenie rozhrania HDMI.

### Ak chcete odpojiť telefón od TV prijímača

• Odpojte kábel HDMI™ z telefónu alebo TV prijímača.

# <span id="page-109-0"></span>Služby polohy

Pomocou telefónu môžete zistiť, kde sa nachádzate. Existujú dva spôsoby: GPS alebo bezdrôtová sieť. Ak potrebujete iba približné určenie polohy a chcete ho rýchle, najlepším riešením je voľba bezdrôtovej siete. Ak potrebujete presnejšie určenie polohy a máte nezatienený výhľad na oblohu, zvoľte možnosť GPS. Môžete aktivovať obidve možnosti a zistiť tak, že určíte svoju polohu aj v situáciách, kde je signál siete slabý.

Ţ Spoločnosť Sony Ericsson nezaručuje presnosť žiadnej služby na určovanie polohy vrátane navigačných služieb.

#### Zapnutie GPS

- 1 Na obrazovke Home screen ťuknite na položku ...
- 2 Ťuknite na položky Nastavenie > Poloha a zabezpečenie.
- 3 Označte políčko Použiť satelity GPS.

#### Povoliť bezdrôtové siete

- 1 Na obrazovke Home screen ťuknite na položku ...
- 2 Ťuknite na položky Nastavenie > Poloha a zabezpečenie.
- 3 Označte políčko Použiť bezdrôtové siete.

# Používanie systému GPS

Telefón je vybavený prijímačom GPS (svetového systému na určovanie polohy), ktorý využíva signál zo satelitov na výpočet vašej polohy.

Ţ Pri využívaní funkcií používajúcich prijímač GPS na zistenie svojej polohy sa uistite, že sa nachádzate na mieste s priamym výhľadom na oblohu.

### Ako maximálne využiť funkcie

Pri prvom používaní systému GPS môže stanovenie polohy trvať 5 až 10 minút. Vo vyhľadávaní pomôže, ak sa nachádzate na mieste s neobmedzeným výhľadom na oblohu. Stojte na mieste a nezakrývajte anténu GPS (zvýraznená oblasť na obrázku). Signály GPS dokážu prejsť cez oblaky a plast, ale nedokážu prejsť cez väčšinu pevných objektov, ako sú budovy alebo hory. Ak sa vašu polohu nepodarí nájsť ani po niekoľkých minútach, presuňte sa na iné miesto.

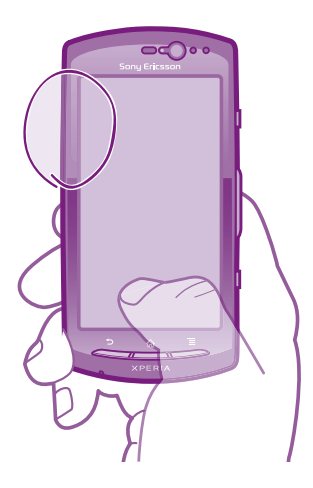

# <span id="page-110-0"></span>Google Maps™

Sledujte svoju aktuálnu polohu, zobrazte stav na cestách v reálnom čase a získajte podrobné pokyny, ako sa dostať k svojmu cieľu. Pred výletom si môžete mapy prevziať a uložiť na pamäťovú kartu a vyhnúť sa tak poplatkom za roaming.

Aplikácia Google Maps™ vyžaduje prístup na internet. Za prístup na internet z vášho telefónu vám môžu byť účtované poplatky za dátové spojenia. Ďalšie informácie získate od svojho operátora. Aplikácia Google Maps™ nemusí byť k dispozícii v každej krajine alebo regióne.

#### Používanie aplikácie Google Maps™

- 1 V aplikácii Domovská obrazovka ťuknite na položku ...
- 2 Vyhľadajte a ťuknite na položku Maps.
- Ţ Ak chcete použiť svoje umiestnenie, povoľte minimálne jeden spôsob lokalizácie dostupný v rámci možnosti Nastavenie > Poloha a zabezpečenie.

#### Zobrazenie ďalších informácií o aplikácii Google Maps™

• Ak použijete možnosť **Maps**, stlačte tlačidlo  $\equiv$ , potom ťuknite na položku Ďalšie položky > Pomoc.

### Zobrazenie miest, na ktorých sa nachádzajú vaši priatelia, pomocou aplikácie Google Latitude™

Pridajte sa k službe Google Latitude™ a využite ju na zobrazenie miest na mape, na ktorých sa nachádzajú vaši priatelia, alebo im oznámte svoju polohu a ďalšie informácie.

# Získanie popisu cesty

Aplikácia Google Maps™ dokáže poskytnúť popis cesty pre chôdzou pešo, verejnou dopravou alebo autom. Na obrazovke Home screen môžete do cieľa pridať skratky, takže jediným dotknutím sa danej skratky získate cestu do tohto cieľa, nech sa práve nachádzate kdekoľvek.

V zobrazení mapy sa pripájate na internet a telefón prenáša údaje. Pred výletom si môžete prevziať a uložiť na pamäťovú kartu mapy a vyhnúť sa tak poplatkom za roaming.

Ţ Spoločnosť Sony Ericsson nezaručuje presnosť žiadnej navigačnej služby.

### Použitie aplikácie Navigácia

Poskytne vám podrobné pokyny, ako sa dostať na určité miesto. Smer určujú ústne pokyny, ako aj pokyny zobrazené na obrazovke.

Navigácia nemusí byť dostupná vo všetkých krajinách.

#### Spustenie navigácie

- 1 Na obrazovke Home screen ťuknite na položku ::::.
- 2 Vyhľadajte a ťuknite na položku **Navigácia**.

# <span id="page-111-0"></span>Blokovanie a ochrana telefónu

# IMEI

Každý telefón má svoje jedinečné číslo IMEI (International Mobile Equipment Identity). Mali by ste si odložiť kópiu tohto čísla. Ak vám ukradnú telefón, váš poskytovateľ siete môže použitím vášho čísla IMEI zablokovať prístup telefónu k sieti vo vašej krajine.

Zobrazenie čísla IMEI

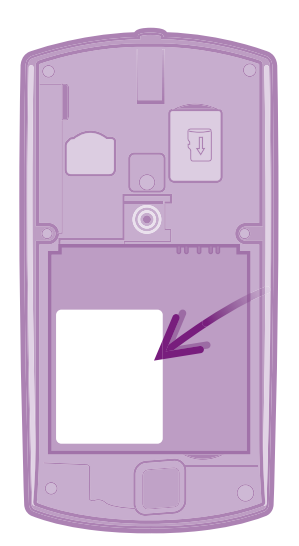

- 1 Vypnite telefón, potom vyberte kryt batérie a batériu.
- 2 Nájdite na štítku 15 až 17-miestne číslo. Prvých 15 číslic predstavuje číslo IMEI.

#### Zobrazenie čísla IMEI v telefóne

- 1 V aplikácii Domovská obrazovka ťuknite na položku ...
- 2 Vyhľadajte a ťuknite na položky Nastavenie > Informácie o telefóne > Stav.
- 3 Prejdite na položku IMEI a zobrazte číslo IMEI.

# Ochrana karty SIM

Zámok karty SIM chráni iba vaše predplatené služby. Telefón však bude fungovať s novou kartu SIM. Ak je funkcia zámku karty SIM zapnutá, musíte zadať kód PIN (Personal Identity Number – osobné identifikačné číslo). Ak opakovane zadáte nesprávny kód PIN a prekročíte maximálny povolený počet pokusov, vaša karta SIM sa zablokuje. Na jej odblokovanie musíte zadať kód PUK (Personal Unblocking Key – osobné heslo na odblokovanie) a potom nový kód PIN. Kódy PIN, PIN2 a PUK vám poskytne sieťový operátor.

### Povolenie blokovania karty SIM pomocou kódu PIN

- 1 V aplikácii Domovská obrazovka ťuknite na položku ...
- 2 Vyhľadajte a ťuknite na položky Nastavenie > Poloha a zabezpečenie > Nastavenie zámku karty SIM > Zamknúť kartu SIM.
- 3 Zadajte kód PIN karty SIM a ťuknite na položku OK.

#### Zmena kódu PIN karty SIM

- 1 V aplikácii Domovská obrazovka ťuknite na položku ...
- 2 Vyhľadajte a ťuknite na položky Nastavenie > Poloha a zabezpečenie > Nastavenie zámku karty SIM > Zmeniť kód PIN kar. SIM.
- 3 Zadajte starý kód PIN karty SIM a ťuknite na položku OK.
- 4 Zadajte nový kód PIN karty SIM a ťuknite na položku OK.
- 5 Zadajte nový kód PIN karty SIM a ťuknite na OK.

#### Zmena kódu PIN2 karty SIM

- 1 V aplikácii Domovská obrazovka ťuknite na položku :...
- 2 Vyhľadajte a ťuknite na položky Nastavenie > Nastavenie hovorov > Čísla pevného vytáčania > Zmeniť kód PIN2.
- 3 Zadajte starý kód PIN2 karty SIM a ťuknite na položku OK.
- 4 Zadajte nový kód PIN2 karty SIM a ťuknite na tlačidlo OK.
- 5 Potvrďte nový kód PIN2 a ťuknite na tlačidlo OK.

#### Odblokovanie zablokovanej karty SIM

- 1 Keď sa zobrazí správa **Karta SIM je zablokovaná**, zadajte kód PUK a ťuknite na položku OK.
- 2 Zadajte nový kód PIN a ťuknite na položku OK.
- 3 Znova zadajte nový kód PIN a ťuknite na položku OK.
- Ak prekročíte počet nesprávnych zadaní kódu PUK, karta SIM sa zablokuje. Ak sa to stane, obráťte sa na poskytovateľa služieb a vyžiadajte si novú kartu SIM.

## Nastavenie uzamknutia obrazovky

#### Nastavenie zámku obrazovky

- 1 Na obrazovke Domovská obrazovka ťuknite na položku !!!! > Nastavenie > Poloha a zabezpečenie > Nastavenie zámku obraz..
- 2 Vyberte požadovanú možnosť.
- Je veľmi dôležité, aby ste si zapamätali svoj bezpečnostný vzor na odomknutie obrazovky, PIN alebo heslo. Ak uvedené informácie zabudnete, môže sa stať, že nebudete môcť obnoviť dôležité údaje, napríklad kontakty a správy. Ďalšie informácie vám poskytne zákaznícke stredisko spoločnosti Sony Ericsson.

#### Vytvorenie bezpečnostného vzoru na odomknutie obrazovky

- 1 V aplikácii Domovská obrazovka ťuknite na položku ...
- 2 Vyhľadajte a ťuknite na položky Nastavenie > Poloha a zabezpečenie > Nastavenie zámku obraz. > Vzor.
- 3 Postupujte podľa zobrazených pokynov. Zobrazí sa výzva na výber bezpečnostnej otázky, ktorá sa použije na odblokovanie telefónu, ak zabudnete bezpečnostný vzor na odomknutie obrazovky.

#### Odomknutie obrazovky pomocou bezpečnostného vzoru na odomknutie obrazovky

- 1 Aktivujte obrazovku.
- 2 Nakreslite bezpečnostný vzor na odomknutie obrazovky.
- Ak bude nakreslený bezpečnostný vzor na odomknutie obrazovky odmietnutý päťkrát za sebou, môžete buď počkať 30 sekúnd a skúsiť znova, alebo odpovedať na vybranú bezpečnostnú otázku.

#### Zmena bezpečnostného vzoru na odomknutie obrazovky

- 1 V aplikácii Domovská obrazovka ťuknite na položku ...
- 2 Vyhľadajte a ťuknite na položky Nastavenie > Poloha a zabezpečenie > Zmena zámku obrazovky.
- 3 Postupujte podľa zobrazených pokynov.

#### Deaktivácia bezpečnostného vzoru na odomknutie obrazovky

- 1 Na obrazovke ťuknite na položku  $\frac{1}{2}$  > Nastavenie > Poloha a zabezpečenie > Zmena zámku obrazovky.
- 2 Nakreslite bezpečnostný vzor na odomknutie obrazovky.
- 3 Ťuknite na položku Žiadne.

#### Vytvorenie PIN na odomknutie obrazovky

- 1 Na obrazovke Home screen ťuknite na položku :::: > Nastavenie > Poloha a zabezpečenie > Nastavenie zámku obraz. > Kód PIN.
- 2 Zadajte číselný kód PIN a ťuknite na položku Pokračovať.
- 3 Potvrďte svoj kód PIN a ťuknite na možnosť OK.

#### Deaktivácia kódu PIN na odomknutie obrazovky

- 1 Na obrazovke Domovská obrazovka ťuknite na položku ::::: > Nastavenie > Poloha a zabezpečenie > Zmena zámku obrazovky.
- 2 Zadajte kód PIN a ťuknite na položku Pokračovať.
- 3 Ťuknite na položku Žiadne.

#### Ak chcete vytvoriť heslo na uzamknutie obrazovky

- 1 Na obrazovke Domovská obrazovka ťuknite !!!! > Nastavenie > Poloha a zabezpečenie > Nastavenie zámku obraz. > Heslo.
- 2 Zadajte heslo. Zadané heslo musí obsahovať aspoň jedno písmeno a musí byť aspoň štyri znaky dlhé.
- 3 Ťuknite na položku Pokračovať.
- 4 Potvrďte heslo a ťuknite na položku OK.

#### Deaktivácia hesla na odomknutie obrazovky

- 1 Na obrazovke Domovská obrazovka ťuknite na položku :::: > Nastavenie > Poloha a zabezpečenie > Zmena zámku obrazovky.
- 2 Zadajte heslo a ťuknite na položku **Pokračovať**.
- 3 Ťuknite na položku Žiadne.

# <span id="page-114-0"></span>Aktualizácia telefónu

V záujme dosiahnutia optimálneho výkonu a získania najnovších vylepšení aktualizujte telefón použitím najnovšieho softvéru. Pomocou aplikácie Update center prevezmite aktualizácie priamo do telefónu. Aktualizácie môžete spúšťať automaticky alebo manuálne cez pripojenia 2G a 3G alebo cez sieť Wi-Fi®.

Na spustenie aktualizácii môžete použiť aj aplikáciu PC Companion v počítači. Pripojte telefón k počítaču pomocou kábla USB a ostatnými krokmi vás prevedie aplikácia PC Companion.

- Pri pripojení na Internet s telefónom vám môžu byť účtované poplatky za dátové pripojenie. Ak chcete získať ďalšie informácie, kontaktujte svojho operátora.
- í Skôr ako spustíte aktualizáciu telefónu, vytvorte a uložte zálohu všetkých údajov v telefóne.

# Bezdrôtová aktualizácia telefónu

#### Manuálne preberanie softvérových aktualizácií

- 1 Na domovskej obrazovke ťuknite na položku ...
- 2 Vyhľadajte položku Update center a ťuknite na ňu.
- 3 Vyberte požadovanú aktualizáciu aplikácií alebo systému a kliknutím na možnosť Prevziať alebo Aktual. vš. prevezmite aktualizácie aplikácií.
- Aktualizácie aplikácií sa spustia automaticky po prevzatí. Aktualizácie systému sa musia nainštalovať ručne po prevzatí.

#### Aktivácia automatických softvérových aktualizácií

- 1 Na domovskej obrazovke ťuknite na položku ...
- 2 Vyhľadajte položku Update center a ťuknite na ňu.
- 3 Stlačte tlačidlo , potom ťuknite na položku Nastavenia.
- 4 Začiarknite políčko Automatická aktualizácia.
- $5$  Vyberte, či sa budú aktualizácie preberať prostredníctvom sietí 3G a Wi-Fi $^{\circledR}$  alebo len siete Wi-Fi. Aktualizácie aplikácií a systému sa prevezmú automaticky.
- Aktualizácie aplikácií sa spustia automaticky po prevzatí. Aktualizácie systému sa musia nainštalovať ručne po prevzatí.
- $-\bullet$ Po zapnutí funkcie Automatická aktualizácia sa zobrazí upozornenie v stavovom riadku s informáciami o aktualizáciách aplikácií alebo systému.

#### Inštalácia aktualizácií systému

- 1 Na domovskej obrazovke ťuknite na položku ...
- 2 Vyhľadajte položku Update center a ťuknite na ňu.
- 3 Vyberte aktualizáciu systému, ktorú chcete nainštalovať, a potom ťuknite na možnosť Inštalovať.

# Aktualizácia telefónu pomocou pripojenia káblom USB

Niektoré aktualizácie nie sú k dispozícii pre bezdrôtové preberanie. O takýchto aktualizáciách vás informujú upozornenia v stavovom riadku. Na spustenie tohto druhu softvérovej aktualizácie je potrebné použiť aplikáciu PC Companion na počítači. Musíte tiež pripojiť telefón k počítaču pomocou kábla USB. Aplikáciu PC Companion môžete prevziať na adrese www.sonyericsson.com.

### Prevzatie aplikácie PC Companion z telefónu

- 1 Pripojte telefón k počítaču pomocou kábla USB.
- 2 Po zobrazení výzvy postupujte podľa pokynov týkajúcich sa spustenia inštalácie aplikácie PC Companion v počítači.
- Aplikáciu PC Companion tiež môžete prevziať na adrese *[www.sonyericsson.com/support](http://www.sonyericsson.com/support)*.

### Preberanie softvérových aktualizácií pomocou káblového pripojenia USB

- 1 Skontrolujte, či máte v počítači nainštalovanú aplikáciu PC Companion.
- 2 Pripojte telefón k počítaču pomocou kábla USB.
- 3 Počítač: Spustite aplikáciu PC Companion. Aplikácia PC Companion zakrátko rozpozná telefón a vyhľadá preň nový softvér.
- 4 Keď sa v stavovom riadku zobrazí upozornenie, podľa pokynov na obrazovke prevezmite príslušné softvérové aktualizácie.

# Prehľad nastavení telefónu

Získajte informácie o nastaveniach telefónu, aby ste si ho mohli prispôsobiť podľa svojich potrieb.

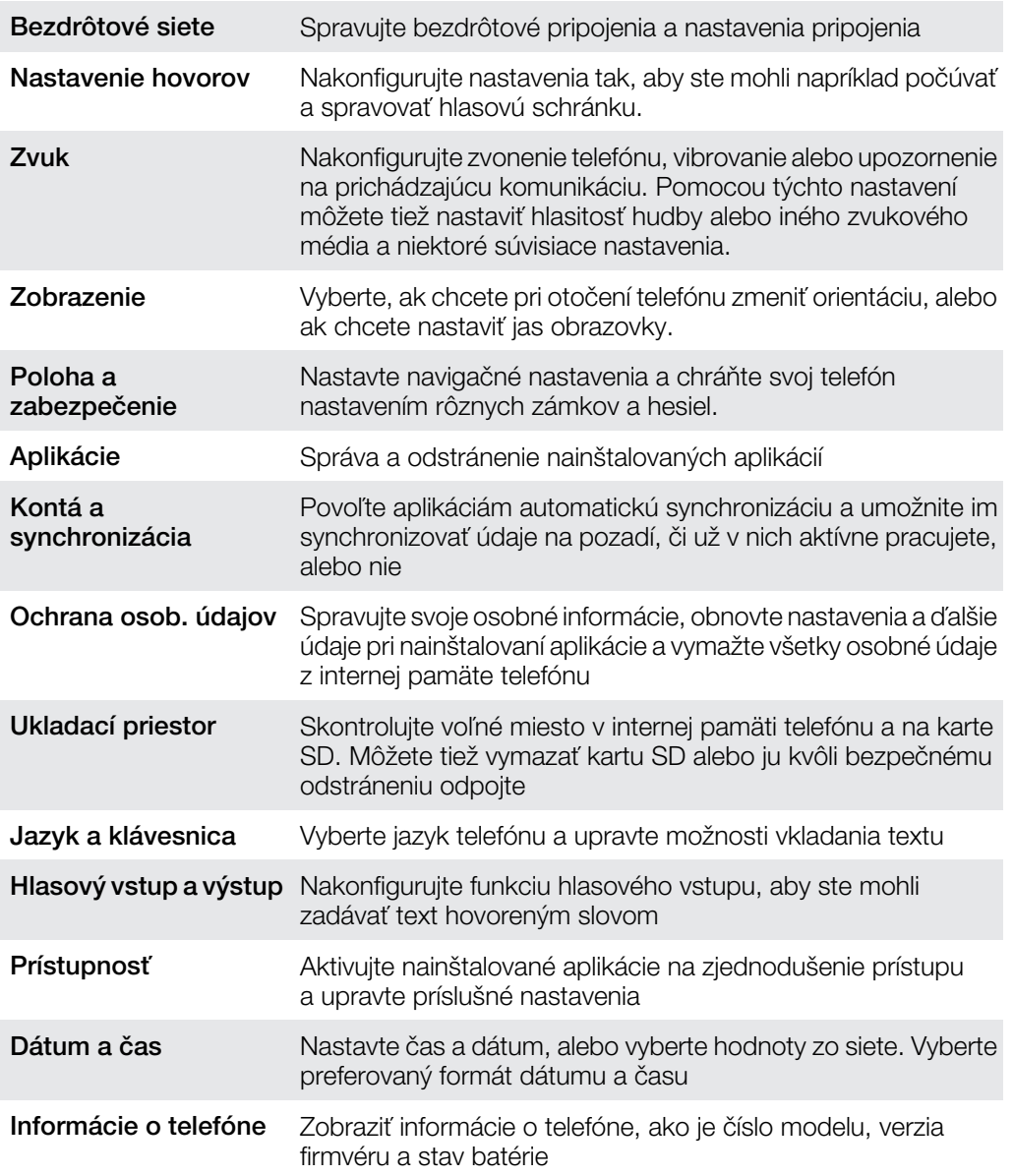

# <span id="page-117-0"></span>Prehľad ikon

# Ikony stavu

Na obrazovke sa môžu zobraziť nasledujúce ikony stavu telefónu:

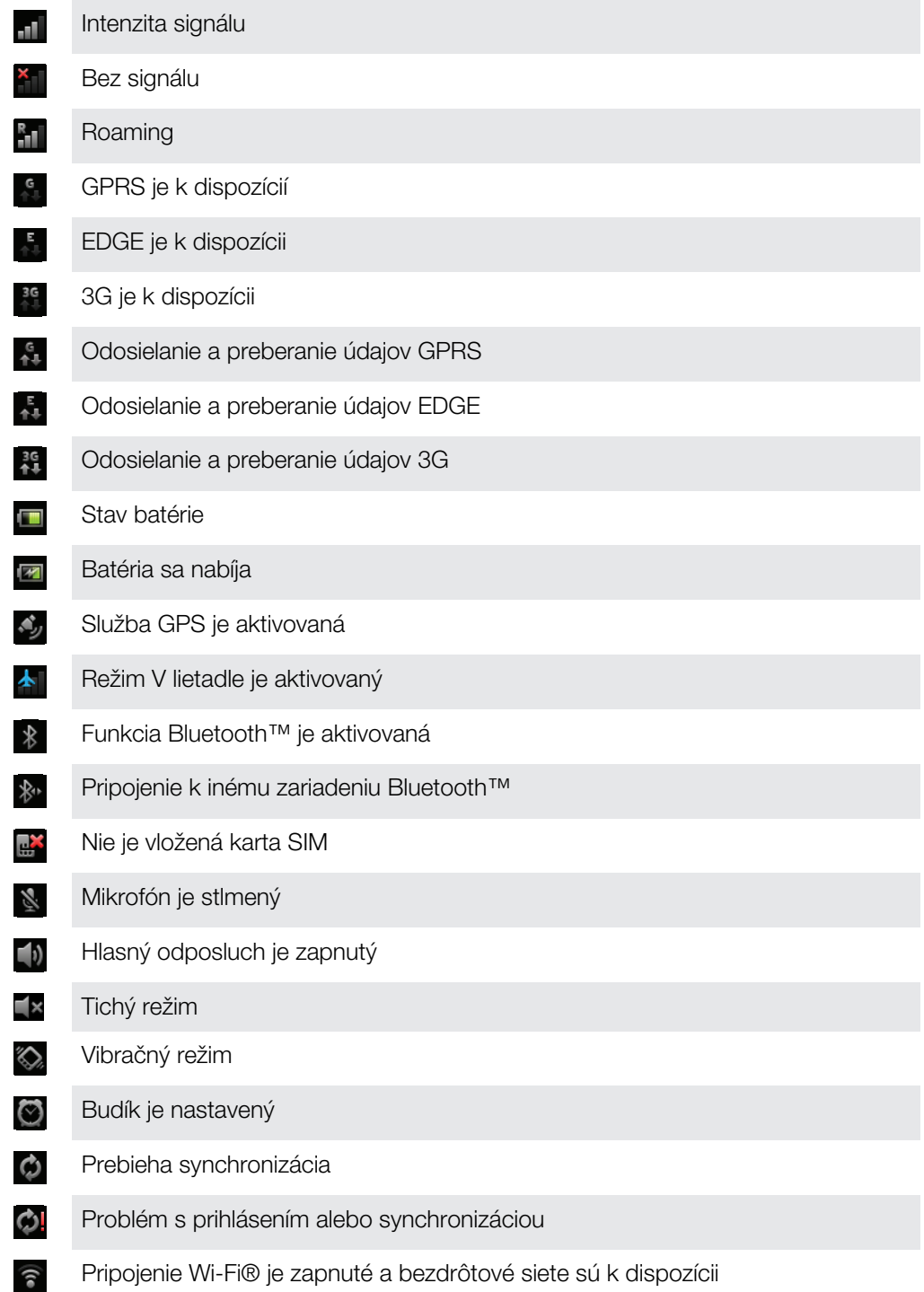

# Ikony oznámení

Na obrazovke sa môžu zobraziť nasledujúce ikony oznámení:

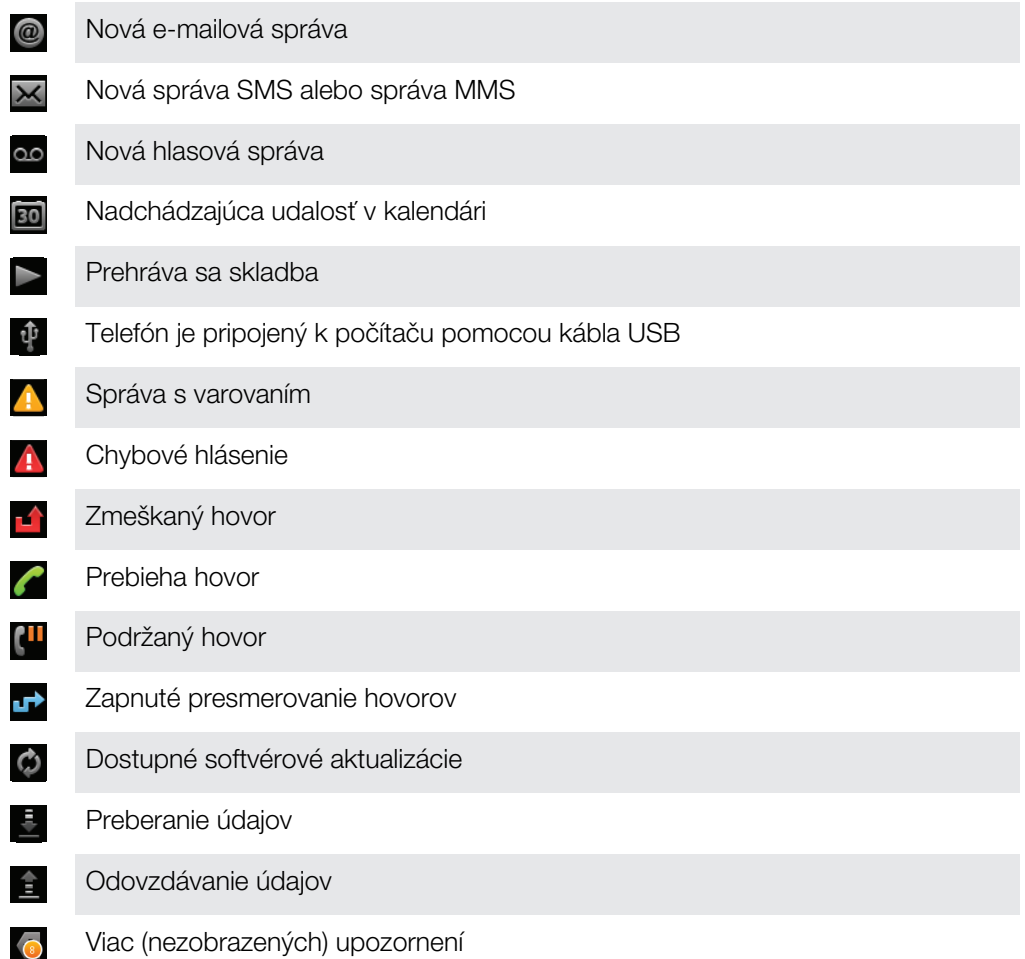

# <span id="page-119-0"></span>Prehľad aplikácií

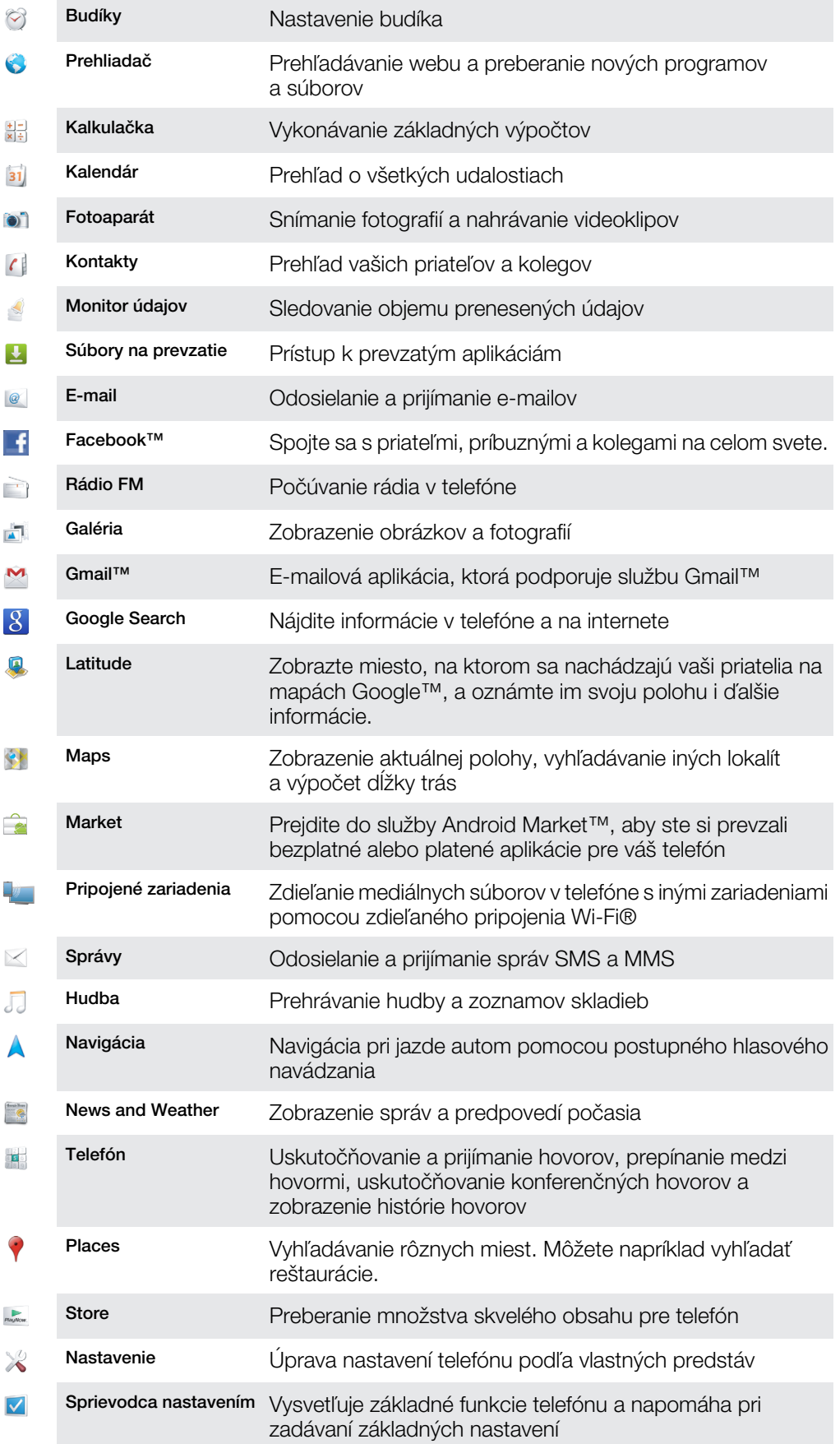

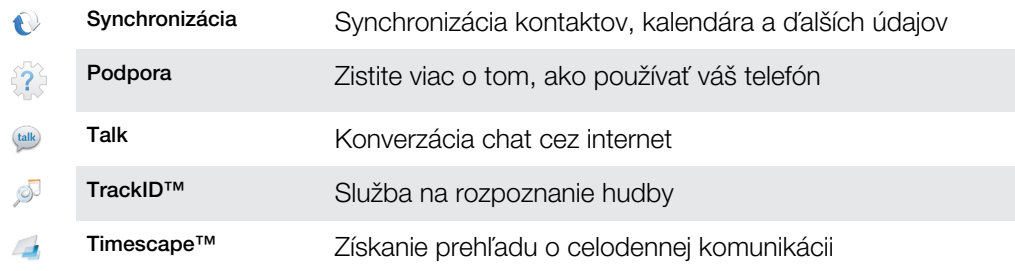

- $\bullet$ Niektoré siete, prípadne poskytovatelia služieb v niektorých oblastiach nepodporujú všetky spomínané aplikácie.
- Aplikácie, ktoré prevezmete, sa automaticky zobrazia na obrazovke aplikácií.

# Podpora používateľa

Prístup k podpore používateľa máte priamo vo vašom telefóne vďaka aplikácii Podpora. Napríklad môžete otvoriť používateľskú príručku obsahujúcu pokyny na používanie vášho telefónu. Môžete tiež riešiť problémy a získať inú pomoc zo zóny podpory spoločnosti Sony Ericsson a prostredníctvom našej služby podpory pre zákazníkov.

- Funkcie aplikácie Podpora:
	- Nástroje zvýšte výkon batérie a softvéru a vylepšite pripojiteľnosť.
	- Používateľská príručka v telefóne čítanie a vyhľadávanie v rozšírenej používateľskej príručke.
	- Vzdelávajte sa prečítajte si tipy a triky, získajte najnovšie novinky a sledujte inštruktážne videá.
	- E-mailová podpora odošlite e-mail nášmu tímu podpory.
- Zóna podpory na adrese *[www.sonyericsson.com/support](http://www.sonyericsson.com/support)* nájdete komplexnú podporu, ktorá vám umožní využiť telefón na maximum.
- Riešenie problémov na konci používateľskej príručky a v zóne podpory môžete vyhľadať najčastejšie problémy a chybové správy.
- Podpora pre zákazníkov ak všetko ostatné zlyhá. Príslušné čísla podpory sú uvedené v priloženom letáku s *dôležitými informáciami*.
- Ÿ. Rozšírenú používateľskú príručku nájdete na webovej adrese *[www.sonyericsson.com/support](http://www.sonyericsson.com/support)*.

#### Prístup k podpornej aplikácii

- 1 Na obrazovke aplikácií vyhľadajte položku  $\sqrt{2}$ a ťuknite na ňu.
- 2 Vyhľadajte položku požadovanej podpory a ťuknite na ňu.

# <span id="page-122-0"></span>Riešenie problémov

# Telefón nefunguje podľa očakávania

Ak máte s telefónom problémy, skúste sa pred podniknutím ďalších krokov riadiť nasledujúcimi radami:

- Reštartujte telefón.
- Vyberte a znova vložte batériu a kartu SIM. Následne telefón reštartujte.
- Telefón aktualizujte. Aktualizácia telefónu zaručuje optimálny výkon a poskytuje najnovšie vylepšenia. Ďalšie informácie nájdete v časti *[Aktualizácia telefónu](#page-114-0)* na strane 115.
- Obnovte svoj telefón.
- A Pri obnovovaní telefónu buďte trpezliví. Reštartovaním telefónu počas obnovovania sa telefón môže trvalo poškodiť.

#### Vynútené ukončenie aplikácie

- Ak automaticky otvárané okno ohlási neodpovedajúcu aplikáciu, ťuknite na položku Vynútiť zatvorenie.
- $\tilde{\text{A}}$ K nechcete aplikáciu ukončiť vynútene, ťuknite na položku **Čakať** a počkaite, kým aplikácia zareaguje.

# Obnovenie nastavenia telefónu

Môžete obnoviť pôvodné nastavenia telefónu, pričom môžete, ale nemusíte, vymazať všetky vaše osobné údaje. Je možné obnoviť nastavenia telefónu do stavu, v ktorom bol pred prvým zapnutím. Ale predtým, ako vykonáte obnovenie, uistite sa, že ste si zálohovali všetky dôležité údaje uložené v telefóne.

#### Obnovenie pôvodného nastavenia telefónu

- 1 Na obrazovke Domovská obrazovka ťuknite na položku ...
- 2 Vyhľadajte a ťuknite na položky Nastavenie > Ochrana osob. údajov.
- 3 Ťuknite na položku Obnovenie údajov výrobcu.
- 4 Ak chcete vymazať nielen vnútorný ukladací priestor, ale aj ostatné údaje používateľa, napríklad fotografie a hudbu, označte políčko Vymazať kartu SD.
- 5 Ťuknite na položku Obnoviť telefón.
- 6 Potvrďte ťuknutím na položku Vymazať všetko.

# Telefón nie je možné nabiť

Nabíjačka nie je správne pripojená alebo jej pripojenie nie je dostatočné. Vyberte batériu a vyčistite konektory.

# Keď sa začne telefón nabíjať, nezobrazí sa ikona nabíjania batérie

Môže to trvať niekoľko minút, kým sa na obrazovke zobrazí ikona batérie.

# Výkon batérie je nízky

Riaďte sa našimi inteligentnými tipmi o tom, ako získať z vašej batérie viac. Pozrite si časť *[Výdrž batérie](#page-26-0)* na strane27.

# Pri použití kábla USB nie je možné prenášať obsah medzi telefónom a počítačom.

Nie je nainštalovaný potrebný softvér alebo ovládače rozhrania USB. Podrobnejšie pokyny a pomoc pri riešení problémov nájdete na adrese *[www.sonyericsson.com/support](http://www.sonyericsson.com/support)*.

# Nemôžem používať internetové služby

Skontrolujte, či vaše predplatné zahŕňa aj možnosť preberania údajov a máte správne nastavené pripojenie k internetu. Ďalšie informácie o povolení dátového prenosu, údajových služieb pri roamingu a preberaní internetových nastavení nájdete v časti *[Nastavenia](#page-29-0) [Internetu a správ](#page-29-0)* na strane 30. Ďalšie informácie o nastavení subskripcie vám poskytne mobilný operátor.

# Chybové hlásenia

## Žiadne pokrytie sieťou

- Telefón je nastavený na režim V lietadle. Skontrolujte, či je režim V lietadle vypnutý.
- Telefón neprijíma žiadny signál siete alebo je prijímaný signál príliš slabý. Kontaktujte svojho mobilného operátora a uistite sa, či má sieť na danom mieste pokrytie.
- Karta SIM nefunguje správne. Skúste kartu SIM vložiť do iného telefónu. Ak v ňom funguje, zdrojom problému je pravdepodobne telefón. V takomto prípade kontaktuje najbližšie servisné stredisko spoločnosti Sony Ericsson.

### Len tiesňové hovory

Nachádzate sa v dosahu siete, ale nemáte povolenie ju používať. V prípade núdze však niektorí sieťoví operátori umožňujú hovory na medzinárodné tiesňové číslo 112. Ďalšie informácie nájdete v časti *[Tiesňové hovory](#page-32-0)* na stránke 33.

### Karta SIM je zablokovaná.

Zadali ste nesprávny kód PIN trikrát za sebou. Na odblokovanie telefónu musíte použiť kód PUK, ktorý vám poskytne operátor.

### Karta SIM zablok. kódom PUK.

Zadali ste nesprávny kód PUK (Personal Unblocking Key – osobný kód na odblokovanie) desaťkrát za sebou. Obráťte sa na poskytovateľa služieb.

# Recyklujte svoj telefón

Sony Ericsson si uvedomuje dôležitosť recyklácie, preto podporuje opätovné využívanie súčiastok a materiálov. Informácie o možnostiach recyklácie vo vašej oblasti nájdete na adrese *[www.sonyericsson.com/recycle/](http://www.sonyericsson.com/recycle/)*.

# Právne informácie

# Sony Ericsson MT11i/MT11a

Túto používateľskú príručku vydala spoločnosť Sony Ericsson Mobile Communications AB alebo jej miestna pobočka bez akejkoľvek záruky. Zlepšenia a zmeny tejto používateľskej príručky vyplývajúce z tlačových chýb, z nepresnost<br>v aktuálnych informáciách alebo zo zlepšenia programov alebo vybavenia môžu byť spracované iba spoločnosťou Sony Ericsson Mobile Communications AB, a to kedykoľvek a bez upozornenia. Také zmeny budú zahrnuté v nových vydaniach tejto používateľskej príručky.

Všetky práva vyhradené.

#### ©Sony Ericsson Mobile Communications AB, 2011

Číslo publikácie: 1253-9910.1

Tento mobilný telefón umožňuje preberať, ukladať a posielať ďalej dodatočný obsah, napríklad signály zvonenia. Používanie takého obsahu môže byť obmedzené alebo zakázané právami tretích strán vrátane, nie však výhradne, obmedzení daných platnými zákonmi na ochranu duševného vlastníctva. Plnú zodpovednosť za dodatočný obsah, ktorý prevezmete do mobilného telefónu alebo odošlete z telefónu, nesiete vy, a nie spoločnosť Sony Ericsson. Pred použitím ľubovoľného dodatočného obsahu skontrolujte, či máte na zamýšľané použitie potrebnú licenciu alebo iné oprávnenie. Spoločnosť Sony Ericsson nezaručuje presnosť, integritu ani kvalitu žiadneho dodatočného obsahu an<br>žiadneho obsahu pochádzajúceho od tretích strán. Spoločnosť Sony Ericsson nebude za žiadnych okolností niesť

žiadnu zodpovednosť za vaše nesprávne používanie dodatočného obsahu alebo obsahu tretích strán. Táto používateľská príručka môže odkazovať na služby alebo aplikácie poskytované tretími stranami. Na používanie takýchto programov alebo služieb sa môže požadovať samostatná registrácia u poskytovateľa tretej strany a môže podliehať ďalším podmienkam používania. V prípade aplikácií spúšťaných prostredníctvom webovej lokality tretej strany si vopred prečítajte podmienky jej používania a príslušné pravidlá ochrany osobných údajov. Spoločnost<br>Sony Ericsson neručí za dostupnosť ani výkon webových lokalít tretích strán alebo ponúkaných služieb. Ak chcete zobraziť informácie pre regulačné orgány, ako je napríklad značka CE, vyberte batériu.

Všetky tu uvedené názvy výrobkov a spoločností sú ochrannými známkami alebo registrovanými ochrannými známkami jednotlivých vlastníkov. Všetky práva, ktoré tu nie sú výslovne udelené, sú vyhradené. Všetky ochranné známky sú majetkom ich príslušných vlastníkov.

Ďalšie informácie nájdete na adrese *[www.sonyericsson.com/cws/corporate/common/legal/disclaimer](http://www.sonyericsson.com/cws/corporate/common/legal/disclaimer)*. Všetky obrázky slúžia iba na informatívne účely a nemusia presne zodpovedať skutočnému telefónu.

Tento výrobok je chránený určitými právami na duševné vlastníctvo spoločnosti Microsoft. Použitie alebo šírenie tejto<br>technológie mimo tohto výrobku je bez licencie od spoločnosti Microsoft zakázané.

Vlastníci obsahu používajú technológiu správy digitálnych práv Windows Media (WMDRM) na ochranu duševného<br>vlastníctva vrátane autorských práv. V tomto zariadení sa používa softvér WMDRM na prístup k obsahu chránenému<br>techn Microsoft o zrušenie schopnosti softvéru používať technológiu WMDRM na prehrávanie alebo kopírovanie chráneného obsahu. Zrušenie nemá vplyv na nechránený obsah. Pri preberaní licencií pre chránený obsah súhlasíte s tým, že spoločnosť Microsoft môže s licenciami uvádzať aj zoznam zrušených certifikátov. Vlastníci obsahu môžu požadovať, aby ste na prístup k ich obsahu inovovali softvér WMDRM. V opačnom prípade nebudete mať prístup k obsahu, v ktorom sa táto inovácia požaduje.

Tento výrobok je licencovaný v rámci licencie MPEG-4 visual a AVC patent portfolio na súkromné a nekomerčné používanie spotrebiteľom na i) kódovanie videa v súlade s vizuálnym štandardom MPEG-4 (MPEG-4 video) alebo<br>štandardom AVC (AVC video) a na ii) dekódovanie videa MPEG-4 alebo AVC, ktoré spotrebiteľ zakódoval na súkromné a nekomerčné použitie a/alebo ktoré získal od poskytovateľa videa licencovaného spoločnosťou MPEG LA na<br>poskytovanie videí MPEG-4 a AVC. Na akékoľvek iné používanie sa žiadna licencia neudeľuje, ani sa nedá uplatniť<br>Ďalšie

Licenčná zmluva pre koncového používateľa softvéru Sun Java Platform, Micro Edition.

1. Obmedzenia: Tento softvér predstavuje dôverné informácie spoločnosti Sun chránené autorským zákonom. Všetky kópie softvéru ostávajú vo vlastníctve spoločnosti Sun a/alebo jej licenčných partnerov. Zákazník nesmie softvé upravovať, spätne analyzovať, prekladať, dešifrovať, extrahovať z neho informácie, ani ho inak spätne rozoberať. Tento<br>softvér ako celok ani žiadna jeho časť sa nesmie stať predmetom prenajímania, prevodu či ďalšej licenci

# **Register**

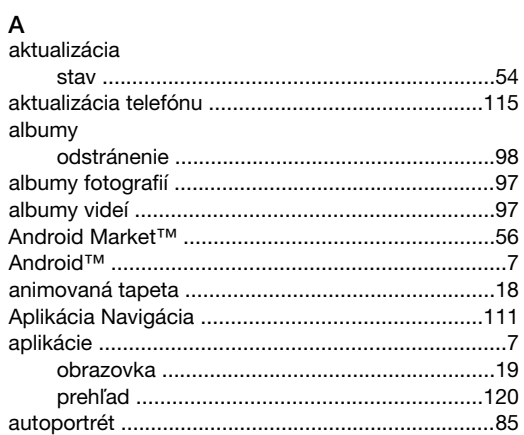

## $\overline{B}$

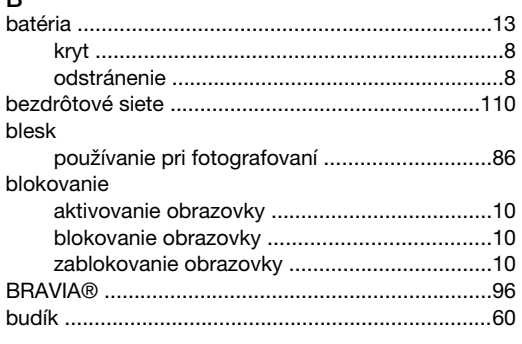

# $\mathbf{C}$

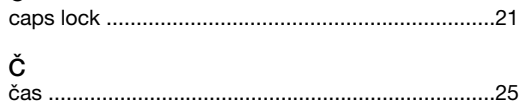

# D

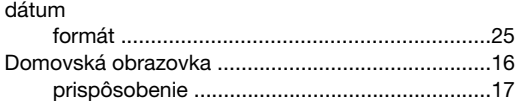

# $\mathsf E$

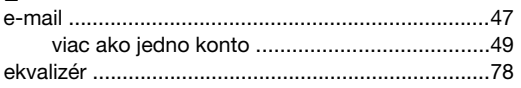

## F

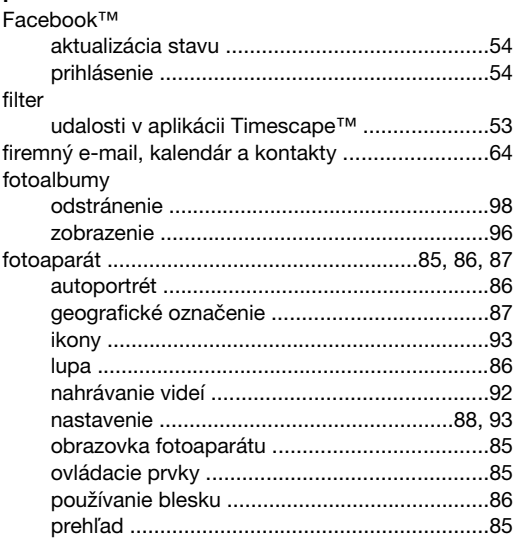

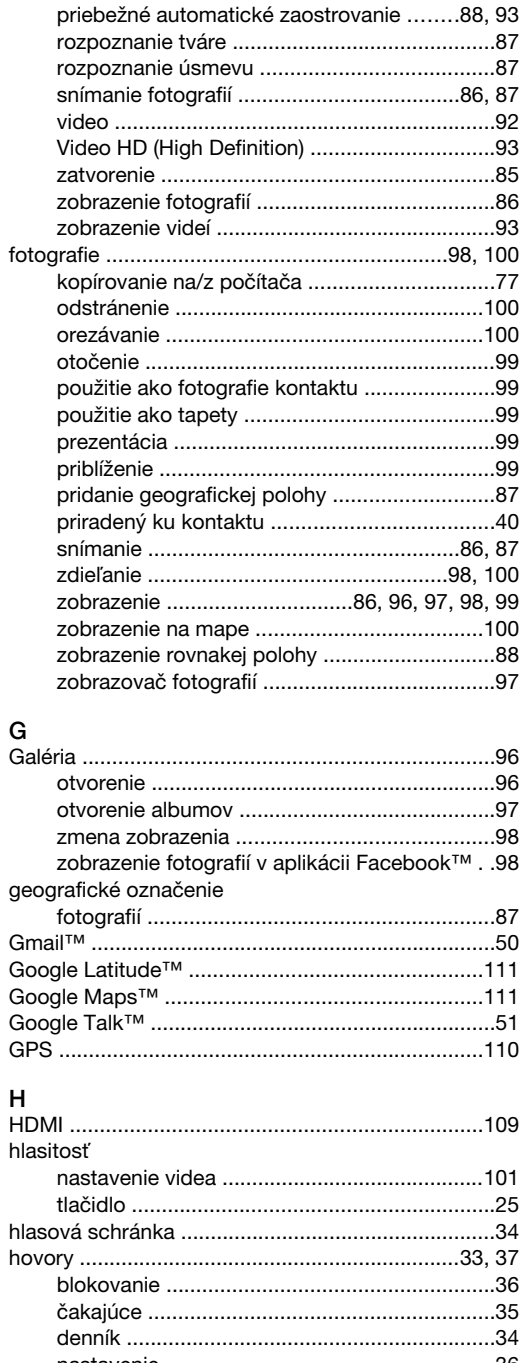

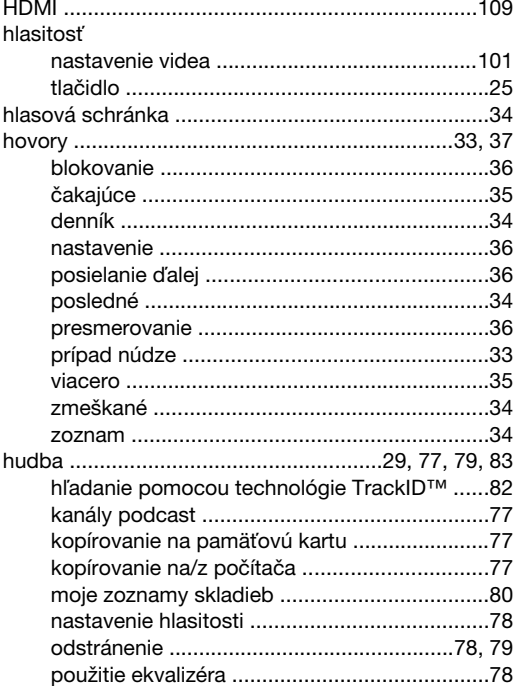

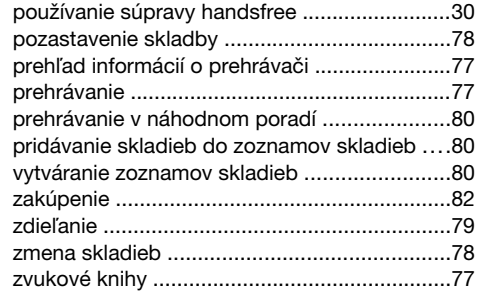

### $\mathbf I$

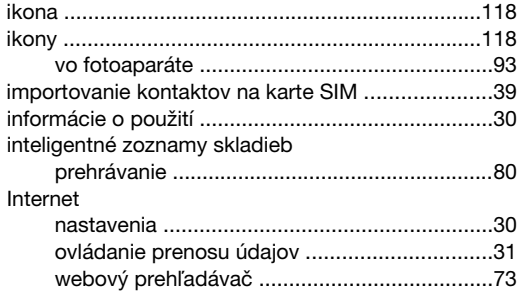

#### $\mathsf{J}$

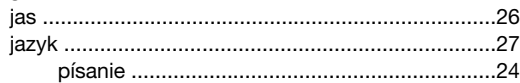

### $\overline{\mathsf{K}}$

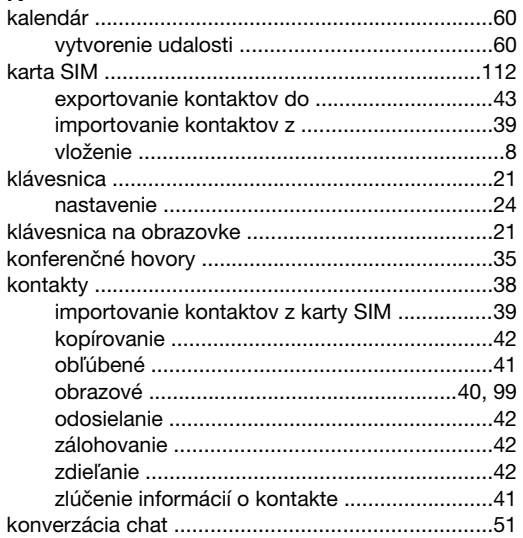

### $\bar{\mathsf{L}}$

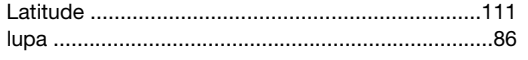

# $\overline{M}$

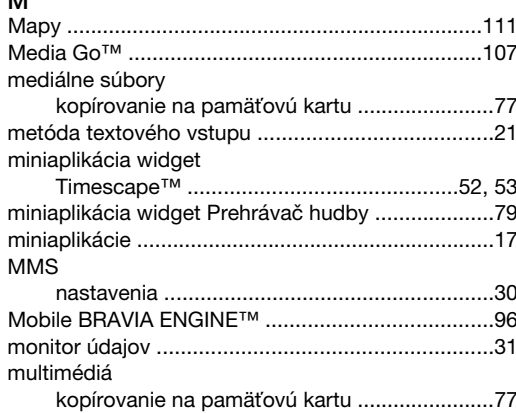

# $\overline{\mathsf{N}}$

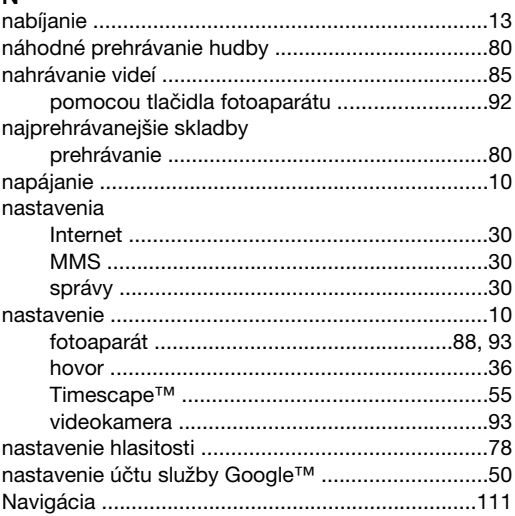

# 0<br>obľúbené

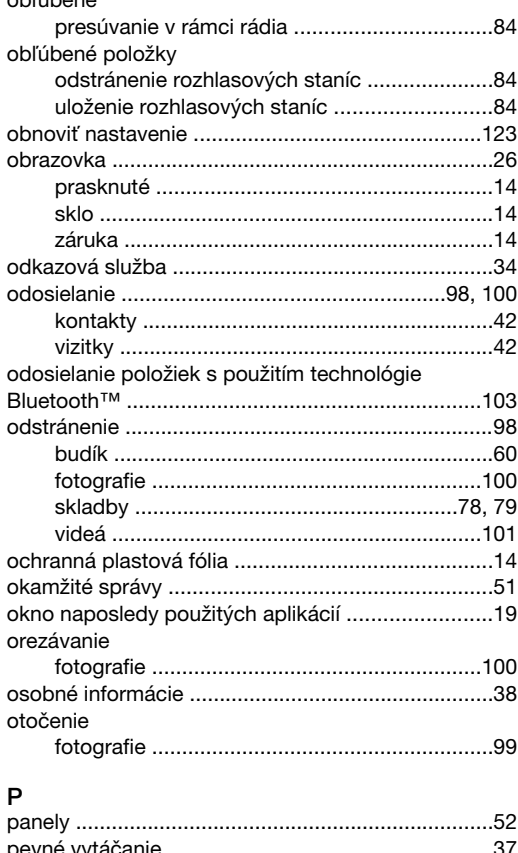

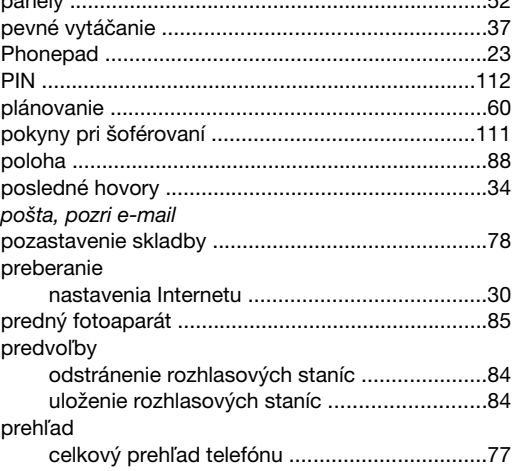

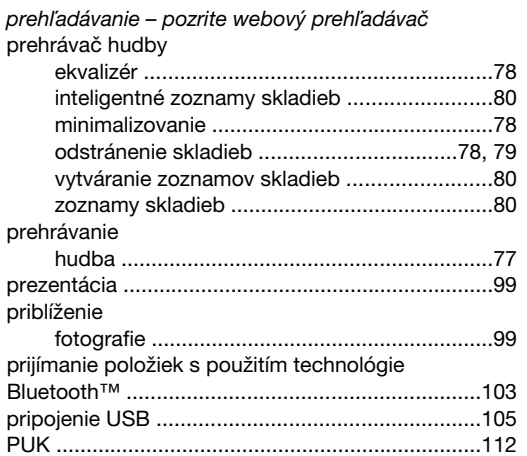

# $\overline{\mathsf{R}}$

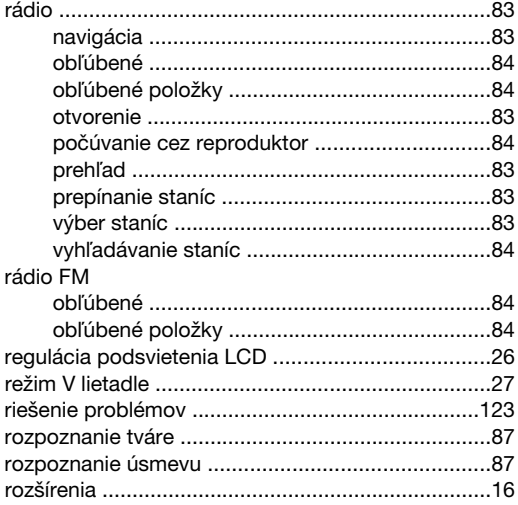

# $\mathsf{s}$

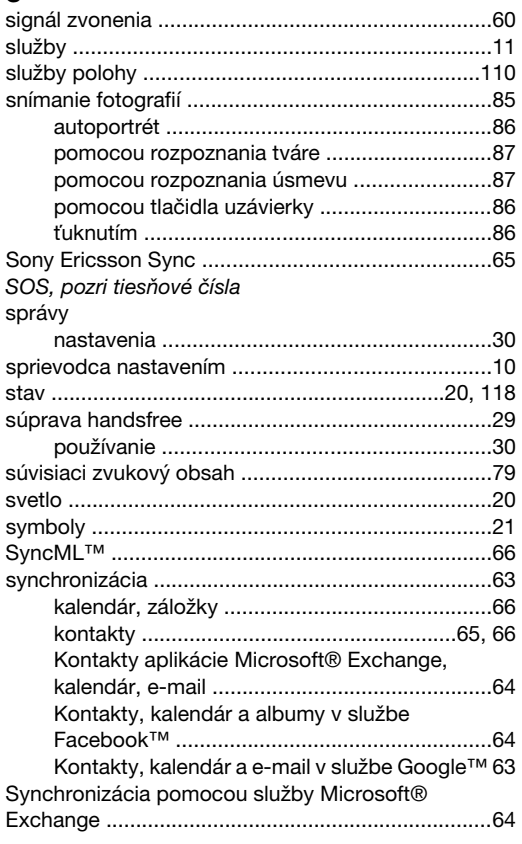

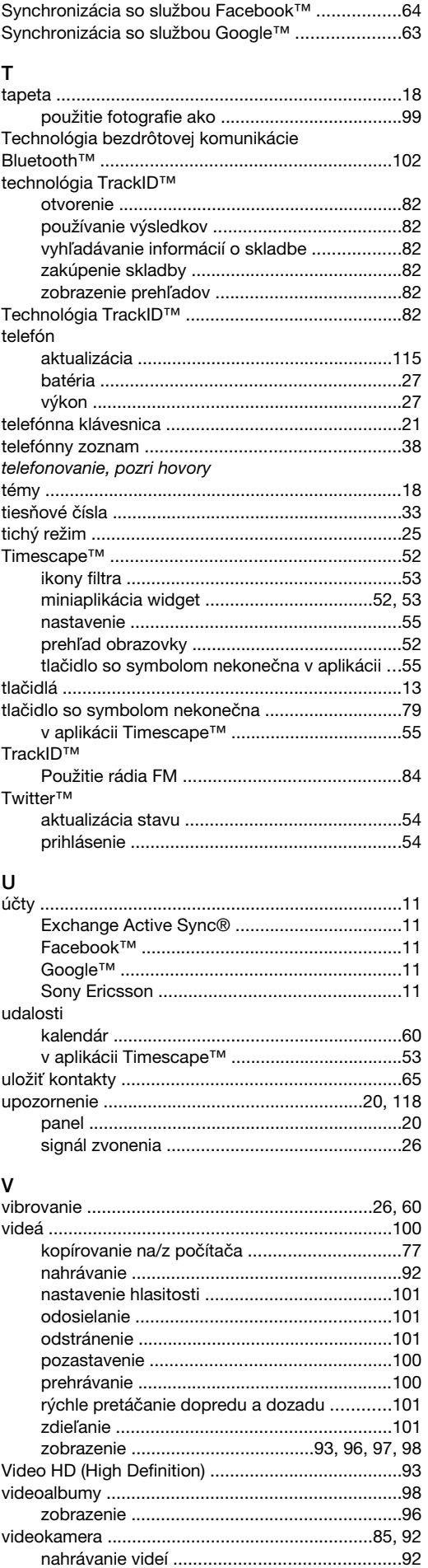

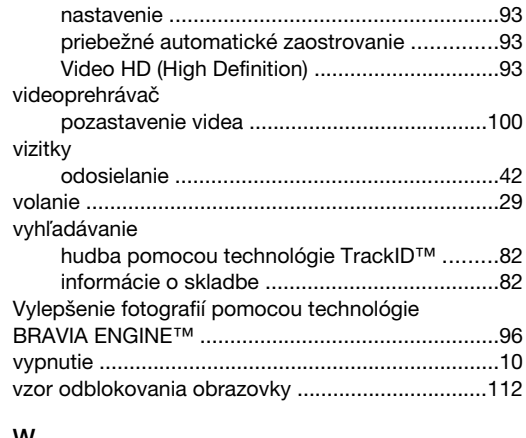

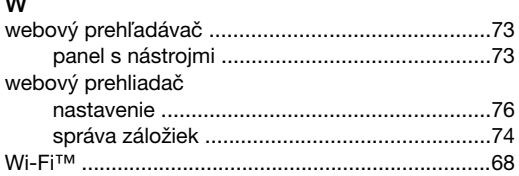

#### Z

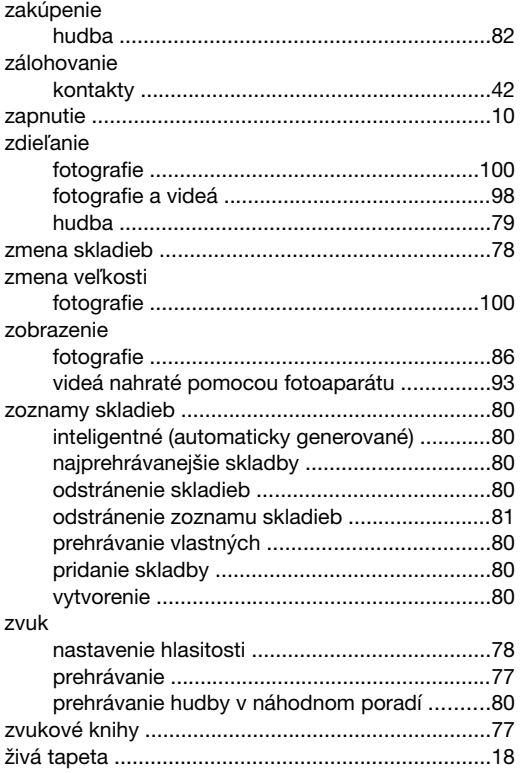